# **ALAMEDA COUNTY BEHAVIORAL HEALTH Mental Health Services**

# SMARTCARE

# MHS MINI MANUAL

# V5.5

# **ACBH - Billing and Benefits Support:**

(800) 878-1313

# **ACBH - Information Systems**

Help Desk Phone #: (510) 567-8181

M – F: 8:30 am to 5:00 pm

FAX #: (510) 567-8161

E-Mail: [HIS@acgov.org](mailto:HIS@acgov.org)

# **ACBH Provider's Website:**

https:/[/www.acbhcs.org/providers](http://www.acbhcs.org/providers)

# Table of Contents

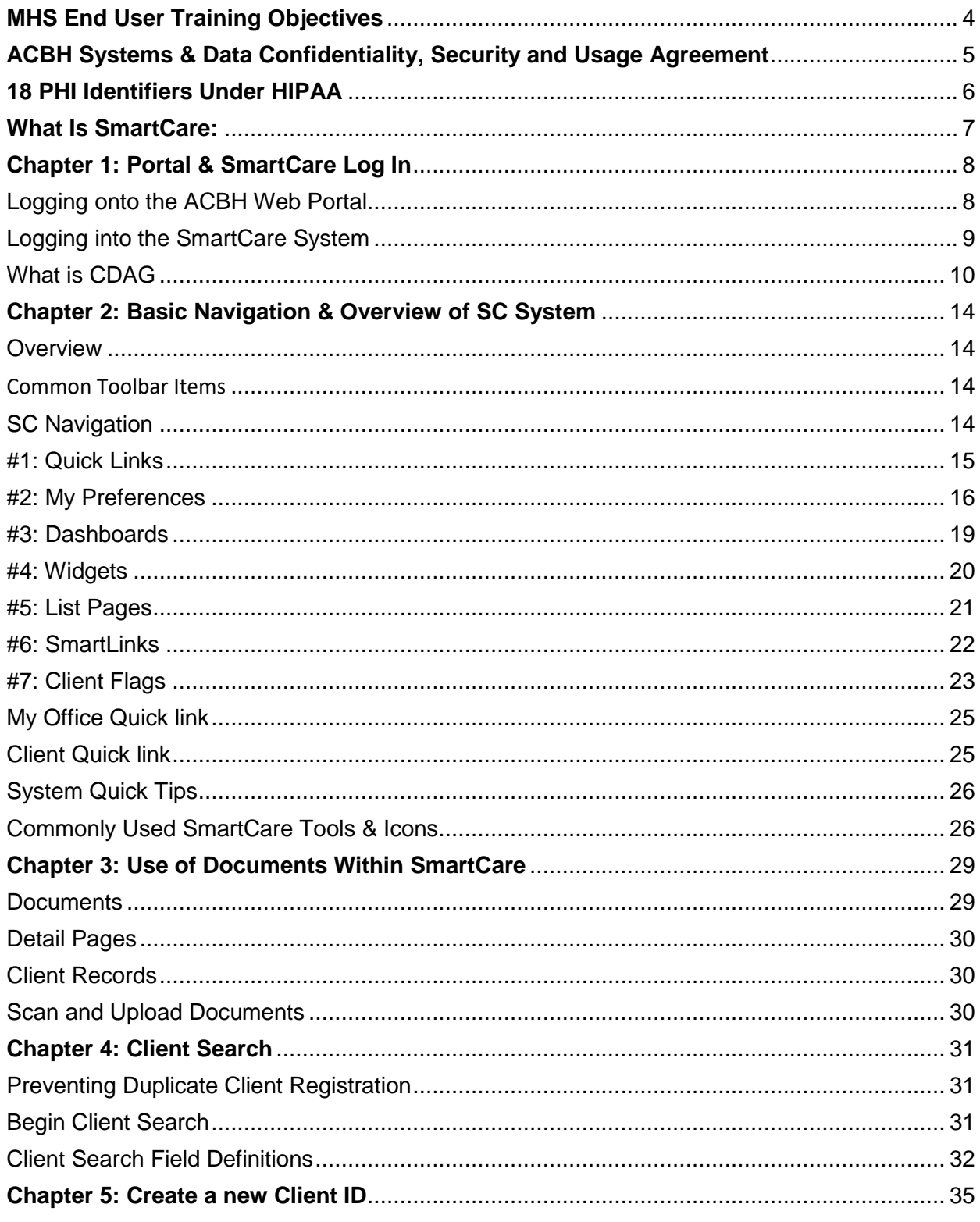

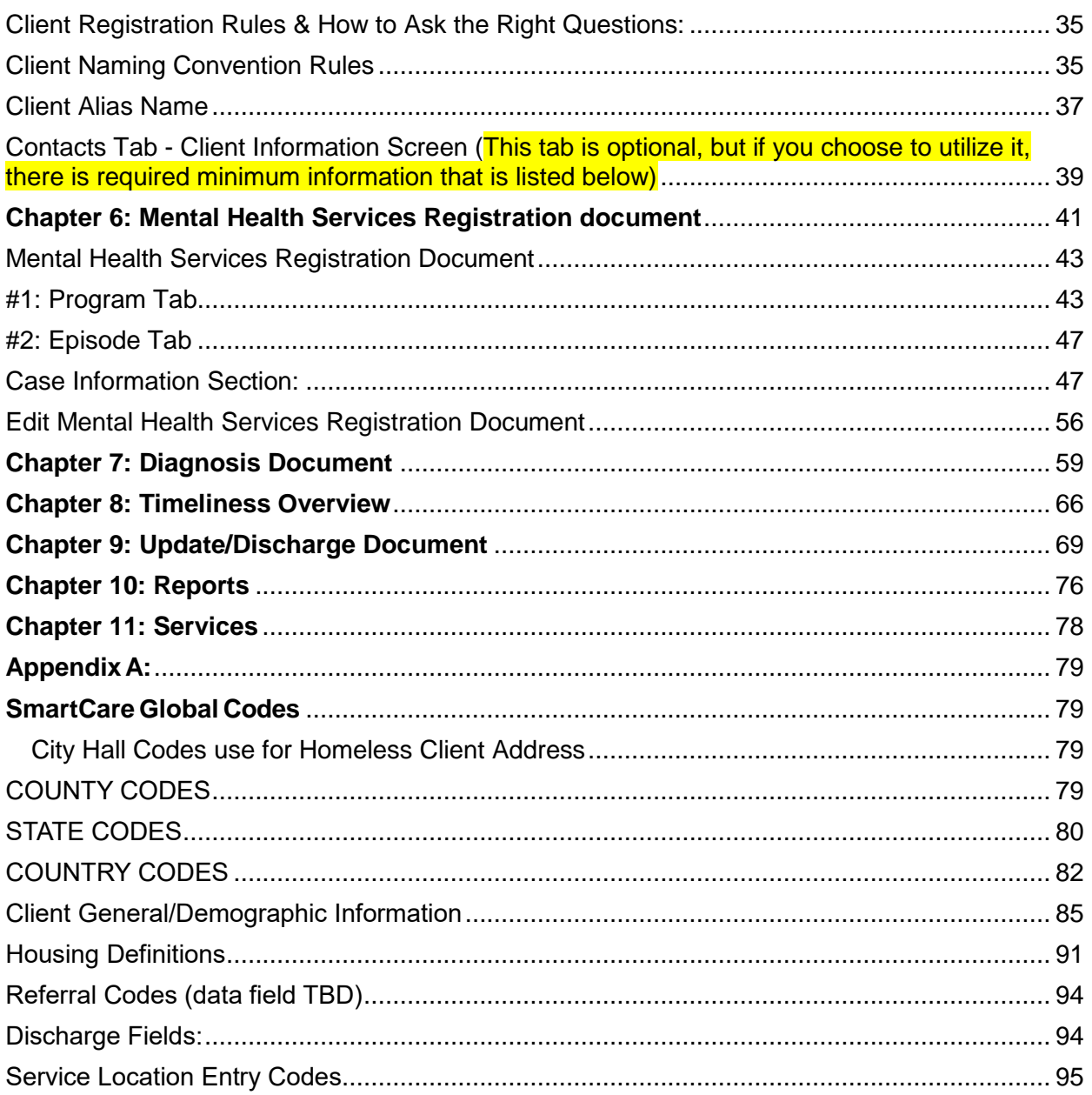

# <span id="page-3-0"></span>MHS End User Training Objectives

# **1.SmartCare Overview and Basic Navigation**

- How to navigate through the SmartCare application and populate data fields based on State required guidelines
- SmartCare Navigation/Widgets/Favorites/Quick links/Smart links

# **2.Search for a Client & Create New Potential Client**

- Client Search
	- Search for an existing client
- Update Client Information
	- Insert Address
- Create a new potential client record
	- Client ID generation
- Client Information Screen/Tabs

# **3.Mental Health Services (MHS)- Registration Document & Program Enrollment:**

- Client Registration
- Program Enrollment *(previously this was known as an Opening an Episode)*
- Update Program/Input Client General and Demographic Information

#### **4.Use of Documents in SmartCare**

▪ We will no longer have print queues

#### **5.Diagnosis Document**

o Updated/Input Client Diagnosis Information

# **6.Update/Discharge Document**

o Annual update of CSI Information

# **7.Discharge Client**

o Inpatient vs Outpatient

# **8.Reporting Functionality**

#### <span id="page-4-0"></span>**ACBH Systems & Data Confidentiality, Security and Usage Agreement**

**ACBH SYSTEMS & DATA** 

#### **Confidentiality, Security and Usage Agreement**

#### **Systems**

SmartCare, Clinician's Gateway, eCURA, Yellowfin, CANS/ANSA, MEDS, etc.

#### **Purpose**

The purpose of this agreement is to establish an environment of security for the electronic storing and usage of client confidential information and records including the usage of portable electronic devices for this purpose.

#### **Background**

Any person accessing Alameda County ACBH (Behavioral Health Care) data is required to protect confidential information relating to clients, patients, and residents on a daily basis, and have a duty to protect this information from loss, theft, or misuse whether the information is in paper or electronic form. Additionally, users are required to protect any electronic device assigned to them or in their possession used to gain access to ACBH systems.

#### **Confidential Information**

Confidential Information shall include all Alameda County ACBH systems, documents, data, and other materials. User agrees that the Confidential Information is to be considered confidential and shall hold the same in confidence, shall not use the Confidential Information other than for the purposes of its business with ACBH, and shall disclose it only to its authorized employees or other authorized users with a specific need to know. User will not disclose, publish or otherwise reveal any of the Confidential Information and must use secure email for any communications outside of Alameda County regarding confidential information. **The Initial** 

#### **Secure and Private Work Environment**

User is responsible for taking proper security and privacy precautions ensuring a secure and private work environment while utilizing portable devices in order to safeguard client information displayed. **Thitial** 

#### **Security Agreement**

User agrees to the stated required security criteria in order to access and utilize the ACBH systems.

I understand that sharing my account ID and password, client information or any breach of security is a HIPAA (Health Insurance Portability and Accountability Act) violation which may result in prison, fines up to \$25,000 and/or revocation of my license. **Initial** 

I attest that I have completed HIPAA security and privacy requirements training for protecting the confidentiality, integrity, and availability of protected health information under HIPAA within the past 12 months.

User Signature The Contract Contract User Printed Name Contract Contract Contract Date

\_\_\_\_\_\_\_\_\_\_\_\_\_\_\_\_\_\_\_\_\_\_\_\_\_ \_\_\_\_\_\_\_\_\_\_\_\_\_\_\_\_\_\_\_\_\_\_\_\_\_\_\_\_\_\_ \_\_\_\_\_\_\_\_\_\_\_\_

The supervisor agrees 1) to employee's usage of the system and 2) to provide information and direction for secure uses and practices while utilizing network resources.

The supervisor attests that the user has 1) signed an Oath of Confidentiality, 2) signed an Ethical Conduct Policy and 3) been trained in HIPAA security and privacy requirements.

Supervisor Signature The Supervisor Printed Name Controller and Date

\_\_\_\_\_\_\_\_\_\_\_\_\_\_\_\_\_\_\_\_\_\_\_\_\_\_ \_\_\_\_\_\_\_\_\_\_\_\_\_\_\_\_\_\_\_\_\_\_\_\_\_\_\_\_\_\_ \_\_\_\_\_\_\_\_\_\_\_\_\_

# <span id="page-5-0"></span>18 PHI Identifiers Under HIPAA

- 1. Names
- 2. Geographic subdivisions smaller than a state, Geocodes (e.g.-> zip, county, or city codes; street addr, etc.)
- 3. Dates. All elements of dates except year, unless individual is > 89 yrs. (e.g.-> birth date, admission date, etc.)
- 4. Telephone numbers
- 5. Fax numbers
- 6. Electronic mail addresses
- 7. Social security numbers
- 8. Medical record numbers
- 9. Health plan beneficiary numbers
- 10. Account numbers
- 11. Certificate/license numbers
- 12. Vehicle identifiers and serial numbers (including license plate numbers)
- 13. Device identifiers and serial numbers
- 14. Web Universal Resource Locator (URL)
- 15. Internet protocol (IP) address number
- 16. Biometric identifiers (including finger or voice prints)
- 17. Full face photographic images and any comparable images
- 18. Any other unique identifying number, characteristic, or code

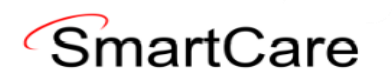

# <span id="page-6-0"></span>What Is SmartCare:

SmartCare™ is a web-based software designed for Substances Use Disorder and Mental Healthcare organizations. Its primary purpose is to facilitate the coordination, reporting, and management of payment for all service delivery processes. With SmartCare, organizations can effectively maintain, protect, and organize health information pertaining to their clients. Furthermore, it serves as a central repository for collecting data used in eligibility determination and for generating local, state, and federal reports.

One of the key strengths of SmartCare is its commitment to being the most open and user-friendly application available in the market. It recognizes the dynamic nature of the health and human services industry and strives to remain adaptable to changing market conditions. SmartCare achieves this by employing an open-architecture framework that allows customers to easily update and expand the system to meet their evolving needs.

By adopting SmartCare, organizations gain access to a comprehensive software solution capable of mapping and incorporating their entire range of business processes into a single platform. This integration enables streamlined operations and improved efficiency. Moreover, SmartCare is designed to grow and evolve alongside the organization, ensuring it can effectively support future business requirements.

# <span id="page-7-0"></span>Chapter 1: Portal & SmartCare Log In

#### <span id="page-7-1"></span>**Logging onto the ACBH Web Portal**

You must log in to the ACBH Web Portal to access SmartCare.

- $\triangleright$  ACBH Staff will use the URL to open SmartCare in the Chrome browser once you log on to the County Secure Network using AlwaysOnVPN. ([https://alameda.smartcarenet.com/AlamedaSmartcareProd/Login.aspx?\)](https://alameda.smartcarenet.com/AlamedaSmartcareProd/Login.aspx?)
- ➢ CBO Agencies will use the ACBH Web Portal to access SmartCare.

If this is your first time logging in to the portal the system may prompt a Citrix Workspace installation message. Please follow the prompts, and download the Citrix Workspace as needed. If this is a company managed PC/Laptop, you will need your support team to install the software, as they have Administrative Credentials. If assistance is needed please contact the Help Desk for assistance.

- 1. The ACBH Web Portal address is: [https://go.bhcsportal.org](https://go.bhcsportal.org/)
- 2. Type your network Username, and press Tab.
- 3. Type your network password and press Return or click the Log On button. To protect password secrecy, the password is displayed on the screen as dots.

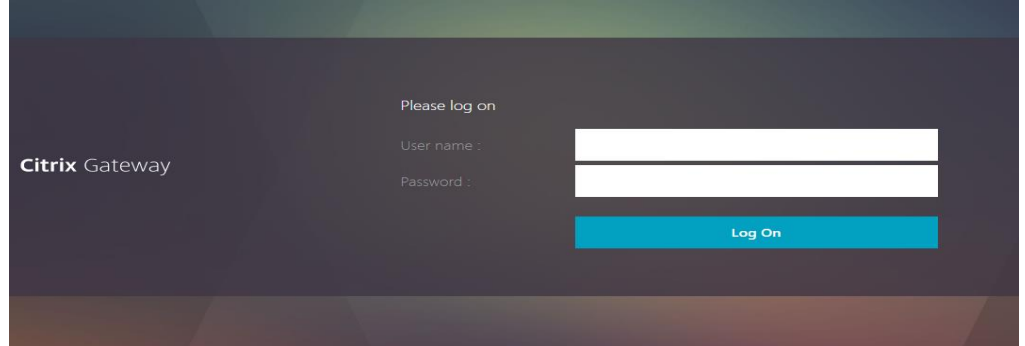

4. To log in to SmartCare choose the Apps option and select the SmartCare Train Icon.

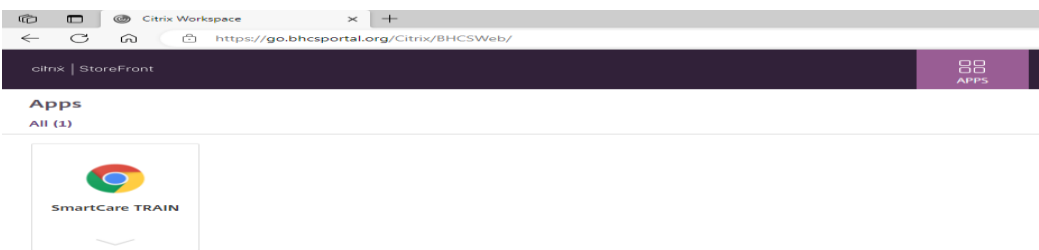

5. Click the SmartCare icon to prompt a new Chrome Window to open the SmartCare Log on Screen.

#### <span id="page-8-0"></span>**Logging into the SmartCare System**

The first time you log in to the SmartCare system, follow these steps:

- 1. At the login page, you will be required to enter your Username and Password. After entering these two pieces of information, click "Remember Me" so that you will not have to repeatedly enter your password each time you open the application.
- 2. Click the LOGIN button.

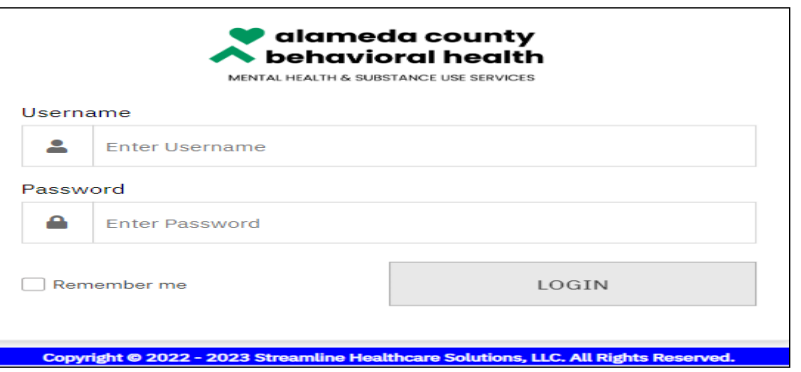

3. You may get this pop-up window telling you to set your Password:

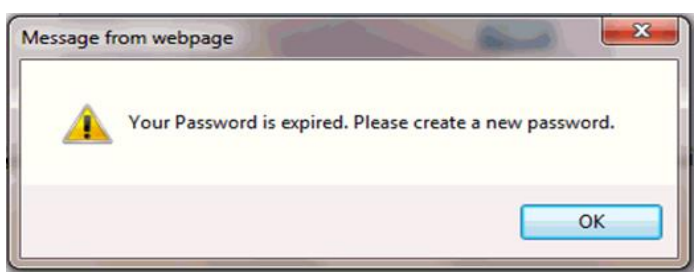

- 4. Click the **OK** button.
- 5. You will then be taken to this screen:

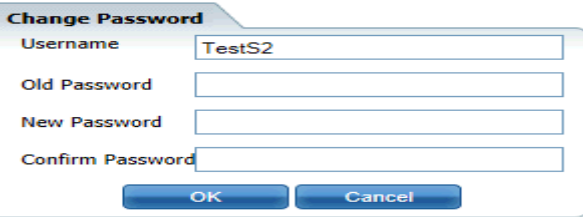

- 6. Enter your existing temporary password in the Old Password field.
- 7. Enter a new password in the New Password field.
- 8. Enter the new password again in the Confirm Password field.
- 9. Click the **OK** button.

You will then be taken to the login screen again, where you enter in the new password that you just created and click the Login button.

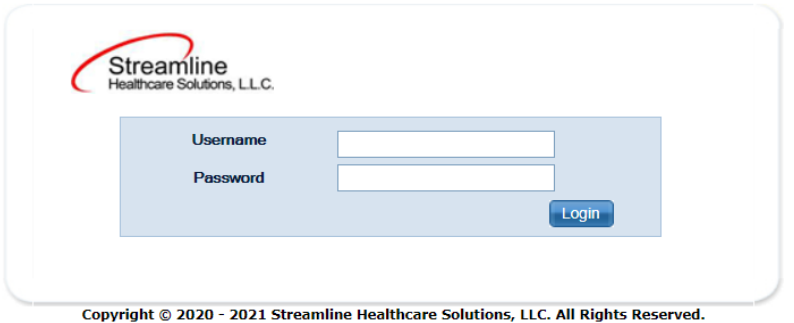

After logging in for the first time, the system will now ask you to set security questions.

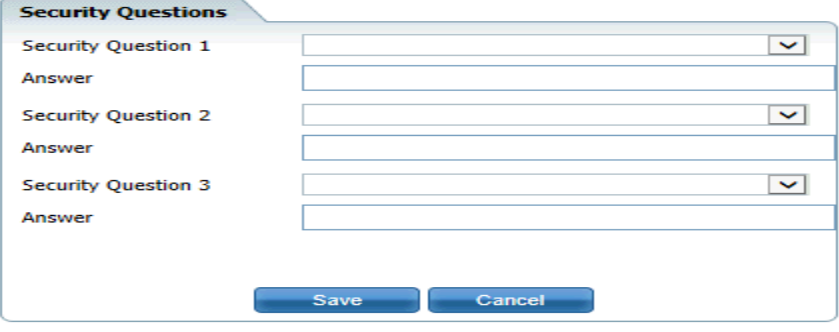

These questions are to ensure security for logged in users. The answers you enter are case sensitive.

If you have logged on previously, the logon will take you directly to one of the security questions you have selected. Supply the answer and select the "Remember Me" radio button, then click the Submit button.

#### <span id="page-9-0"></span>**What is CDAG**

Clinical Data Access Groups (CDAG) ensure that staff only have access to see client chart information in SmartCare that is applicable to the service program (Mental Health or Substance Use services programs) that they serve. When you login into SmartCare you will need to choose between SUD and MHS programs, or between MHS programs as appropriate.

If you are only in one organization this should be seamless to you and you will not need to select anything. If a clinician provides both Mental Health and Substance Use services, the provider will be associated with both MH and Substance Use CDAG groups and will be prompted to select a CDAG group when logging into SmartCare. If a clinician provides Mental Health services at more than one program, the provider will be associated with both MH programs CDAG groups and will be prompted to select a CDAG group when logging into SmartCare.

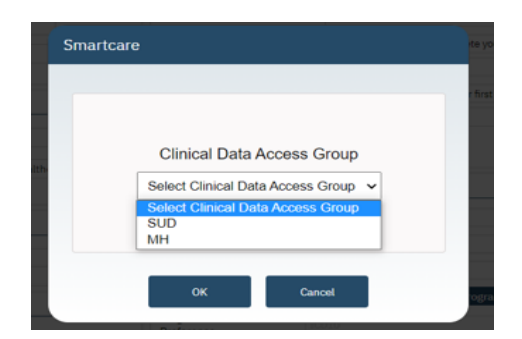

In the below example, Clinician A is logged in as a SUD staff person and therefore only sees the client's SUD services.

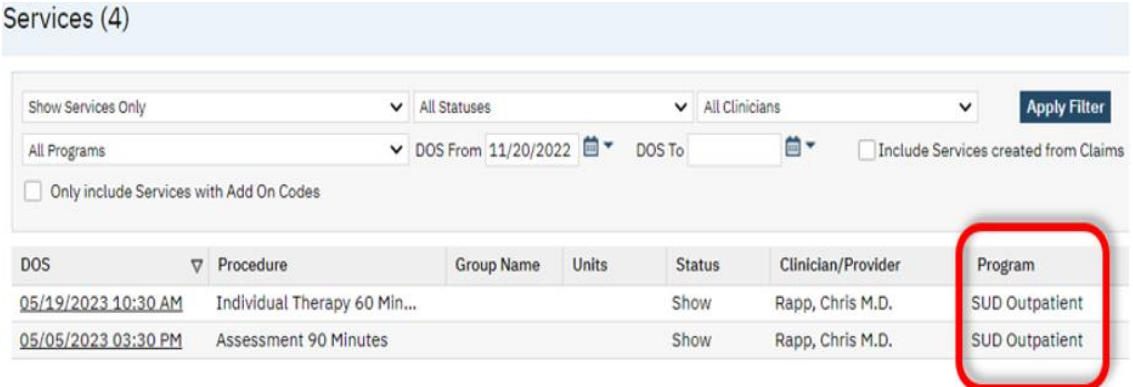

#### **General Setting Section**

In the General Settings section set the following settings:

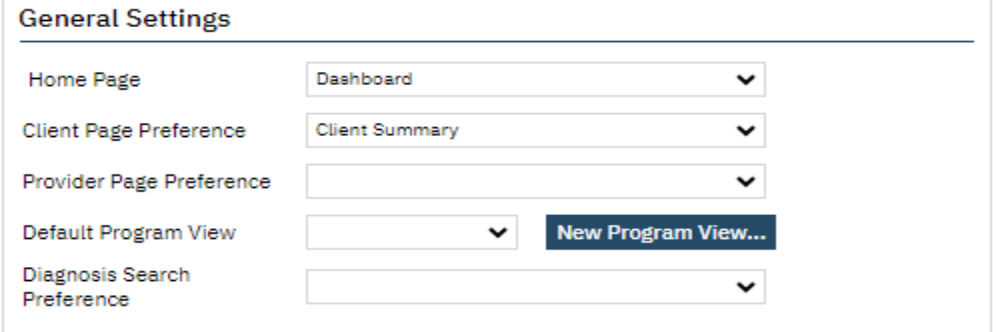

1. **Home Page Dropdown:** Select the name of the Page/Dashboard that you want to open in the "My Office tab" when you login to the SmartCare system or when you click on the My Office tab when in the system. This will be the main page when you login every time.

Generally, this is set to view 'Dashboard' as shown in the screenshot above. After making your selection, click the  $\blacksquare$  Save button located under your login name in the top right corner. (IMPORTANT: Be sure to perform a "Save" following any changes while logged into your account). **NOTE:** If a Home Page option is not selected, the system will default to the "My Preferences" screen when you log in.

2. **Client Page Preference Dropdown:** This is the client record that you want to first appear when you open a client page.

**NOTE:** If the Client Page Preference is left empty, it will default to the the Client Summary screen which will display when opening a client when you perform a Search or select Open this Client.

- 3. **Provider Page Preference Dropdown:** This field identifies the Screen to which you are redirected upon selecting a provider in the system.
- 4. **Default Program View:** Setting a Program View lets you define the programs that you can filter for while using the Program Assignments page. The Program View you set up are displayed in the All Program Views dropdown list on the Filter portion of the Program Assignments page on the Program tab.
- 5. **Click the New Program View button**. The Program Views window is displayed. Type the name of the Program View you are creating in the Program View Name field.

Select the checkbox next to each program you want to include in your Program View.

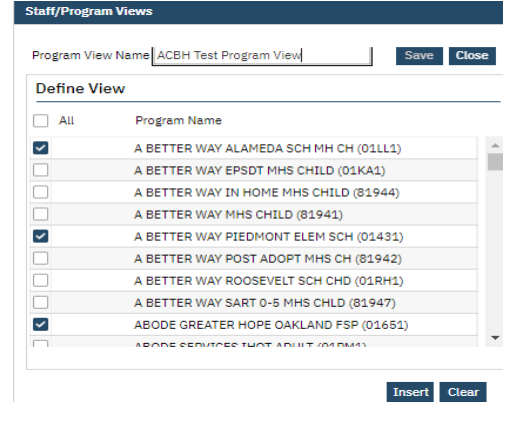

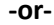

Select the **All** Programs checkbox to have all programs set up in SmartCare listed in the Program View.

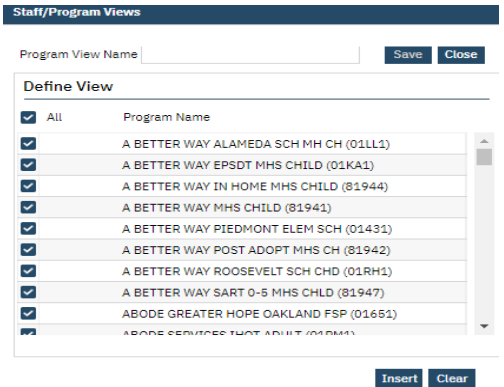

Click the **Insert** button.

The Program View is displayed in the Programs Views area of the window.

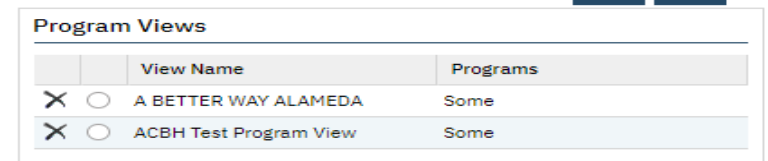

To set up another Program View, repeat steps 2 through 5.

-or-

If you are finished setting up a Program View, click the Save button. You will now be able to select your custom view from the Default Program View drop list.

**NOTE:** Diagnosis Search Preference Dropdown: This is an obsolete and should not be populated.

# <span id="page-13-0"></span>Chapter 2: Basic Navigation & Overview of SC System

Users will experience SmartCare as a series of connected modules, all accessible from the Quick Links menu on the left side of screen or from the Search function. SmartCare was designed to enhance the user experience and to provide new system users with tools to navigate easily.

#### <span id="page-13-1"></span>**Overview**

A tool bar appears on every page in the system. It is located to the right of the page's title.

#### <span id="page-13-2"></span>**Common Toolbar Items**

The tools displayed on this bar can vary by screen or by the list page you are currently looking at. Below are some examples.

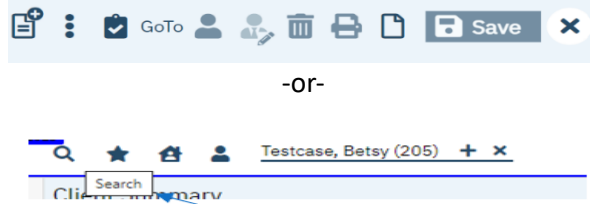

**TIP:** Hover over a specific tool to display its name.

Sometimes the Toolbars are too large for the size of your screen, so if you hover your arrow to the far right of the screen, other tools will appear.

**NOTE:** Some tools are permissioned, but denied tools will still be visible, but they will appear grayed out.

#### <span id="page-13-3"></span>**SC Navigation**

Navigation filters above the Quick Links section allow you to sort by Client, Provider, Other or display All Quick Links.

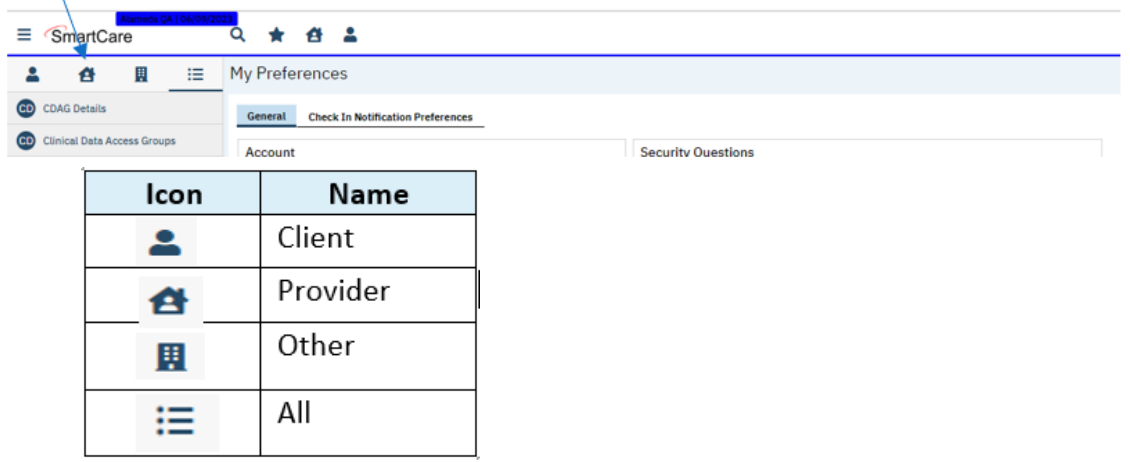

**TIP:** By clicking on SmartCare Icon you land back on your homepage. SmartCare

When you log into SmartCare you will want to personalize it to meet your specific business needs. This can be done by personalizing:

- 1. Quick Links
- 2. My Preferences
- 3. Dashboards
- 4. Widgets
- 5. List Pages
- 6. Smart Links

#### <span id="page-14-0"></span>**#1: Quick Links**

Quick links are a quick way to navigate to specific screens and specific parts of SmartCare. These are meant to be at your fingertips and enable you to do your job. These can be found on the lefthand side of your screen:

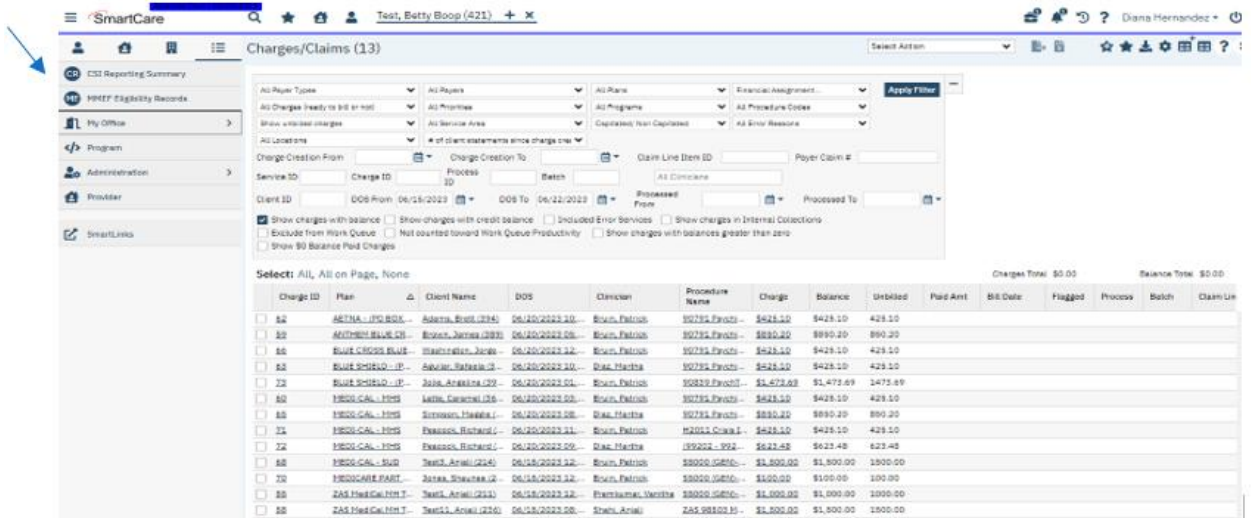

You can build and tailor these "Quick Links" to allow you to efficiently navigate between the different aspects of your job, without having to type in what you are looking for. To access and manage your "Manage QuickLinks" feature:

1. Locate the drop-down arrow next to your username in the upper right-hand corner of the screen.

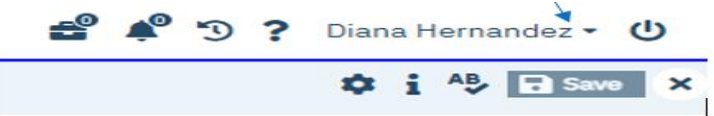

- 2. Click on the drop-down arrow to open a menu of options.
- 3. Look for the "Manage QuickLinks" section and click on it.
- 4. Once inside the "Manage QuickLinks" section, you will have the ability to personalize the QuickLinks navigation according to your preferences.

You can use this section to Reorder, Delete or Edit the Quick Links displayed names.

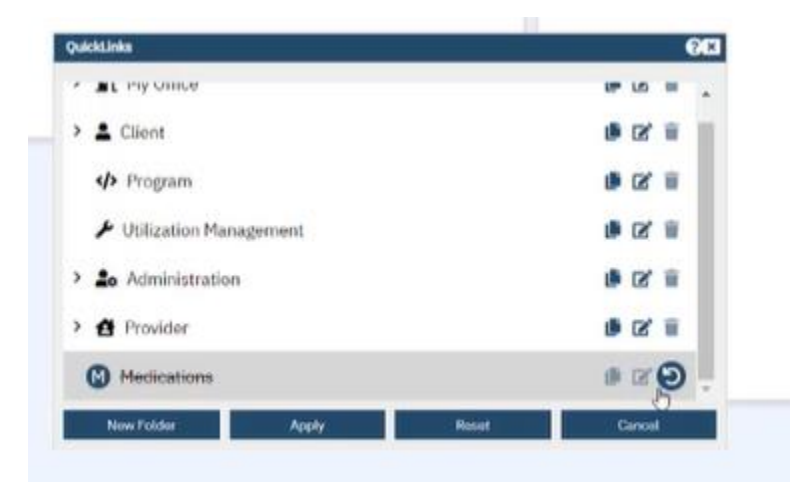

**NOTE:** Users may have core functions linked to specific screens, so please work with your organization to determine what the standards should be.

#### <span id="page-15-0"></span>**#2: My Preferences**

Once you are logged into the system, the first screen you see may be My Preferences. On the General tab, sign-in to set up your default Preferences section for the various sections of the SmartCare system.

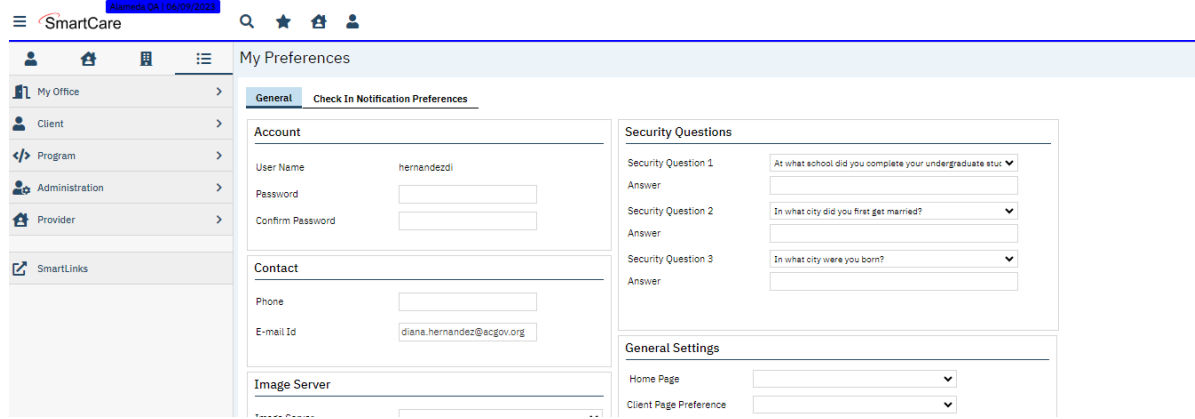

If this is not the first screen you see, navigate to the "My Preferences" screen by clicking the drop list arrow next to your name in the top right corner of the screen, and select "My Preferences" button.

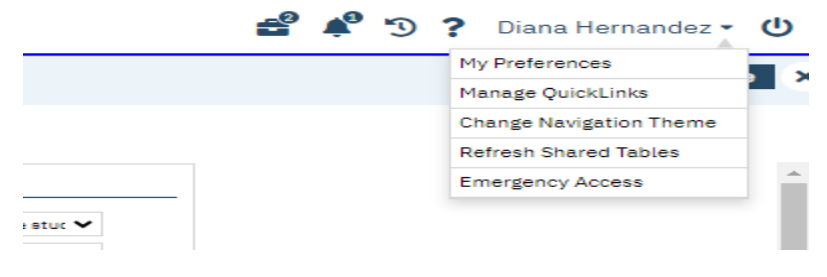

#### **General Setting Section**

In the General Settings section set the following settings:

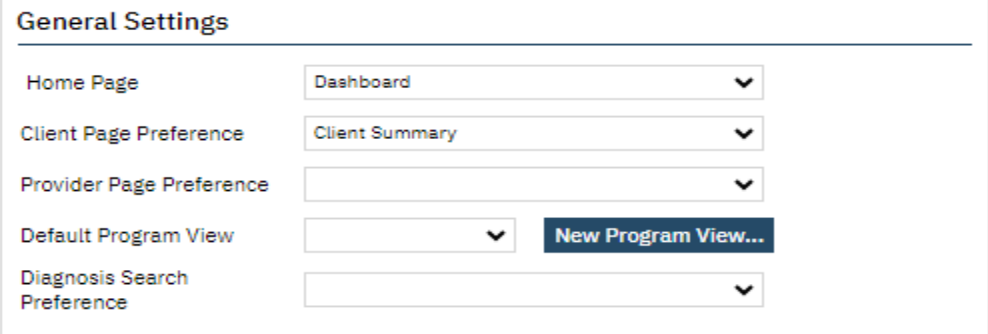

4. **Home Page Dropdown:** Select the name of the Page/Dashboard that you want to open in the "My Office tab" when you login to the SmartCare system or when you click on the My Office tab when in the system. This will be the main page when you login every time.

Generally, this is set to view 'Dashboard' as shown in the screenshot above. After making your selection, click the  $\Box$  Save button located under your login name in the top right corner. (IMPORTANT: Be sure to perform a "Save" following any changes while logged into your account). **NOTE:** If a Home Page option is not selected, the system will default to the "My Preferences" screen when you log in.

5. **Client Page Preference Dropdown:** This is the client record that you want to first appear when you open a client page.

**NOTE:** If the Client Page Preference is left empty, it will default to the the Client Summary screen which will display when opening a client when you perform a Search or select Open this Client.

- 6. **Provider Page Preference Dropdown:** This field identifies the Screen to which you are redirected upon selecting a provider in the system.
- 6. **Default Program View:** Setting a Program View lets you define the programs that you can filter for while using the Program Assignments page. The Program View you set up are displayed in the All Program Views dropdown list on the Filter portion of the Program Assignments page on the Program tab.
- 7. **Click the New Program View button**. The Program Views window is displayed. Type the name of the Program View you are creating in the Program View Name field.

Select the checkbox next to each program you want to include in your Program View.

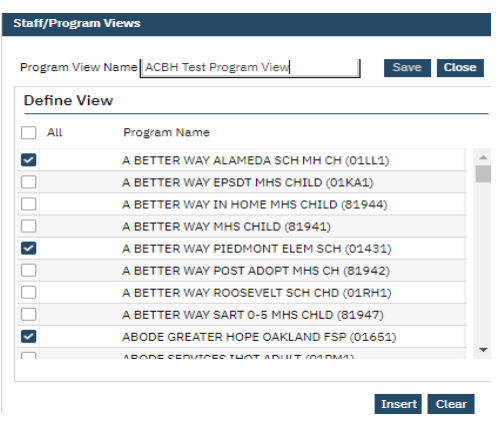

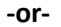

Select the **All** Programs checkbox to have all programs set up in SmartCare listed in the Program View.

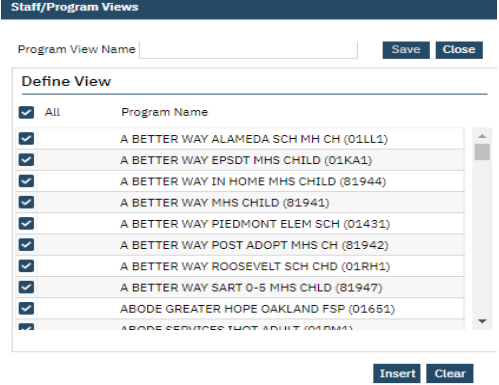

Click the **Insert** button.

The Program View is displayed in the Programs Views area of the window.

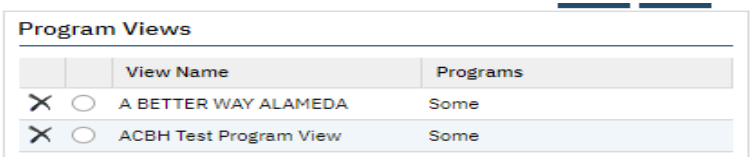

To set up another Program View, repeat steps 2 through 5.

-or-

If you are finished setting up a Program View, click the Save button. You will now be able to select your custom view from the Default Program View drop list.

**NOTE:** Diagnosis Search Preference Dropdown: This is an obsolete and should not be populated.

#### <span id="page-18-0"></span>**#3: Dashboards**

The Dashboard is the central page of the SmartCare system. SmartCare main screens are either Dashboards or List Pages that display data and have links. From the Dashboard, you can quickly view pertinent information and access the detailed screens or list pages.

The Dashboard "My Office" is a central screen containing widgets, with real time data, as well as links to important screens for related workflows. Links and widgets can be clicked on to bring you to the displayed information.

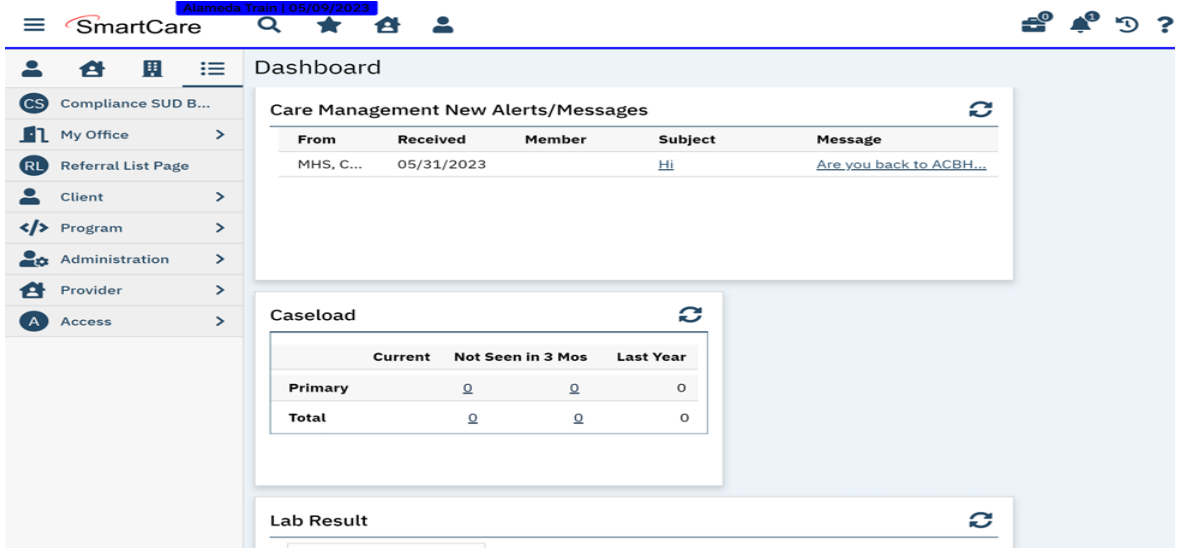

**NOTE:** Dashboards are hub pages, that can be customized and organized to meet your business needs.

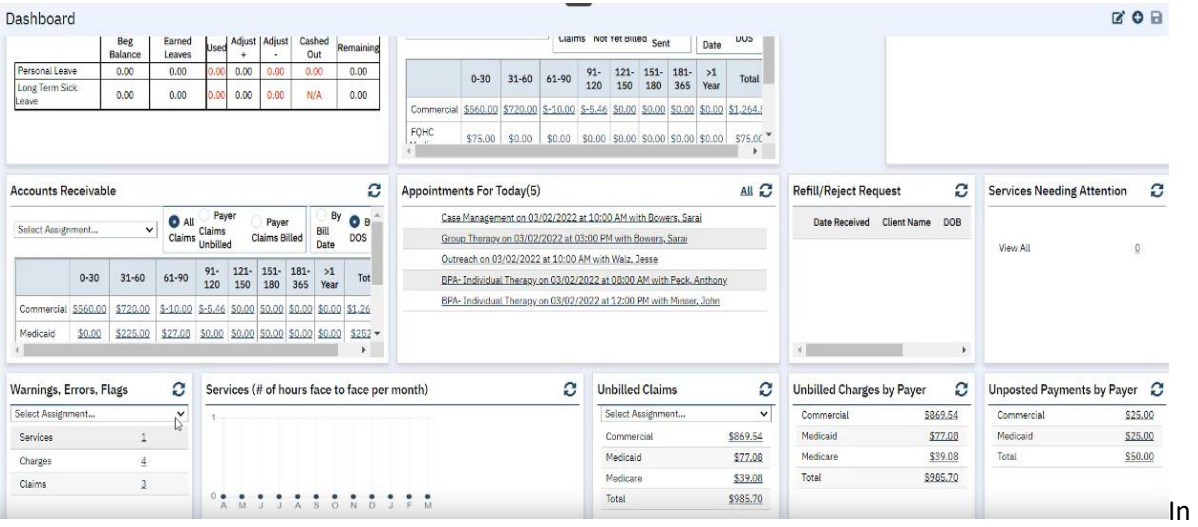

addition, there are specialized Dashboards, e.g. Billing Dashboard, Provider Dashboard, etc. that can be updated with widgets specific to you. You can select which screen is displayed when you sign on and these dashboards can be tailored to meet your specific needs.

**BEST PRACTICE:** A good Dashboard should never require much scrolling.

#### <span id="page-19-0"></span>**#4: Widgets**

Widgets gather information that the staff may need to act on, and provide a hyperlink to the page/screen where the staff can drill down or complete the items listed. Information is presented on the Dashboard in the form of widgets.

Each tile on the Dashboard is a widget, that you can resize and edit the display. Widgets are part of the core functionality of SmartCare, and are displayed on the staff's dashboard. You tailor the dashboard through the use of widgets.

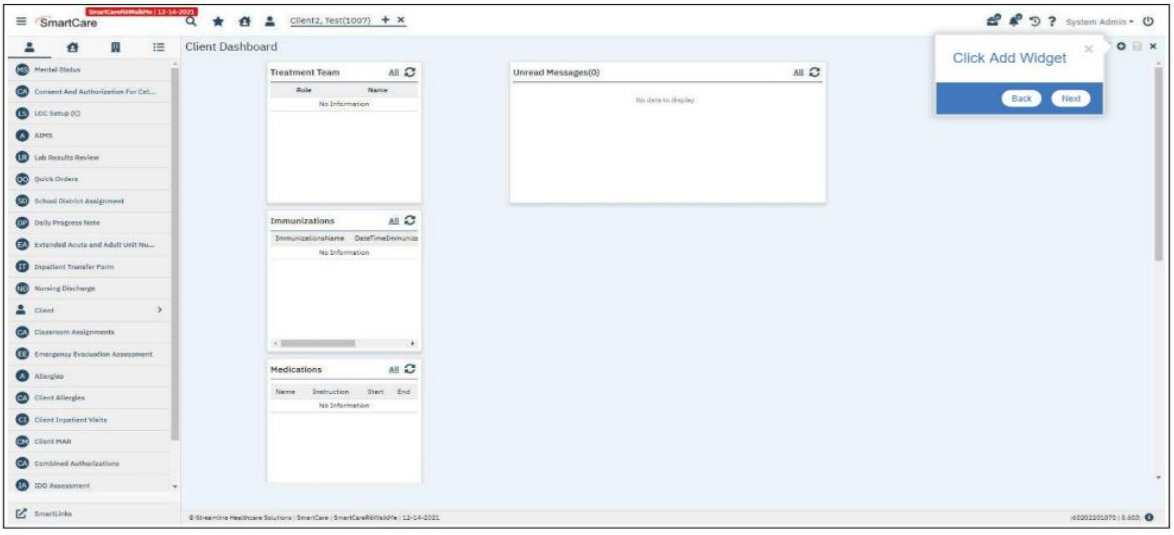

The great news is that you can customize these widgets by adding, removing or deleting a widget to meet your needs.

The order in which the widgets are displayed on the dashboard is determined by the default Order on the Widget Details screen. And widgets are permission based and they should be considered as part of your roles and permissions setup. Only the relevant widgets should be permissioned to each user. This means that although you may want the same widgets as your coworkers, you may not be permissioned the same as they are, and thus would not have exact options.

**NOTE:** Click the reload icon  $\odot$  to refresh the widget. The data in the widget is refreshed/recalculated based upon the value set in the Auto Refresh Interval setting.

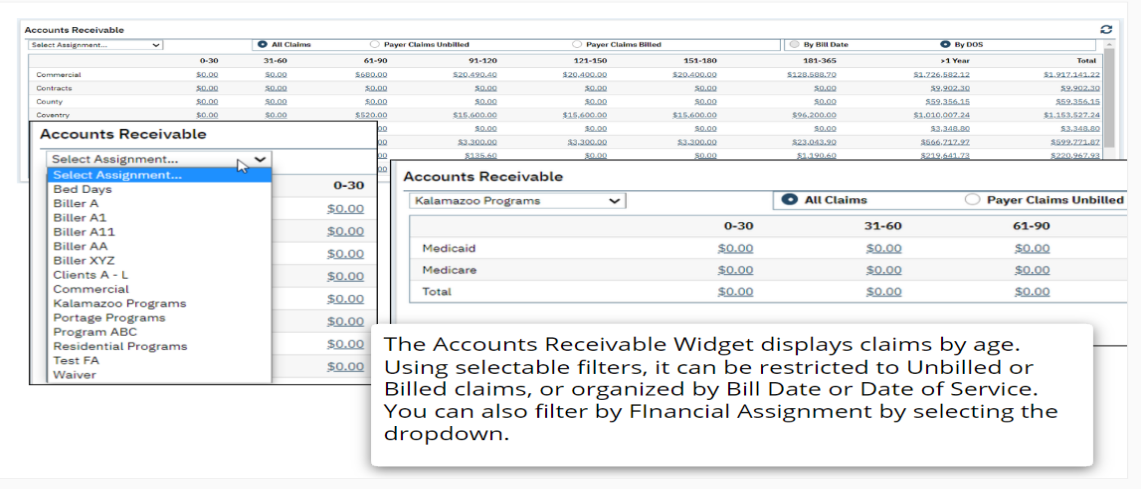

The "Warnings, Errors, Flags Widget" displays the total number of Services, Charges and Claims that have a system issue and need to be corrected. Like other Billing Widgets, the Warnings, Errors, Flags Widget can be filtered by financial assignments.

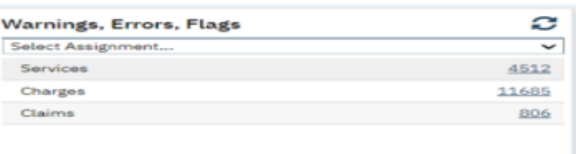

Many Widgets (depending on the kind of information they display) draw their information from and link to List Pages.

#### <span id="page-20-0"></span>**#5: List Pages**

Selecting a page will typically take you to a list page where information is summarized. Key information in SmartCare is stored or displayed via List Pages, and entered via Detail Pages and Documents referenced by a specific List Page.

List Pages serve an important role in the management of information. Aside from being the location where information is stored and displayed, List Pages are also filterable to search and sort specific types of needed information.

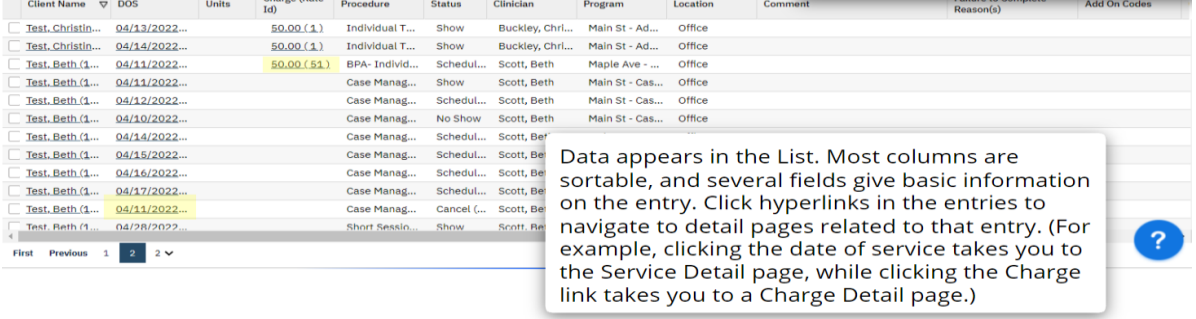

They are also able to be 'Favorited', which allows you to set commonly-used Filters and immediately apply them.

- **The My Office tab contains list pages to help you organize your caseload and quickly access** information.
- The Client tab contains list pages for list services, documents, disclosures and other information.
- 1. Use the Filters at the top of the List Pages to search for specific information in a list.
- 2. Click on the column headings to sort the list by the selected column.
	- Click the same column heading again to reverse the order of the list based on the selected column.
- 3. Lists with multiple pages will display page numbers on the bottom.
	- To navigate the pages, there are multiple options: You can select Page Number, Next/Last, or use the drop-down to navigate through the pages.

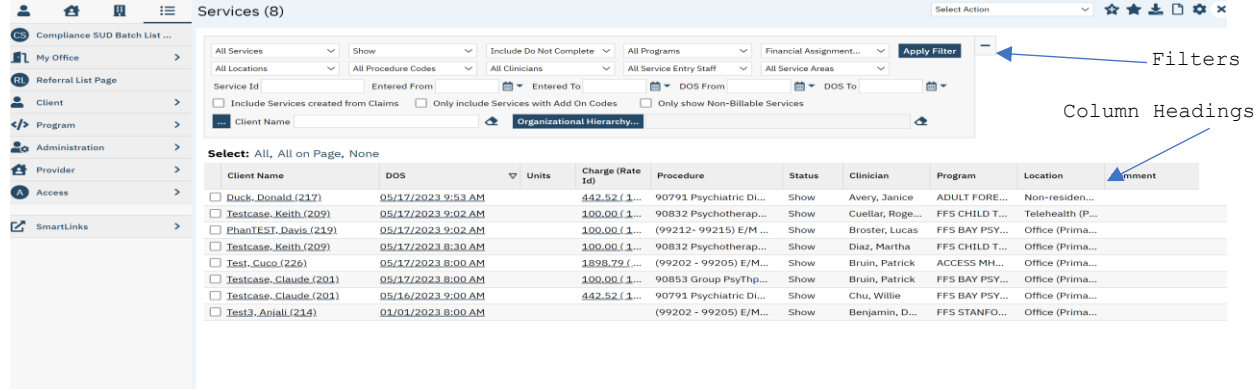

#### <span id="page-21-0"></span>**#6: SmartLinks**

SmartLinks are displayed in the Left Navigation Menu for the staff. SmartLinks are system generated links located in the Navigation sidebar under the QuickLinks. The SmartCare system learns which screens you typically navigate to from the current screen and creates SmartLinks to enable you to navigate there directly.

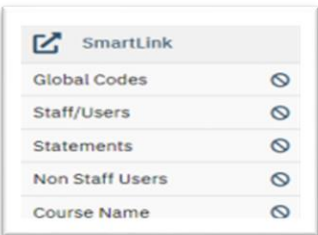

To help minimize the number of clicks required to get to the screens you frequently use, SmartCare creates SmartLinks to screens, reports, actions, or favorites that you visit regularly. The links in the SmartLinks section change over time depending on your system usage.

#### <span id="page-22-0"></span>**#7: Client Flags**

Flags are icons used throughout the SC system to point out or mark important information about a client. Permissions can be set on a flag to allow or limit staff from viewing a client's flag(s). To use flags in SmartCare, you can access "Client Flags" in two ways:

Go to Client and choose the Client Flags Option.

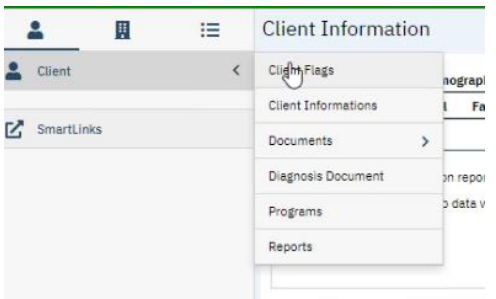

-or-

Complete a search, by typing in "flag":

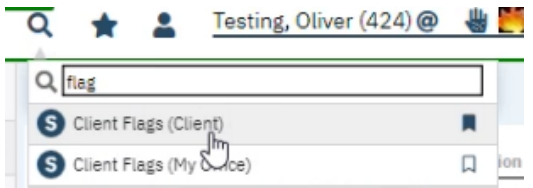

In SmartCare, an event is referred to as a "flag". Each flag will have a due date that can then be tracked and, as the due date nears, can be completed.

1. On the Client Flags tab click on new button to add a flag.

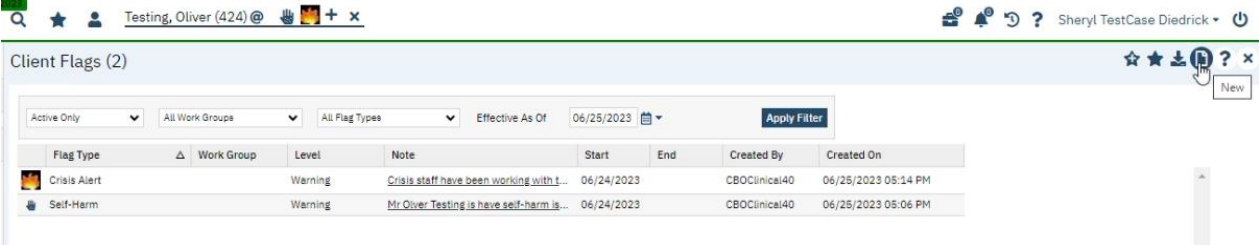

2. Select the "Type" field and a dropdown will appear.

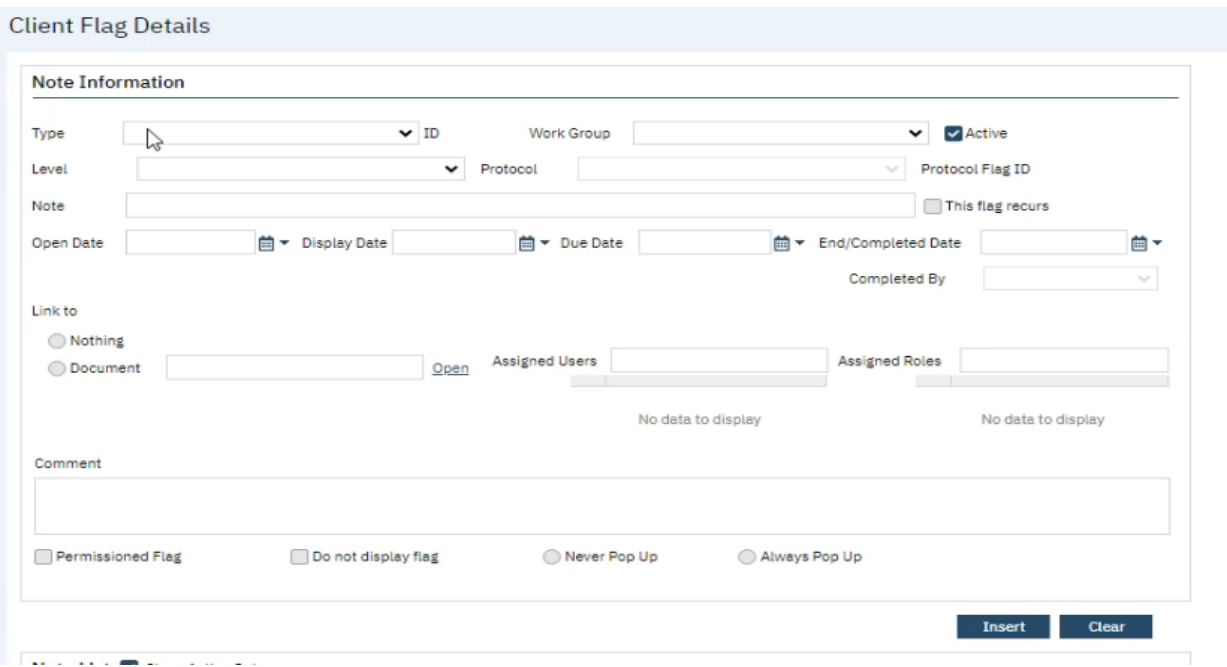

3. Select the type of flag that you would like to add to the clients records.

#### Note Information

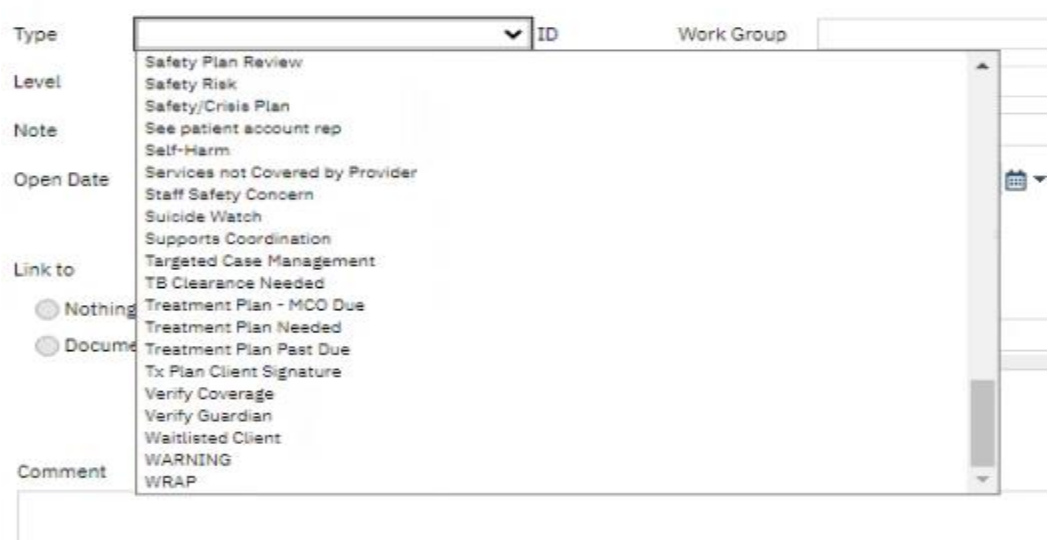

4. As appropriate, in the "Note" field add a comment.

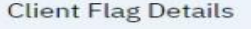

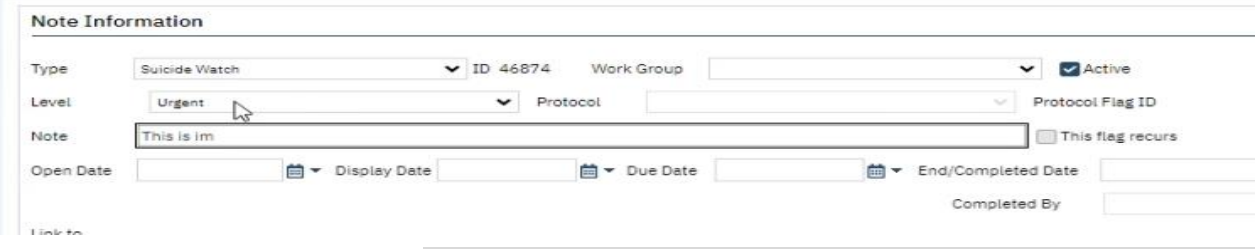

- 5. Click on Insert
- 6. Click on Save.
- 7. When you hover over the flag you can see the notes.

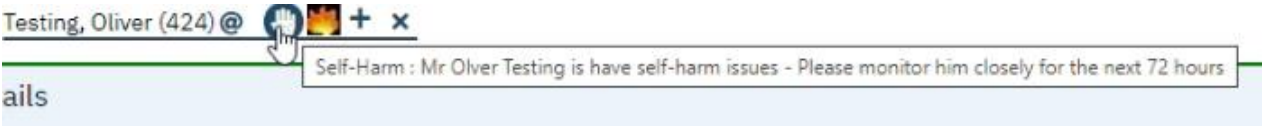

**TIP:** You can click on the add button to add additional flags.

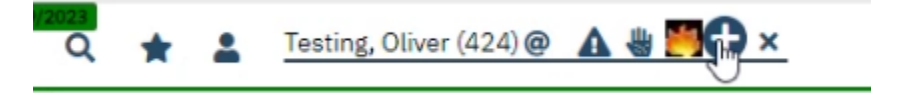

#### <span id="page-24-0"></span>**My Office Quick link**

My Office quick link contains overall information on all client's records assigned to you based on your security permissions; different roles may view different information. (You will have searched for and selected a client prior to looking at the information contained in this section)

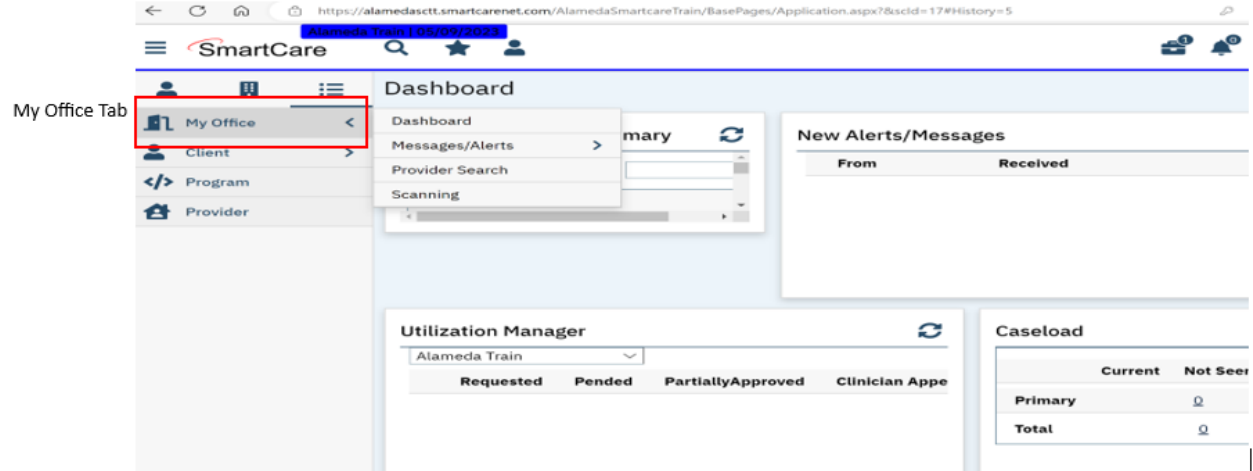

#### <span id="page-24-1"></span>**Client Quick link**

Client quick link contains information in a client's individual record and only one client tab can be open at a time. (You will have searched for and selected a client prior to looking at the information contained in this section)

1. The clients name will display on the Client tab - last name, first name, followed by the client ID.

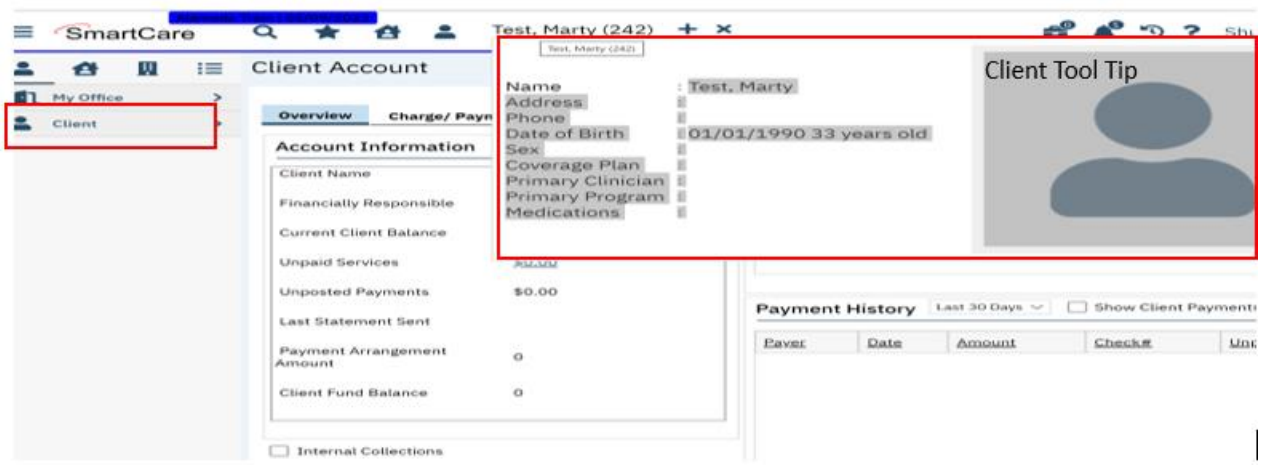

- 2. By hovering over client's name, while on Client tab, a Tool Tip will be displayed.
- 3. This Tool Tip will display information related to the client.
- 4. What is displayed can vary by role, depending on your security permissions.

#### <span id="page-25-0"></span>**System Quick Tips**

- 1. Use the tab or mouse to move through pages, especially detail screens with multiple fields.
	- a. Depending on the screen, pressing the tab may be faster and on other screens the mouse is sometimes faster.
- <span id="page-25-1"></span>2. Make sure that you select the Save button before moving off a screen.

# **Commonly Used SmartCare Tools & Icons**

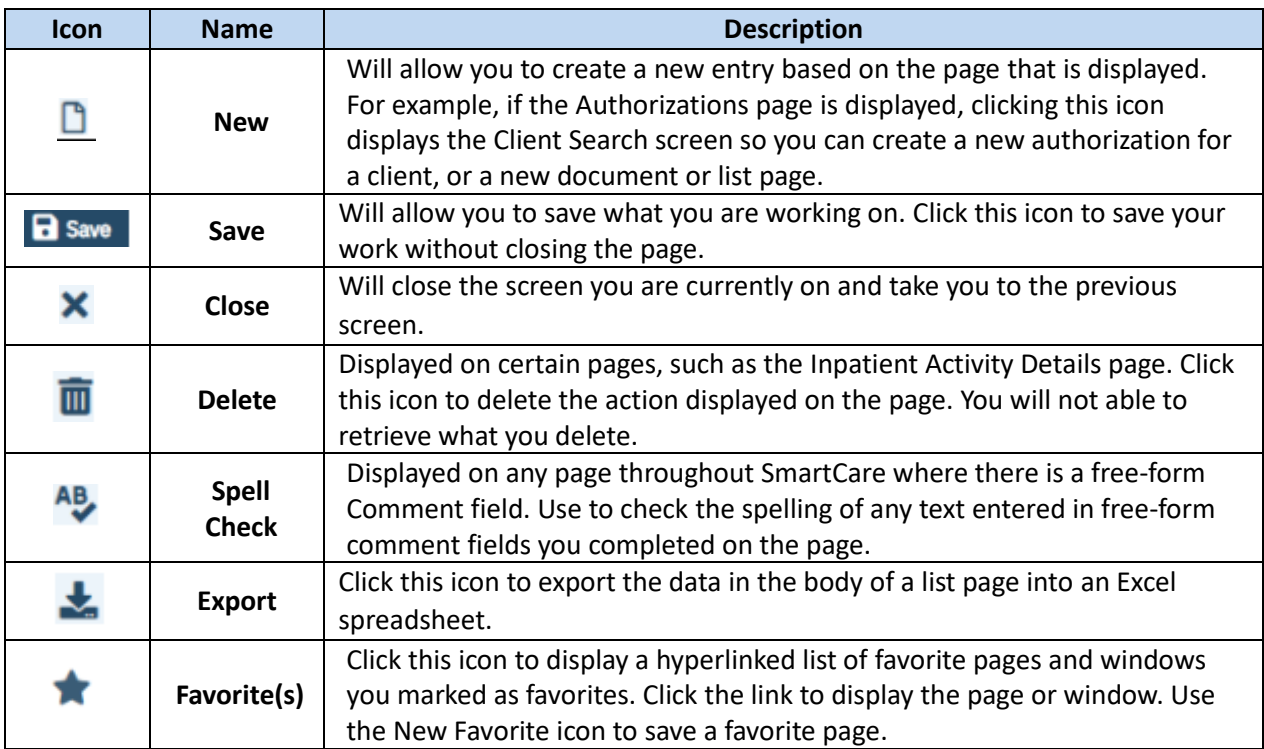

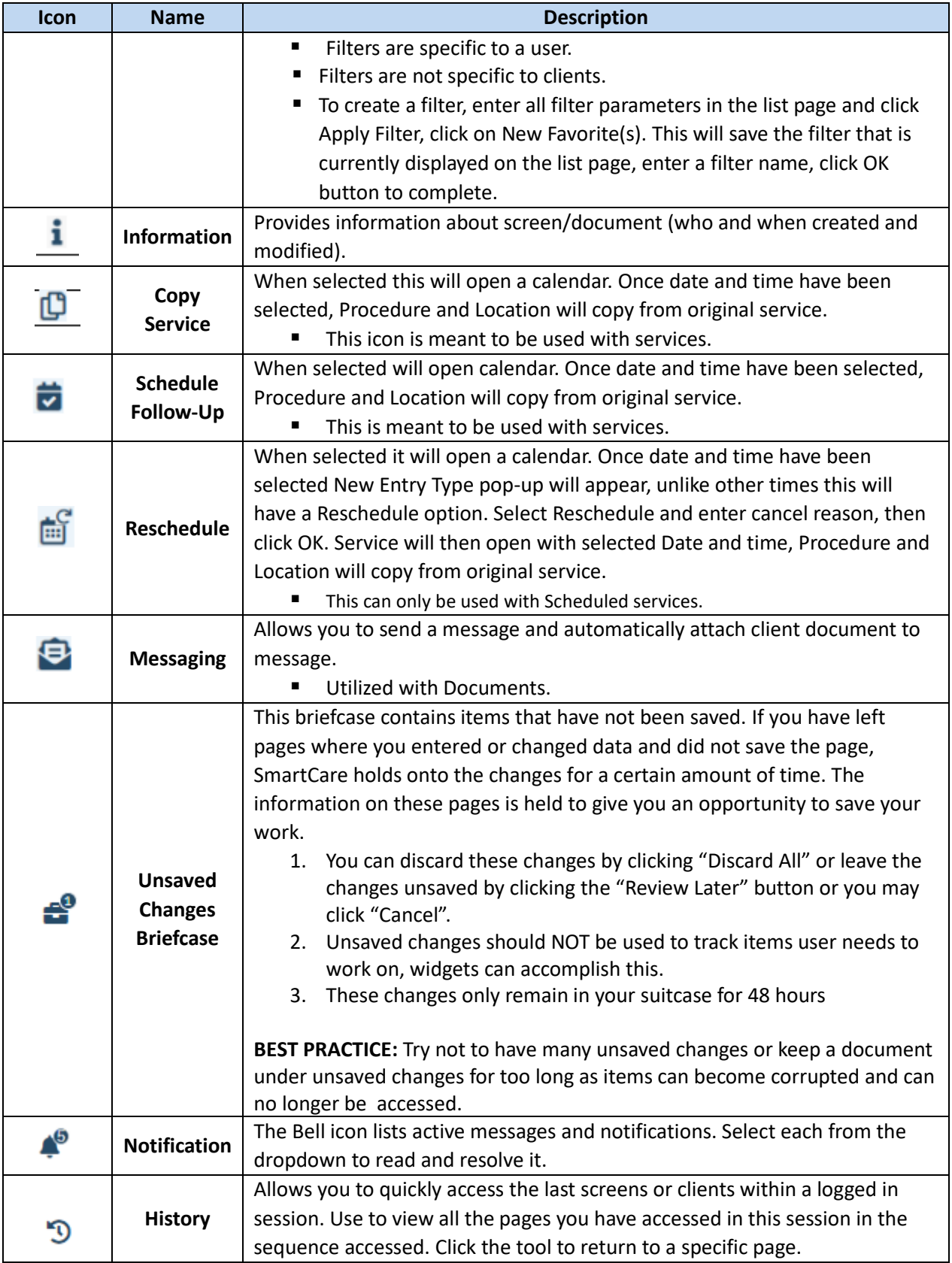

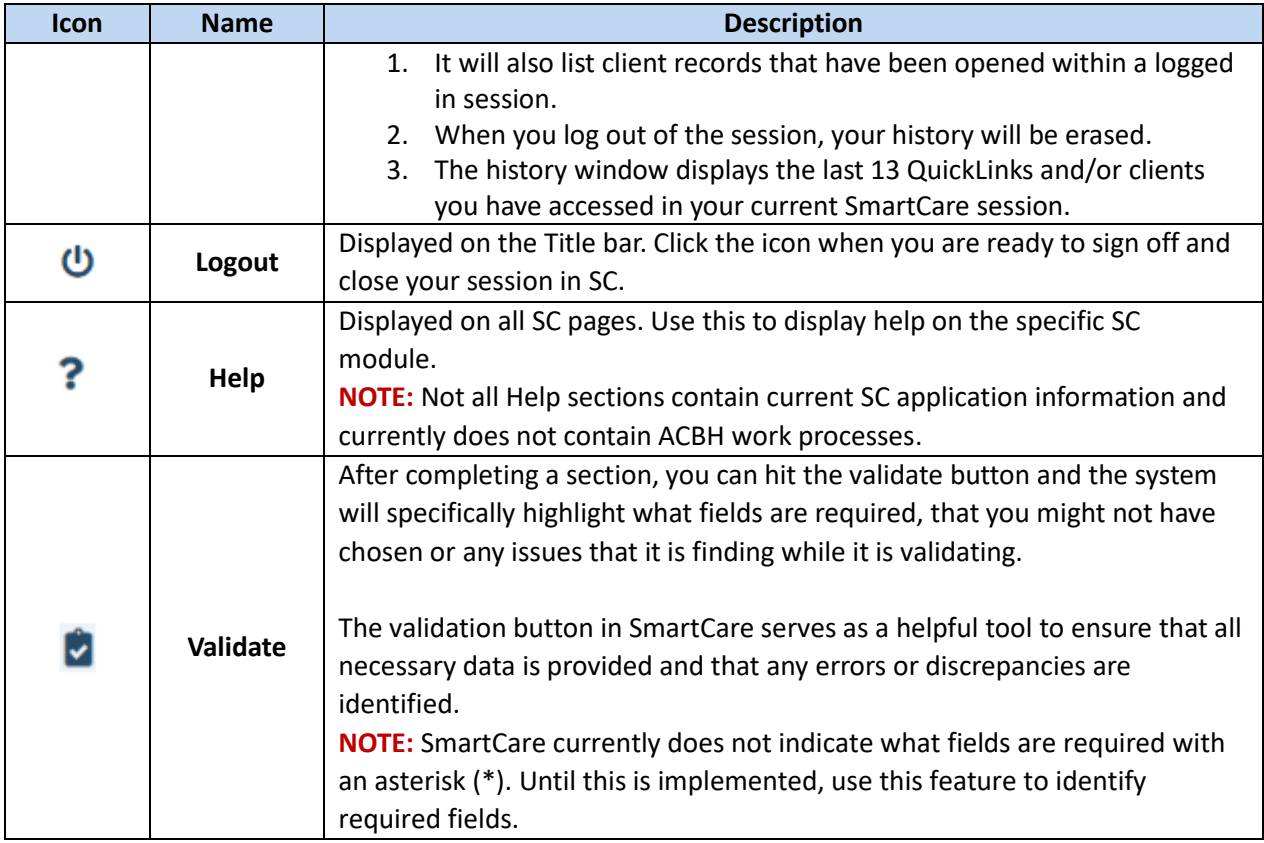

*\*Based off of the R6 Navigation User Guide*

Additionally, there is a drop list next to your logon name on the top right corner of the screen, which provides a few options for your account.

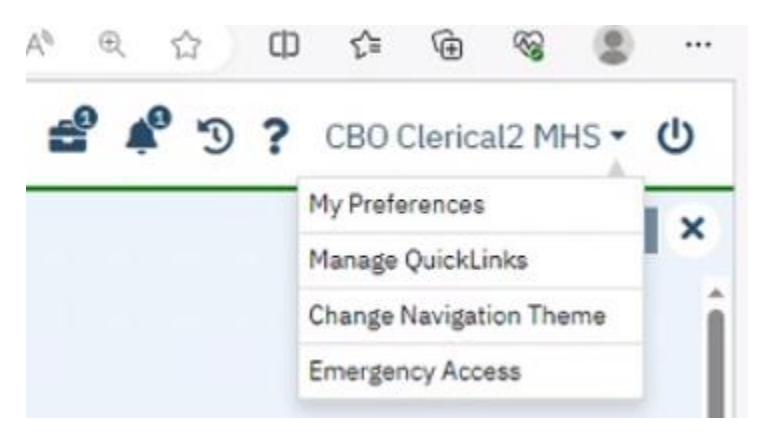

# <span id="page-28-0"></span>Chapter 3: Use of Documents Within SmartCare

#### <span id="page-28-1"></span>**Documents**

Information is not entered through dashboards or list pages, instead most information is entered into SmartCare by use of documents and detail pages. Documents are individual iterations of a template, and many List Pages are lists of Documents.

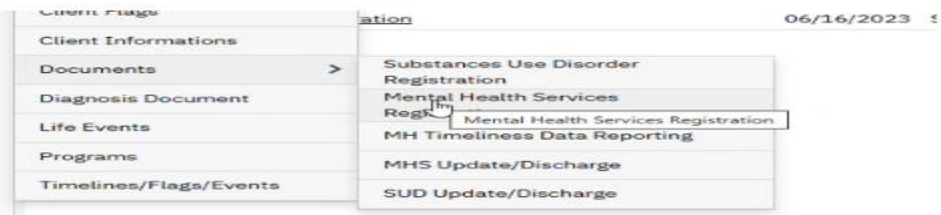

SmartCare Documents are pages that allow you to enter data into specific fields and you have the ability to save the overall document to its associated client or to a system record. Most Documents are informational – they record MHS Registration, Program Enrollment, Admissions, Discharges, and Annual data. You cannot bill Services from Documents alone, and a MHS Program Enrollment is required to complete Service Entry.

Use of documents allows information to be pulled for Reporting, State Reporting, etc. and used for initializations, or checked against validations. This is an example of a Discharge Document:

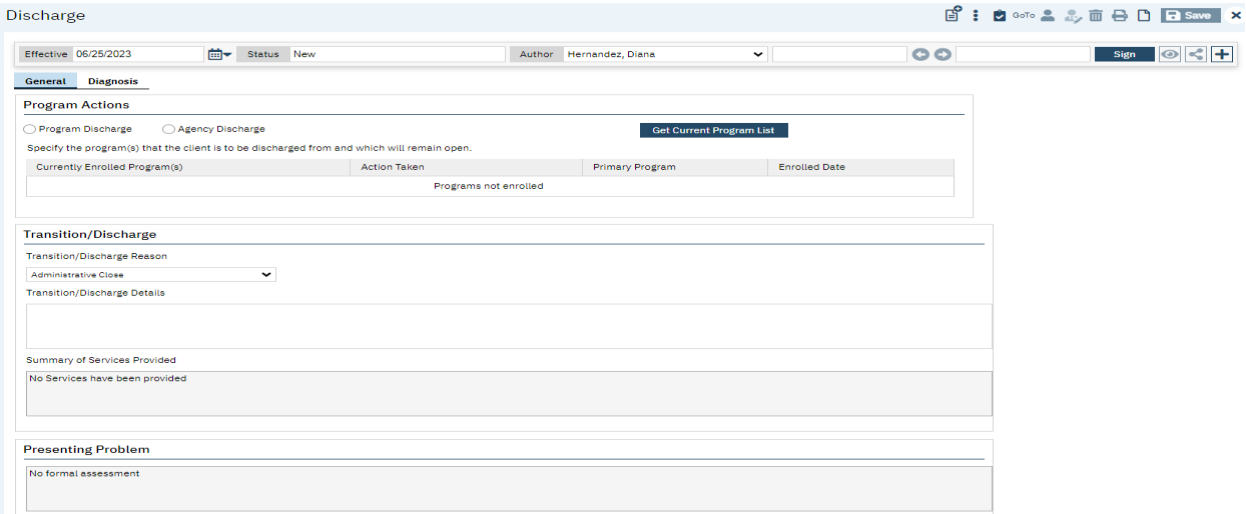

#### Example of a Discharge pdf.

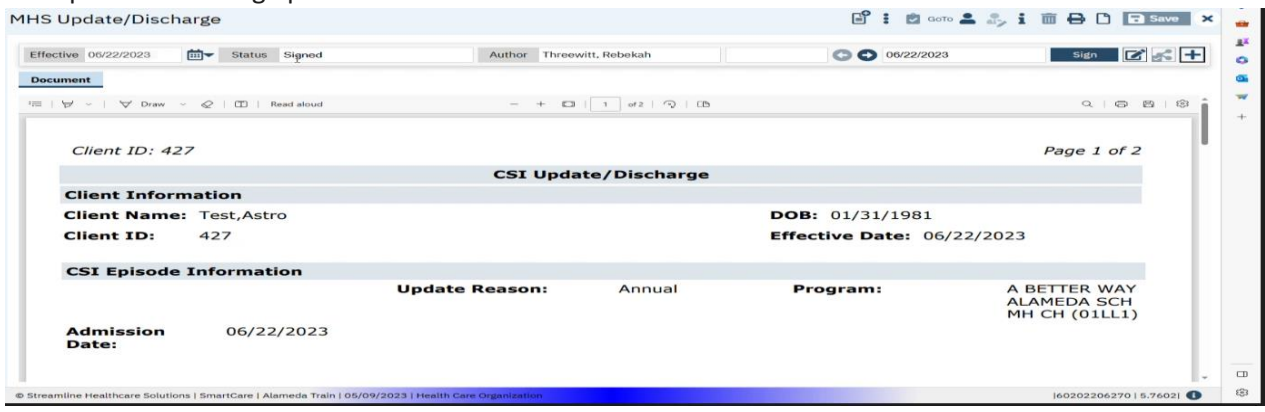

#### <span id="page-29-0"></span>**Detail Pages**

Detail pages are specific to certain types of data entry, they are not typically signable and do not generate pdf. They contain a great deal of information about a specific action, event, or record, e.g. Service Entry.

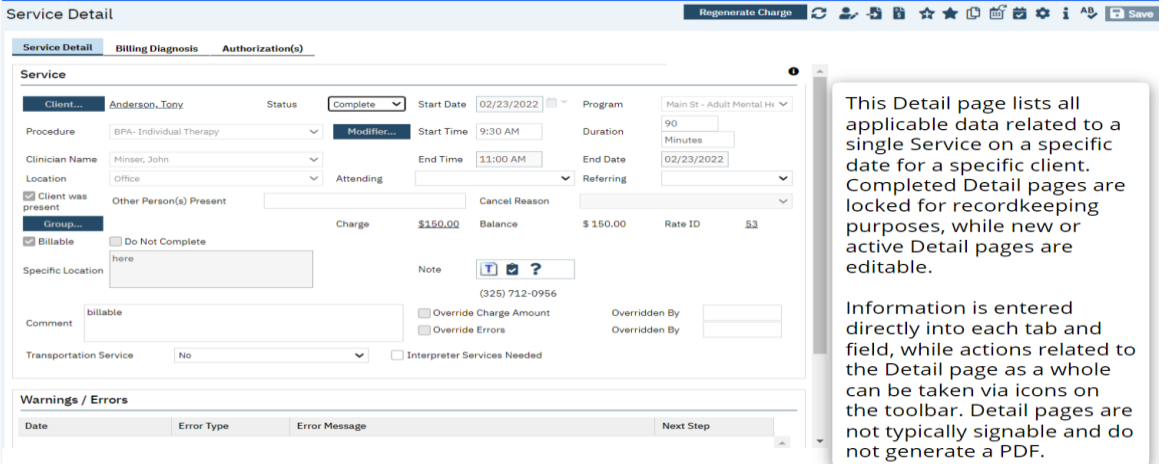

Completed documents and detail page entries will be accessible through the appropriate list page.

#### <span id="page-29-1"></span>**Client Records**

The Client Record contains client information, entered into SmartCare concerning a client. The Client Search feature allows you to search from a pool of clients and select a client record or create a new record. Having a Client Record selected does a number of things in the system: it allows you to take actions that impacts registration, it allows you to run reports on the client, and it configures all client data-focused Widgets to display information on that Client via the Client Dashboard.

#### <span id="page-29-2"></span>**Scan and Upload Documents**

Smartcare has the ability to scan and upload documents and it is currently under construction. This functionality will enable users to upload and scan various medical documents such as Medi-Cal cards, Authorization documentation, Driver's Licenses, and much more.

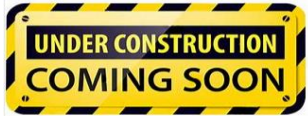

# <span id="page-30-0"></span>Chapter 4: Client Search

Before you can work with any client information in SmartCare, the client must have a SmartCare Client ID. If a client is new to your program, you must determine whether the client has a Client ID in SmartCare, by using the Client search screen, described below. If you cannot find an assigned Client ID, a new Client ID is needed, see Chapter 5 for instructions.

**NOTE:** It is possible that a client could have multiple last names, multiple first names and aliases, etc. To prevent creating a duplicate client and before registering a new client be sure you have tried all possible spellings of the client's name and aliases.

#### <span id="page-30-1"></span>**Preventing Duplicate Client Registration**

- If there is a Social Security Number (SSN) in the system that is the same as the SSN you are searching for, the system displays an error message and does not let you continue.
	- o You *cannot* override a Social Security Number match.
	- $\circ$  If you are sure that the SSN you entered is correct refer to your supervisor.
- If there is a client in the system with the same name and same birth date you are searching for, the system displays an error message and does not let you continue.
	- $\circ$  If two different clients have the exact same name and same birth date they may be duplicate clients refer to your supervisor.

#### <span id="page-30-2"></span>**Begin Client Search**

1. Click on the Client Icon at the top of the SmartCare window to activate the client search option:

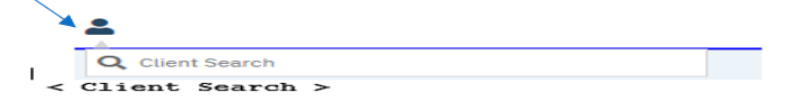

2. Click on the <Client Search> button to activate the Client Search screen as shown below:

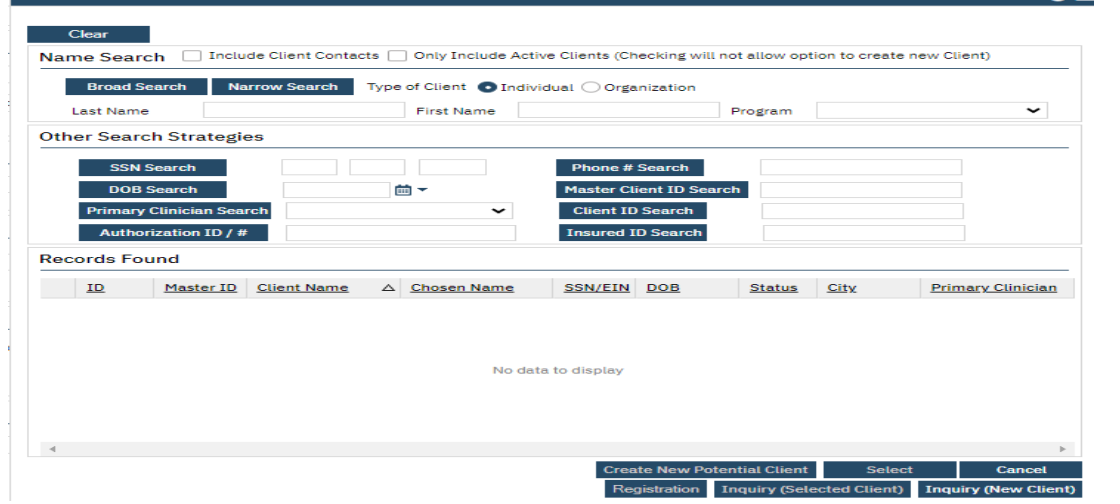

**NOTE: SmartCare allows for multiple search options, as well as the Client Name from the Client Search screen.**

#### <span id="page-31-0"></span>**Client Search Field Definitions**

- **Client Name:**
- **Social Security Number:** The Social Security Number is the fastest way to find the client. If you have the client's SSN (not all 9's), enter the SSN in the SSN Search field, and click the SSN Search button.
- **DOB:**
- **Master Client ID Search:**
- **Client ID Search:**
- **Insured ID Search:**

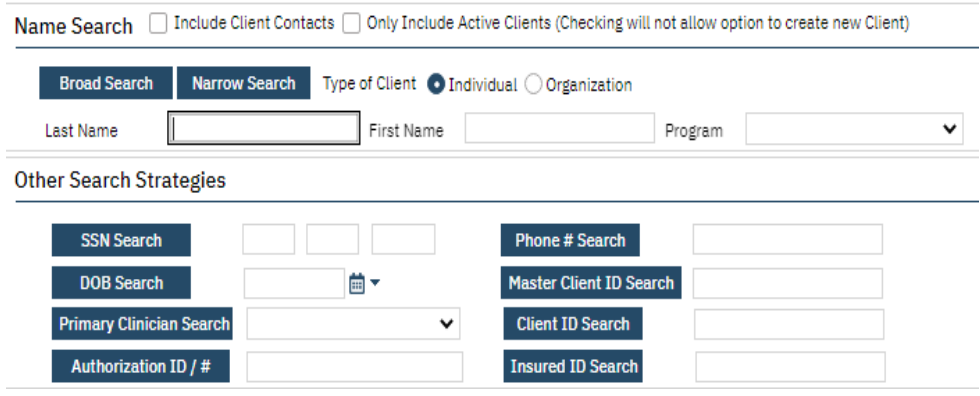

1. Click on Client Search on the toolbar

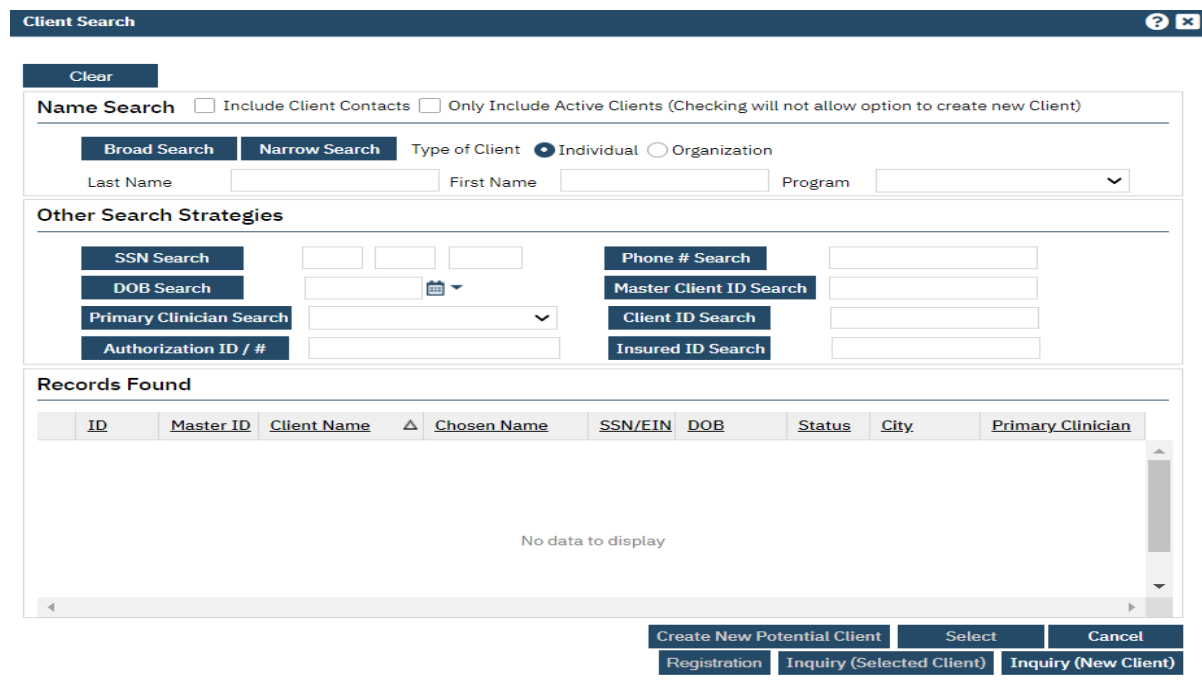

2. Enter the client's last name and first name and Click the "Broad Search" button (**NOTE:** There is a minimum of 3 characters required to search) **Broad Search** 

**(Broad search looks for names containing the letters represented in the search field but also may have additional characters. Narrow search is for looking to find exact matches to the name in the field)**

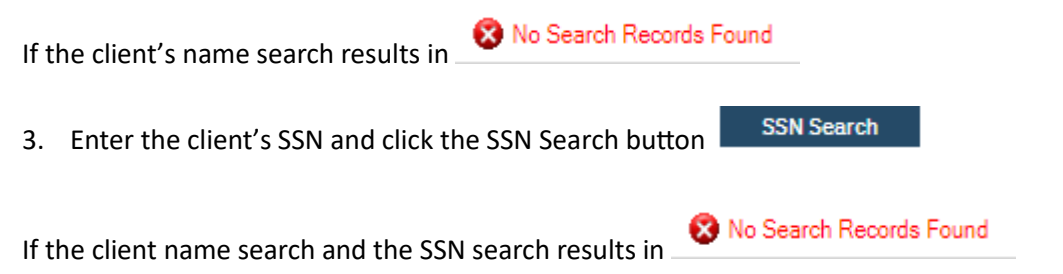

4. Enter the client's DOB and click the DOB Search button

These three combinations will most likely provide results – the search results are found on the Records Found section of the Client Search screen:

**DOB Search** 

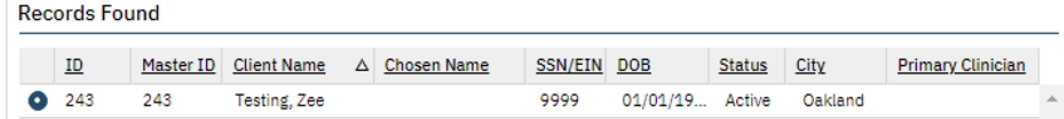

5. Carefully review the Records Found results to determine if the client you are searching for is listed, once you find your client **select your client using the radio button as shown above and click on the Select button** 

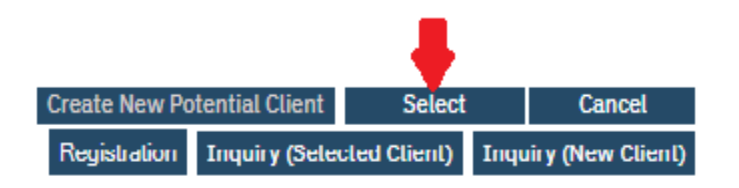

6. Your client will now appear at the top of the SmartCare window next to the Client Icon by client name and client ID

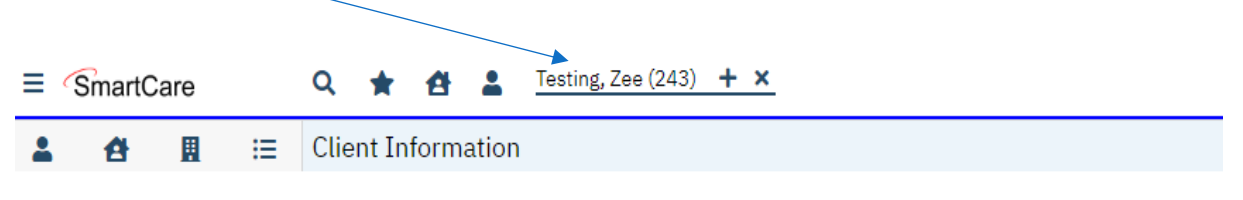

# <span id="page-34-0"></span>Chapter 5: Create a new Client ID

Before registering a new client, be **100**% sure you have tried all possible spellings of the client's name and client's alias names to prevent creating a duplicate Client ID. If you cannot find a client using the Client Search Screen, you must activate the *Create New Potential Client* option to generate a Client ID before you can start the Mental Health Services Registration document to Enroll/Admit the client to a Program before entering Services.

**NOTE:** Follow the ACBH Client Registration & Client Naming Convention Rules below to generate a new Client ID, the Rules can also be found in Appendix.

#### <span id="page-34-1"></span>**Client Registration Rules & How to Ask the Right Questions:**

- *1) What is your name on your CA ID/ID or DL? (Field Name: First Name, Middle name & Last name.)*
- *2) What is your preferred name? (Field Name: Aliases - Preferred Name; First, Middle & Last.)*
- 3) *What is your Gender Identity?* (Field Name: **Gender Identity) NOTE:** Multiple selections will be available at a future date.
- 4) *What is your sex of record on your Medi-Cal account (M/F/U)?* (Field Name: **Sex,** one selection allowed of M/F/U. If client does not know-select U.)
- 5) *What is your Sexual Orientation?* (Field Name: **Sexual Orientation**, multiple selections allowed.)
- 6) *What are your Pronouns*? (Field Name: **Preferred Pronoun,** multiple selections allowed.)
- 7) *W*hat is your Date of Birth listed on *your CA ID/DL or on your birth certificate*? (Field Name: **Date of Birth**)

**NOTE:** *If clients name and/or DOB are unknown or unable to obtain:*

- *all will be listed consistently as: Jane or John Doe with DOB 1/1/1900.*
- *All other fields above are listed as unknown if client does not answer the questions.*

#### <span id="page-34-2"></span>**Client Naming Convention Rules**

Because the information entered in the Client Registration screen establishes the client's identity, it is best to ask the client for a form of ID (CA ID, DL, SSN Card or other document) to be used for entering the client demographic data. Three critical pieces of information must be entered correctly: **client name, birth date, and Social Security Number.**

#### *Client Last Name:*

- Enter a last name as listed on the CA ID/ID, SSN Card or DL
	- o Leave out apostrophes and blank spaces
		- "O'Connor" should be typed "OConnor"
		- "Torres-Smith" should be typed "Torres-Smith"
		- o DO NOT enter Jr., Sr., etc. in the Last Name field, these are to be entered in the *Suffix* field
	- o DO NOT enter spaces in front of name

#### *Client First Name:*

- Enter a first name as listed on the CA ID/ID, SSN Card or DL
	- o Leave out apostrophes and blank spaces
	- o DO NOT enter spaces in front of the name

#### *Client Middle Name (optional):*

- Enter a middle name as listed on the CA ID/ID, SSN Care or DL
	- o Leave out apostrophes, dashes and blank spaces
	- o DO NOT enter spaces in front of name

#### *Client Suffix:*

• Enter the client suffix title that is part of the client's name, such as Jr., Sr., or the Roman Numerals II, III, etc.

**NOTE:** SmartCare requires three (3) basic searches before the system will activate the *Create New Potential Client* option button to create a new Client ID.

- Broad Search
- SSN Search
- DOB Search

ENTER BASICALLY THE SAME INFORMATION AS USED FOR CLIENT SEARCH - MODIFY AS NEEDED

**Create New Potential Client** T.

Click Yes when asked to confirm you want to make a new Client.

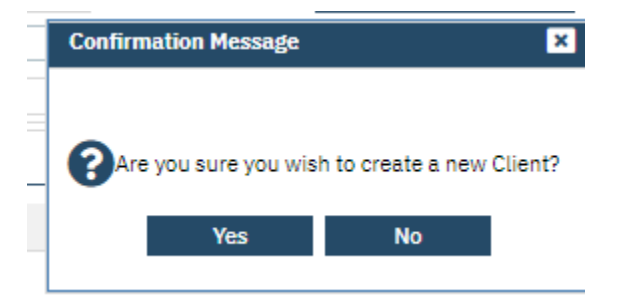

The new Client ID will appear on the top of the SmartCare screen next to the Client Icon

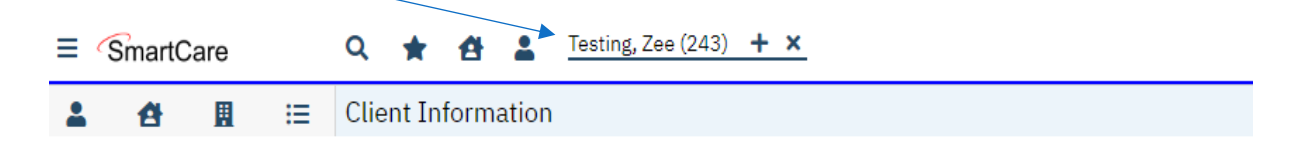

Once you have created the new Client ID, if the client has an alias use the Alias Tab to enter the alias information.
# **Client Alias Name**

The purpose of gathering alias information is to provide an additional means of searching for a person's name. By including aliases or alternate names that an individual may be known by, the search capabilities of the system are enhanced. This allows for a more comprehensive and accurate retrieval of information when conducting searches or generating reports.

In many cases, individuals may have multiple names they are known by, such as nicknames, maiden names, or previous legal names. By capturing and storing this alias information within SmartCare, the system can broaden its search parameters and increase the likelihood of finding relevant records associated with the client.

Enter this information when registering a client.

1. If the client has ever used an alias, enter them under the "Alias Tab". You may enter as many aliases as needed via the Client Information Screen.

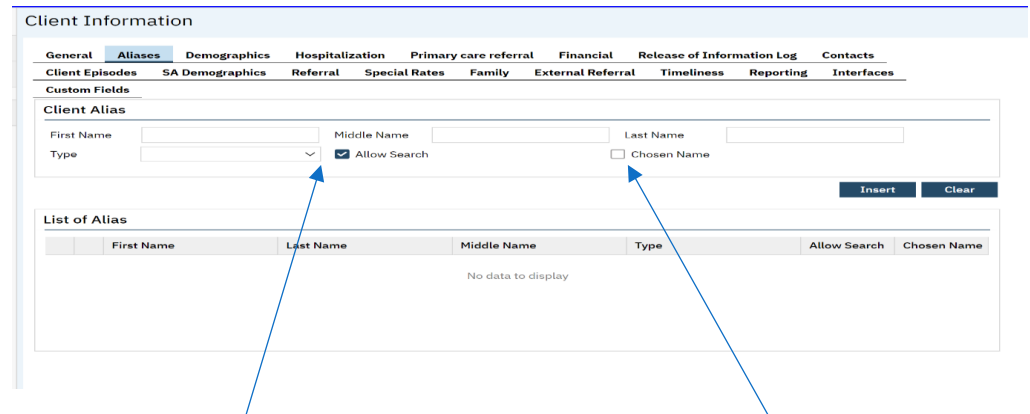

- 2. Enter Alias information,  $e^{i}$ g. First name, Last Name.
- 3. Assign "Alias Type" by selecting Dropdown Menu

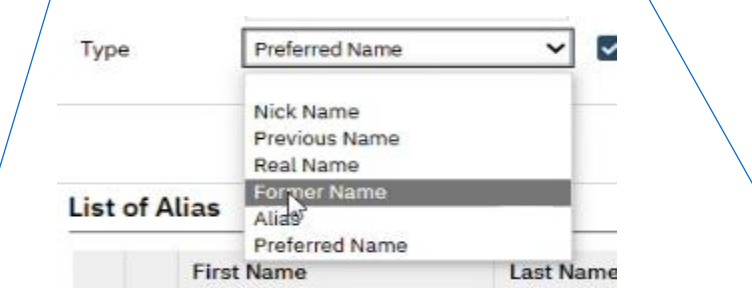

- 4. "Allow Search" box is auto populated with a checkbox, which enables the search criteria.
- 5. If the Alias is what they would like to use as their primary name, please click the "Chosen Name" checkbox.
- 6. Select "Insert" and then "Save". If you don't save it, it will appear in your suitcase or can be lost.
- 7. Once an Alias is generated and inserted to a client record the Alias will appear on the "List of Alias" table and will appear in searches if you select the allow search box.

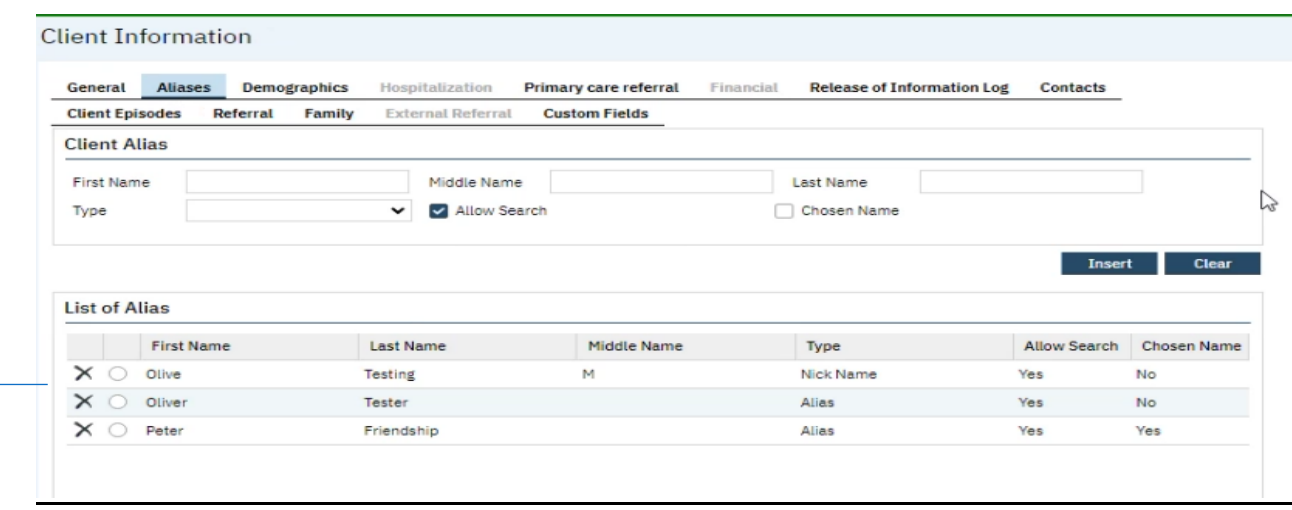

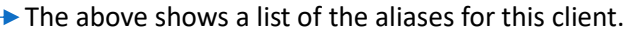

## **Demographics Tab – Client Information Screen**

## **Identify Information Section: Required.**

Complete the required fields.

- Date of Birth: Date entered during the detail client search. (Tip: you can use key shortcuts to populate dates in this field)
- Age: Display only
- Sex**: Required**
- Marital Status: **Required**
- Gender Identity: **Required.** Click on the drop-down list and select the Gender Identity

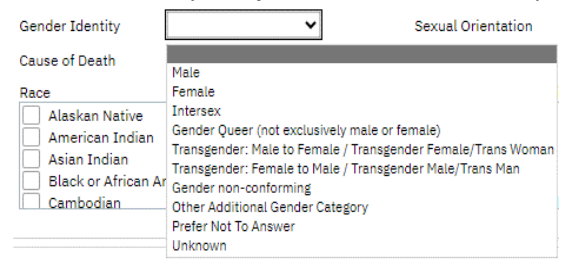

• Sexual Orientation: **Required.** Click on the drop-down list and select the Sexual Orientation

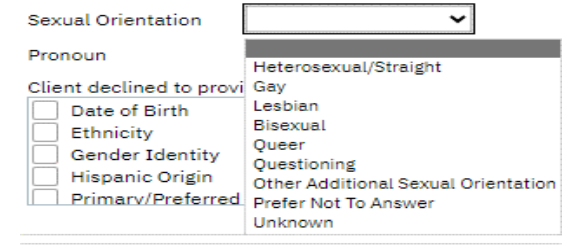

- Deceased on: completed by ACBH Staff. If this field is available, please do not complete
- Cause of Death: completed by ACBH Staff. If this field is available, please do not complete

• Pronoun: **Required.** Click on the drop-down list and select the Pronoun

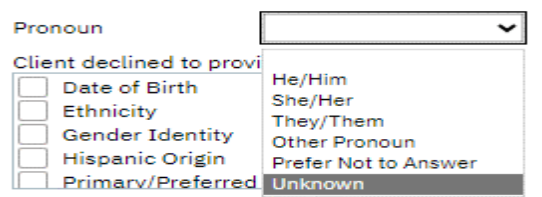

- Ethnicity: **Required.** Check all appropriate checkboxes.
- Race: **Required**. Check all appropriate checkboxes.
- Client declined to provide: **Not Applicable/Not Required**

## **Primary Care Physician Section: Not Required**

**Financial Information Section: Not Required**

**Living Arrangement Section: Not Required.** This section is completed using the Mental Health Services Registration document.

**Educational/Employment Section: Not Required.** This section is completed using the Mental Health Services Registration document.

**Language Section: Not Required.** This section is completed using the Mental Health Services Registration document.

**Transportation Information Section: Not Required.**

**Preferences Section: Not Required.**

# **Contacts Tab - Client Information Screen (This tab is optional, but if you choose to utilize it, there is required minimum information that is listed below)**

This tab is used to add records indicating additional individuals that are important to the client's care. When you navigate to the tab the first time, the "List of Contacts" grid is empty if there are not already any contacts listed in the client's record.

The Registration form must be saved before you are able to add a new contact.

**NOTE:** Saving the form is different from signing, as saving does not require all validations to be fulfilled.

Client Information Contacts Tab Required Fields:

- Relation (Required): Select the relationship the contact has with the client.
- First Name (Required): Enter the contact's first name.
- Last Name (Required): Enter the contact's last name.

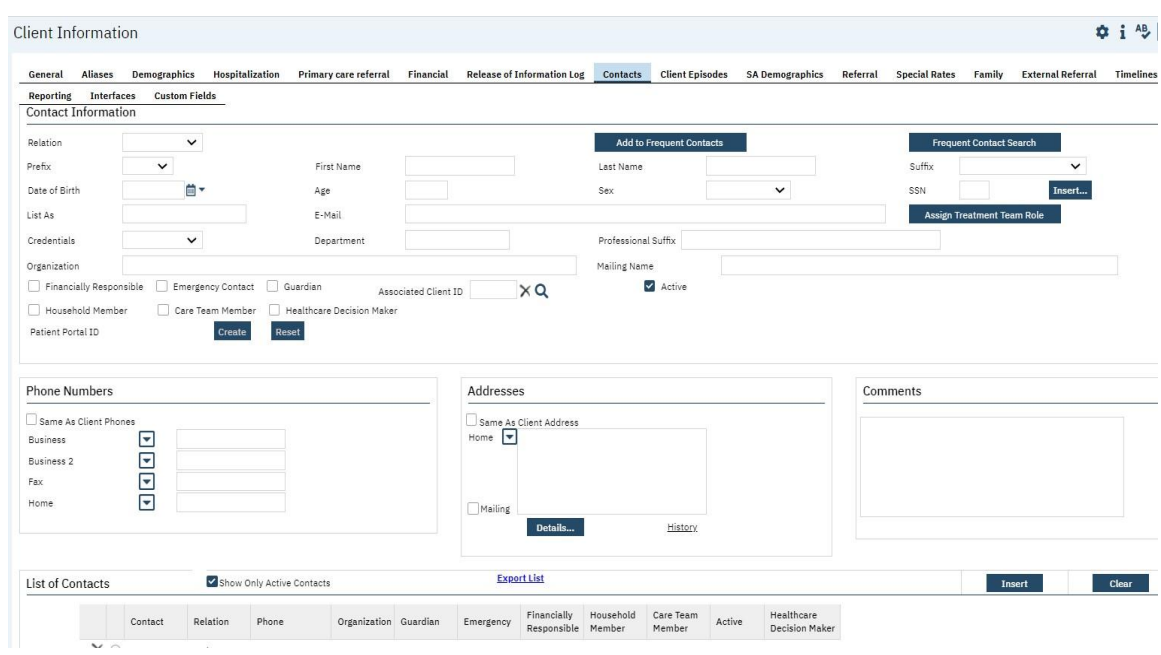

Add a new contact or modify an existing contact by following the steps below.

1. Click the Add/Edit Contacts button. The Client Information screen opens to the Contacts tab.

2. Complete the areas on the tab and click the Insert button. Refer to Client Information Contacts Tab Field Definitions for information about each field.

# Chapter 6: Mental Health Services Registration document

The Mental Health Services Registration document is used to capture required data fields for **Client Information/demographic** and opening an **Admission using the Program Enrollment**. A new Mental Health Services Registration document will need to be created for each program enrollment.

## **CSI Periodic Data**

The CSI Periodic data is no longer captured on a separate screen.

A Periodic record describes the current education, employment, conservatorship/court status, living arrangement and caregiver status for a person. The information in the Periodic record is used to measure the effectiveness of services.

The data is reported at time of Admission, Annually and at formal Discharge. Completing the Mental Health Services Registration document, captures the Periodic data at time of Program Enrollment/Admissions. The Annually and Discharge data will be captured on the MHS Update/Discharge Document.

A new Mental Health Services Registration document is created by completing the following steps:

- 1. Click on the Magnifying Glass and enter the search term "Mental"
- 2. Select "Mental Health Services Registration (Client)" from the drop list

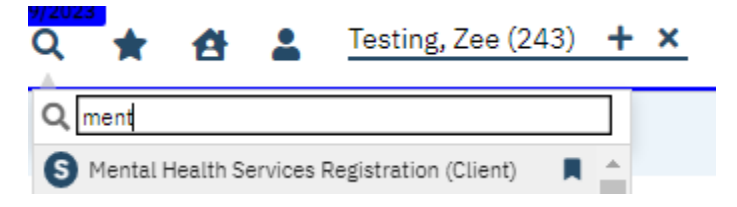

## **Document Navigation Bar**

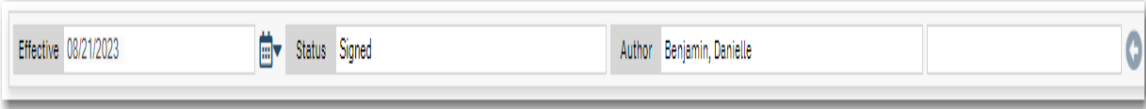

The first item at the top of the resulting page is the Document Navigation Bar which represents data for the Effective Date of Registration, the Status of the document completion, the Author, and the creation date. You will want to make sure you periodically check the status of your documents, especially following saving any information, as moving onto other processes before completing registration will cause errors.

**TIP:** Clicking the double angle brackets  $\left\langle \langle \cdot \rangle$  or  $\right\rangle >$ ) (1) in the calendar navigates you backward or forward by one year. Clicking the single angle bracket  $(<$  or > $)(2)$  navigates you backward or forward by one month. For pre-set dates, click the applicable hyperlink  $(3)$  in the Streamline Date/Time Language section at the bottom of the pop-up calendar. Additionally, using keystroke shortcuts, you can populate the date field with information. There are additional shortcuts listed when you click the  $\leq$ More>> link ( $\frac{1}{4}$ ).

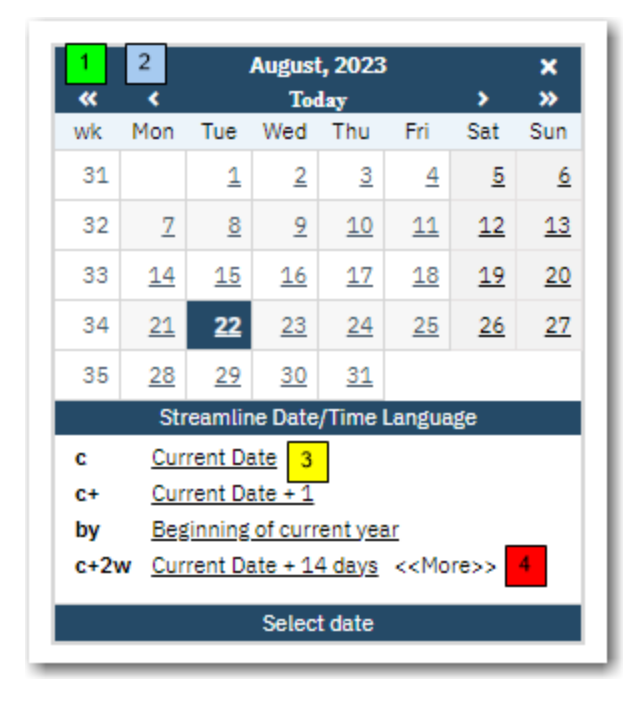

**Note:** If Effective date gets modified after the registration, the Program enrollment date will need to be changed also.

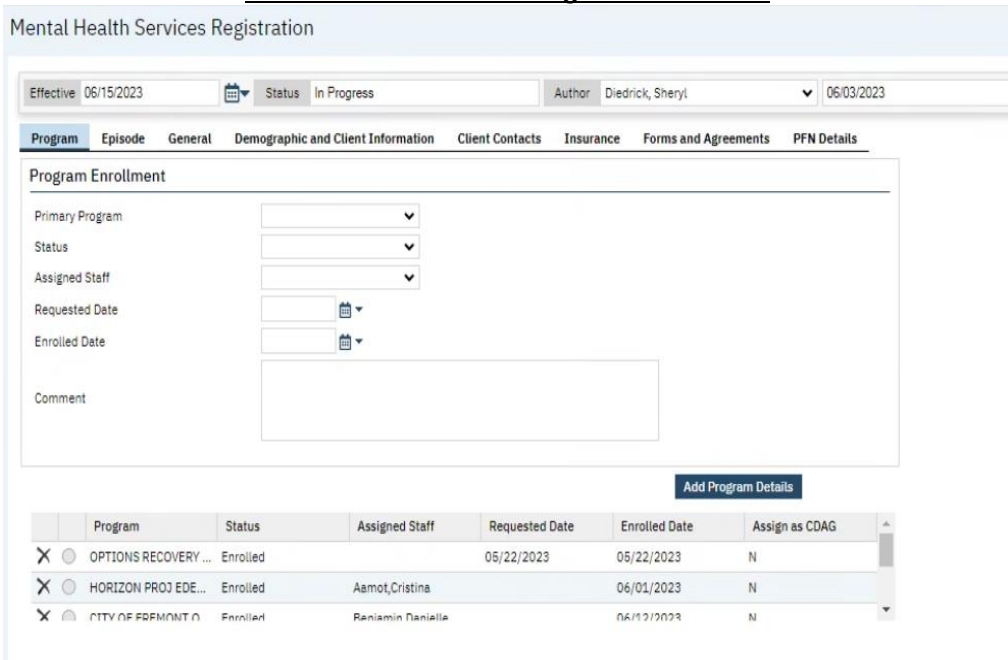

## **Mental Health Services Registration Screen**

Since you have the newly created client number still selected on your screen, the Registration Document automatically uses that client name and number for the new registration.

#### **Mental Health Services Registration Document**

Tabs act like separate pages or sections on a document, typically containing different categories of information. The tabs required to complete/sign the Mental Health Services Registration document are noted in **red** font below, the other tabs are available but not required at this time: **Tabs:**

**#1: Program Tab #2: Episode Tab #3: General Tab #4: Demographic and Client Information Tab** #5: Client Contacts Tab #6: Insurance Tab #7: Forms and Agreements Tab – the tab is available, but not being used at this time. (Status bar explanation here)

### **#1: Program Tab**

Program Enrollment/Admission is a period of treatment for a client at a Program. Before you can enter services for a client, there must be an open Program Enrollment/Admission for the client in the Program providing the service.

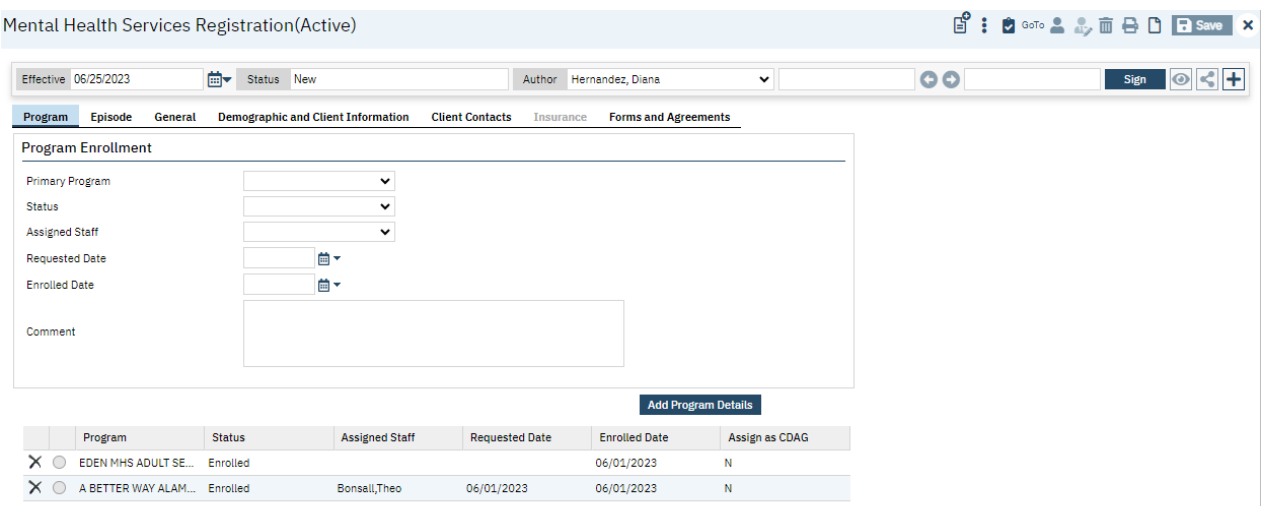

**NOTE:** The system is designed to only allow one Open Program Enrollment for the same Program. The following message appears when tempting to Add a new Program Enrollment when the Program is already Opened:

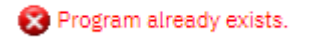

To Enroll/Admit the client to a Program complete the required fields in bold below:

1. **Primary Program: Required.** This will display a list of programs the user has permission to.

**NOTE:** If you do not see the Program needed to Enroll/Admit the client, please contact your manager or the Help Desk. You cannot proceed without this required information.

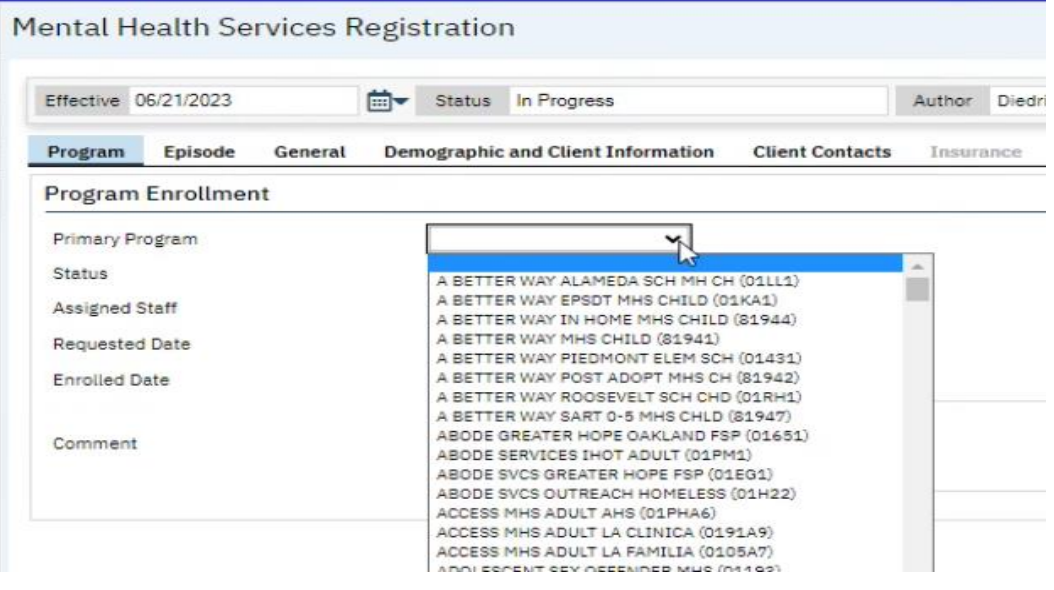

2. **Status: Required.** This is a dropdown list that allows you to Enroll in the program.

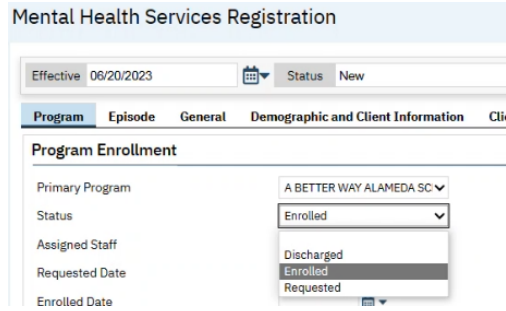

3. **Assigned Staff** – **Required**. Click on the drop-down list and select the active Clinician enrolling/admitting the client to the Program.

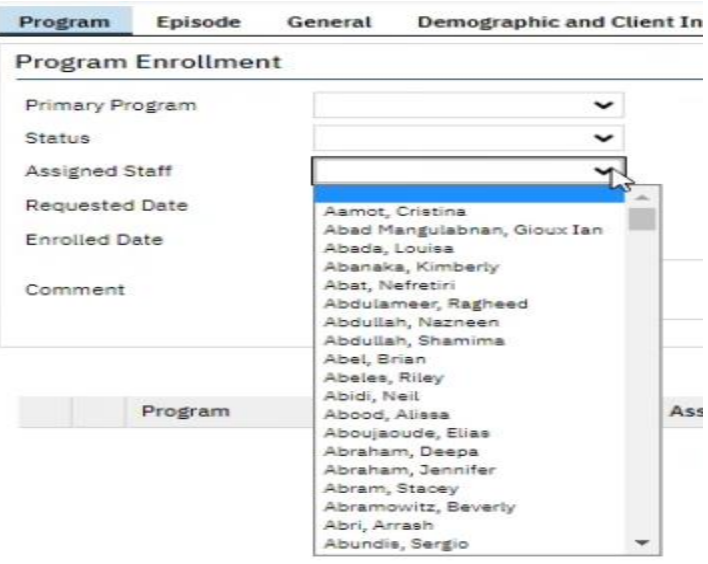

- 4. **Requested Date: Not required.**
- 5. **Enrolled Date**: **Required.** Enter the start date for the period of treatment/admission.

6. **Assigned as CDAG: Required.** Select checkbox. This will assign the program to a CDAG group.

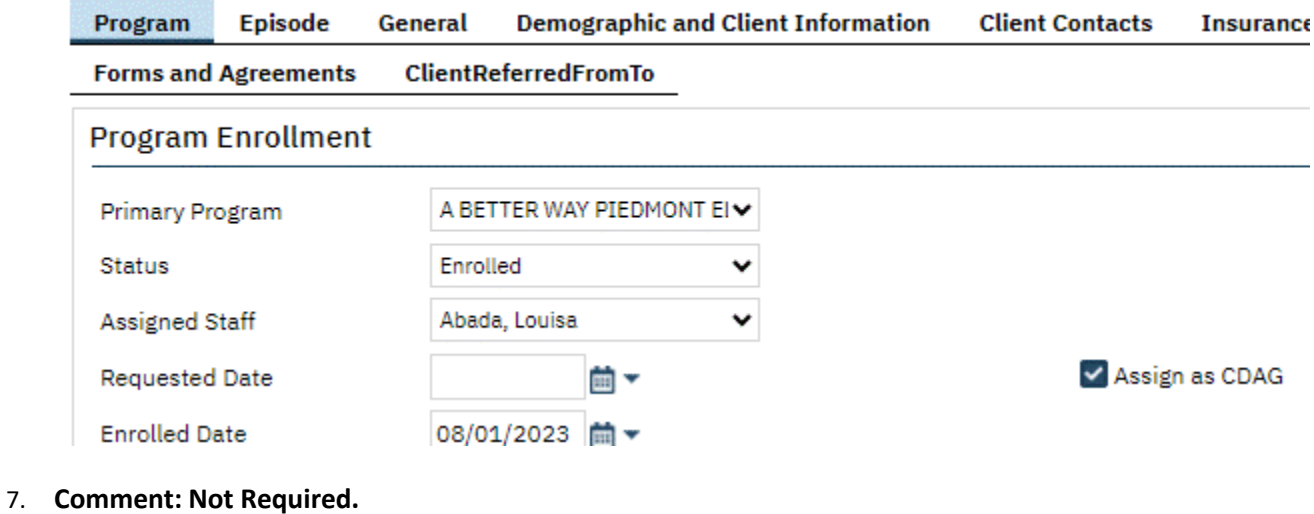

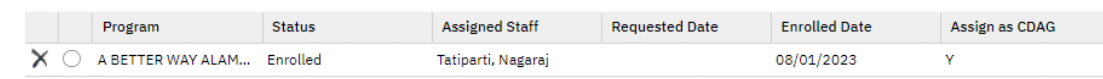

8. When finished entering the data into the fields, click on the "**Add Program Details**" button to insert the program. There could be multiple line items in the table. With each additional MHS Registration, the list will track each program enrollment overtime.. Add Program Details

Click the **ADD Program Details** button and at the bottom of the screen you can see that the status is listed as "Enrolled".

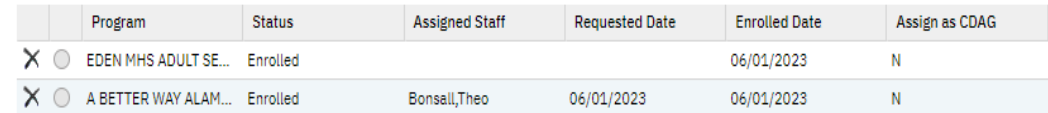

## *Clinicians Gateway:*

**NOTE:** A Program Enrollment must be opened before the clinician can create a progress note in the Clinicians Gateway application.

- **■** Timeliness in opening an episode is extremely important for the Clinician to begin their process of writing their clinical note in Clinicians Gateway.
- New client registration and episode opening data is transferred from the SmartCare system to **the Clinicians Gateway application in 15-minute intervals.**
	- o Updates to existing client and episode data is **transferred nightly** from the SmartCare system to the Clinicians Gateway application.

#### **#2: Episode Tab**

The Episode in SmartCare is a functionality called the overarching Episode. ACBH is not currently using this overarching Episode functionality.

**NOTE:** However, you are required to complete the Registration Date, when a Registration Date is not indicated on the Episode Tab.

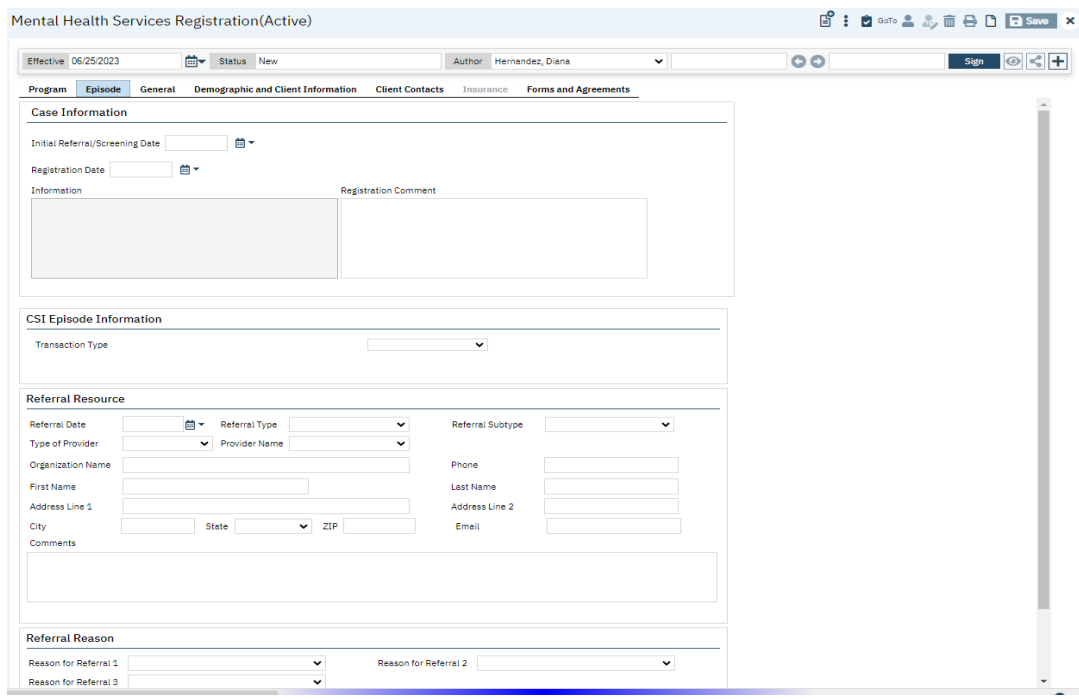

## *Case Information Section:*

## **Registration Date: Required.**

For this section, only the Registration date is required, if a registration date does not already exist. The registration date will be the same date as the enrollment date.

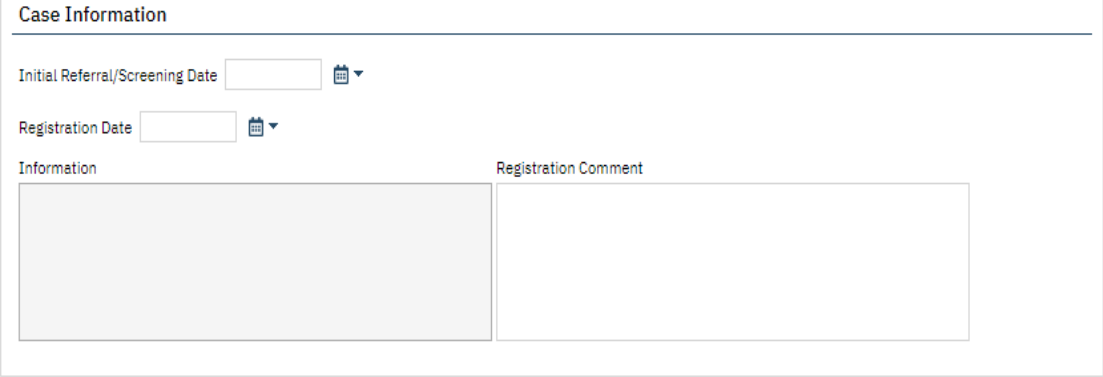

#### **NOTE:**

- ➢ If you are completing **InPatient** enrollment, the CSI Episode Information Transaction Type field is required.
- ➢ If you are completing **OutPatient** enrollment, the CSI Episode Information Transaction Type fields is **not** required.

**CSI Episode Information Section: InPatient Transaction Type**: **Required.** Indicate the initial "Admission".

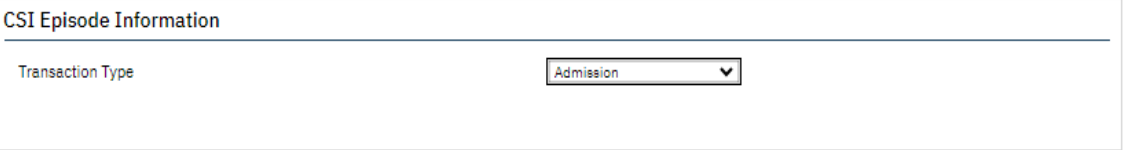

Once the Admission value is selected, click the Save button. Once you save it, it will invoke the Inpatient Data fields shown below:

## **Inpatient Enrollment**

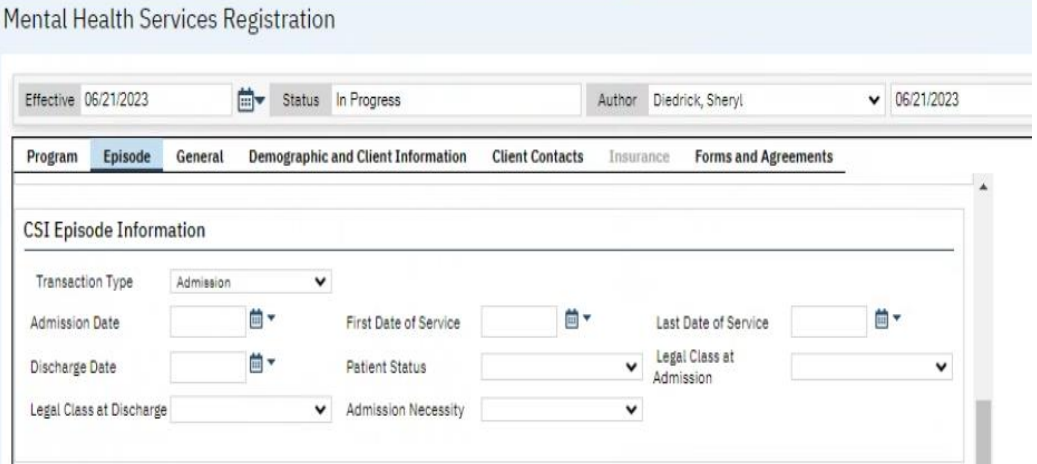

Transaction Type: **Required.** Select Admission from the dropdown menu

First Date of Service: **Not Required**

Last Date of Service: **Not Required**

Discharge Date: **Not Required –** Required for Discharge

Patient Status: **Required**. You will need to select Still a patient or expected to return

Legal Class of Admission: **Required**. These are the same that we complete today.

Legal Class of Discharge: **Not Required** for the admission – Required for Discharge

Admission Necessity: **Required**. Select from one of these options:

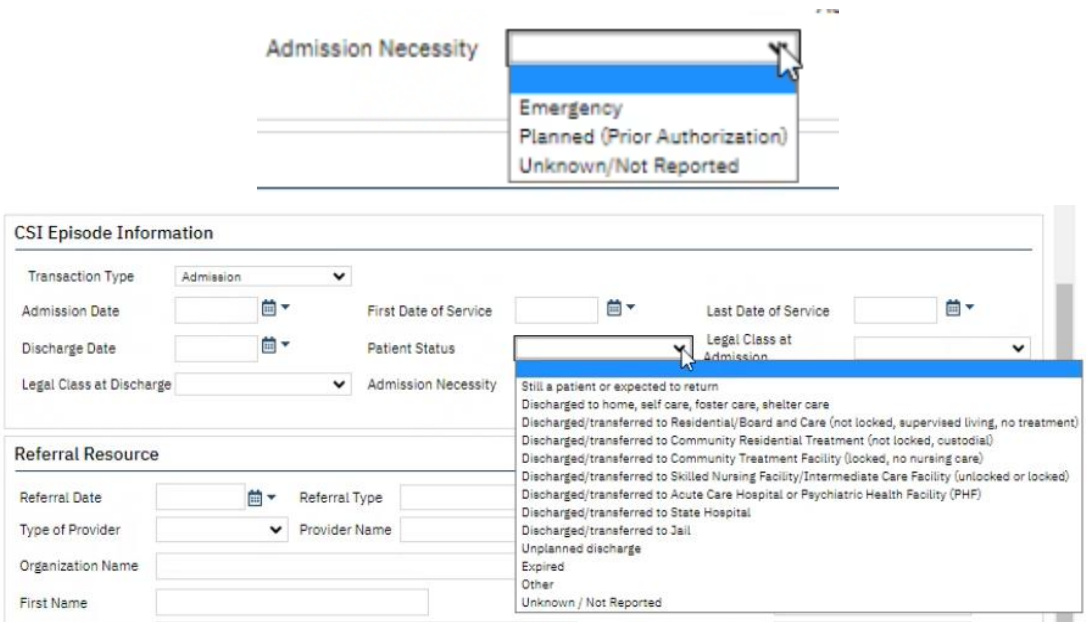

# **Referral Resource & Reason Section: Not Required.**

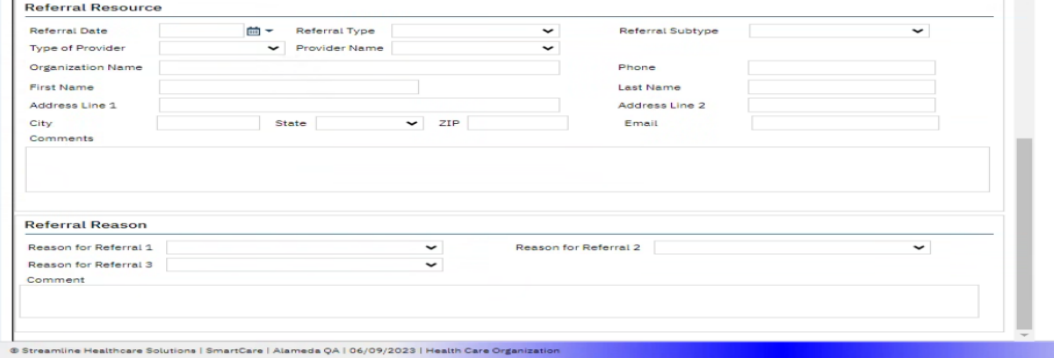

## **#3: General Tab**

The General tab contains general information about the client such as name, e-mail address, phone number, address, etc. If an Inquiry was performed and/or Client Information was updated, some fields are already populated on this tab.

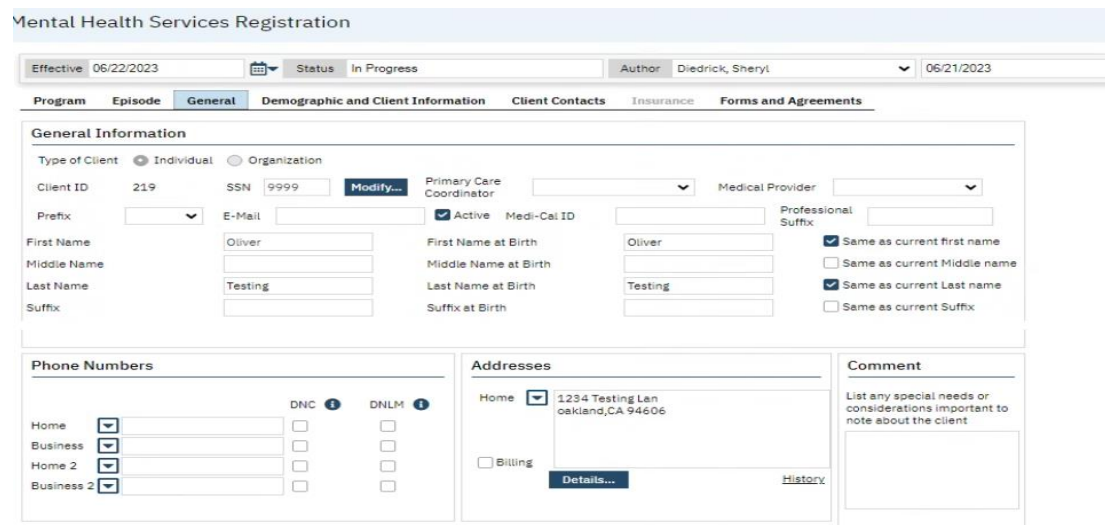

Data fields should be initialized from the client information or a previous Mental Health Registration document. If not, then complete the following required fields:

- First Name at Birth: **Required.**
- Middle Name at Birth: **If Applicable.**
- Last Name at Birth: **Required.**
- Suffix at Birth: **If Applicable.**
- Phone Number: **If Available.**
- Addresses: **Required.**

**Note:** Enter the **Zip Code** for the **City Hall** of the city where the client indicates they most often sleep (in a shelter or on the street). Please see the appendix for a list of the Counties and their zip codes.

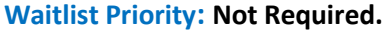

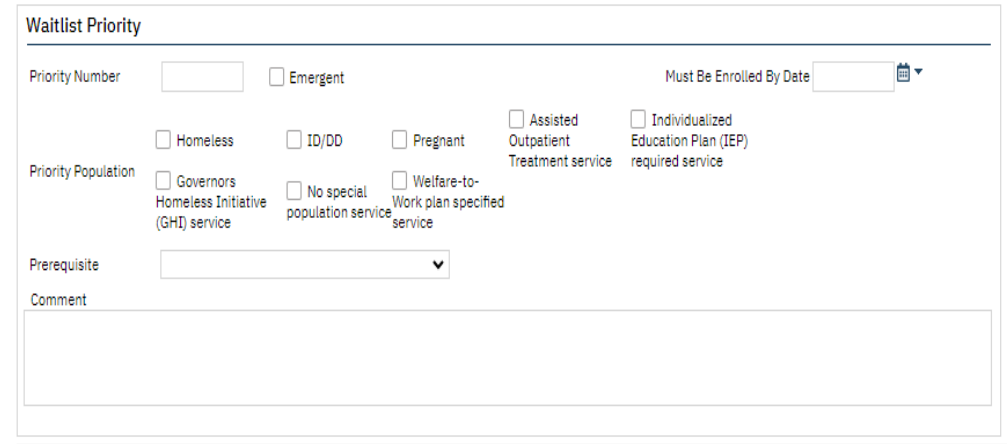

Some of this data will initialize from the inquiry and registration document. Much of the information is used in other areas of the client record.

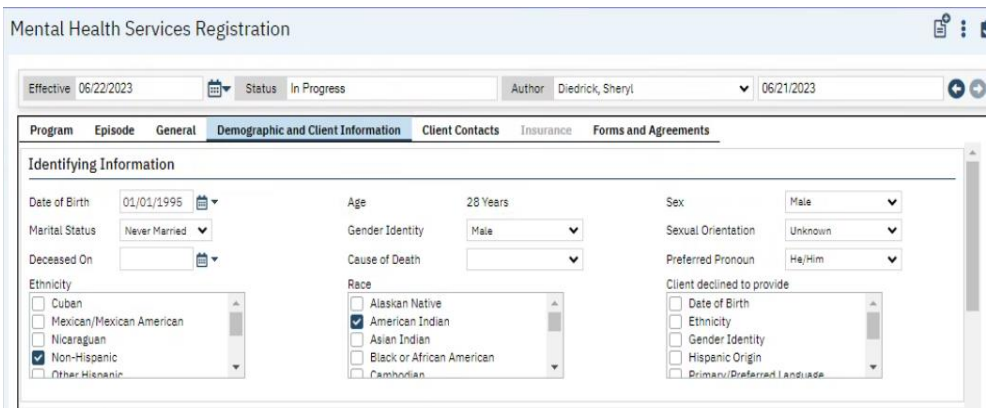

## **Identify Information Section: Required.**

The Identify Information Section should initialize from the client information or a previous Mental Health Registration, if not complete the required fields.

- Sex: **Required**
- Marital Status: **Required**
- Gender Identity: **Required**
- Sexual Orientation: **Required**
- Preferred Pronoun: **Required**
- Ethnicity: **Required**
- Race: **Required**
- Deceased on and Cause of Death are completed by ACBH Staff. If these fields are available, please do not complete them.
- Client declined to provide: **Not Applicable/Not Required**

#### **Additional Identifying Information Section: Required.**

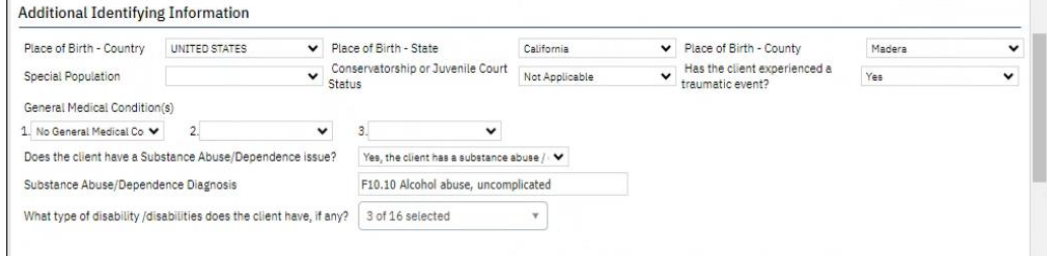

- **Place of Birth – Country: Required.** This displays the Birth Place Country of the client. If the client was not born in the United States, then the Birth State and Birth County are not required.
	- $\circ$  If born in the United State, then birth state is required.
- **Place of Birth – State: Required.** This displays the birth place state of the client. If the client was not born in California, then the County is not required.
	- o If they were born in California, then the birth place County is required.
- **Place of Birth – County: Required.** This displays the birth County of the client.
- **Special Population:** This field should be disabled. If not disabled, please do not complete it. It is not applicable at this time.
- **Conservatorship or Juvenile Court Status: Required.** Identifies whether or not the client has a conservatorship or juvenile court status.
- **Has the client experienced a traumatic event?: Required.** Purpose: Identifies clients that have experienced traumatic events including experiences such as having witnessed violence, having been a victim of crime or violence, having lived through a natural disaster, having been a combatant or civilian in a war zone, having witnessed or having been a victim of a severe accident, or having been the victim of physical, emotional, or sexual abuse.

#### • **General Medical Conditions Fields: Required.**

General Medical Condition(s)

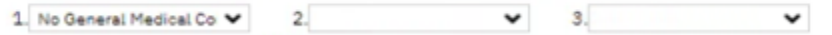

- $\circ$  If you select "No General Medical Condition" in number 1, then #2 and #3 are not applicable.
- $\circ$  If a Medical Condition is indicated in #1, such as Asthma, the General Medical Condition in #2 is required.
- $\circ$  If no additional Medical Condition is identified, indicate "No General Medical Condition" in 2.
- o Duplicates are not allowed.
- **Does the client have a Substance Abuse/Dependence Issue: Required.** Select "yes" or "no". If yes, is collected then you will need to complete the next field which is the diagnosis.
- **Substance Abuse/Dependence Diagnosis: Conditional.** Select a diagnosis. Type in F10.x and it will provide a dropdown list to choose from.
- **What type of disability/disabilities does the client have, if any?: Required.** This is a multiselect drop down, select the client's disabilities if applicable.

**Primary Care Physician Section: Optional. (Optional means that if you are able to get the information from the beneficiary, then collect and record it; otherwise, it is not required information.)**

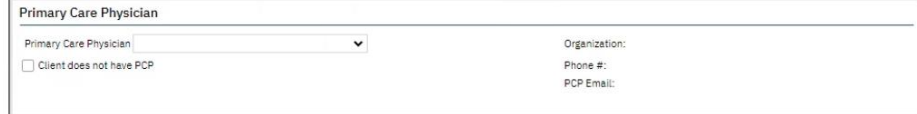

**Financial Information Section: Not Required.**

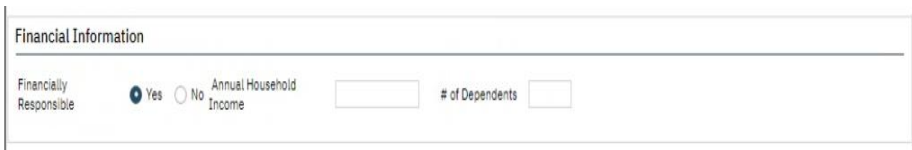

#### **Family Information Section: Required.**

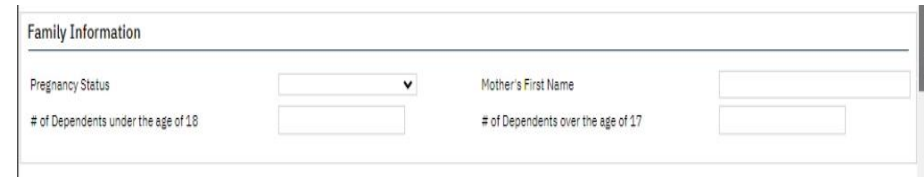

- **Pregnancy Status: Required.** Indicate if the client is pregnant.
- **Mother's First Name: Required.** Indicate the client's mother's name. If unknown, it is required to enter the full word Unknown in this field.
- **# of Dependents under the age of 18: Required. (If the answer is unknown, enter 99 for the response).**
- **# of Dependents over the age of 17: Required. (If the answer is unknown, enter 99 for the response).**

#### **Living Arrangement Section: Required.**

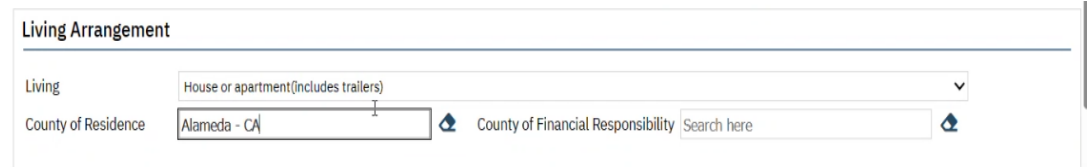

- **Living: Required.** Select the environment in which the client is living from the dropdown list.
- **County of Residence: Required.** Start typing the name of the CA County and then select the desired county from the drop-down list.
- **County of Financial Responsibility: Required.** Enter the CA County who is financially responsible.

Refer to the appendix for additional information.

#### **Educational/Employment Section: Required.**

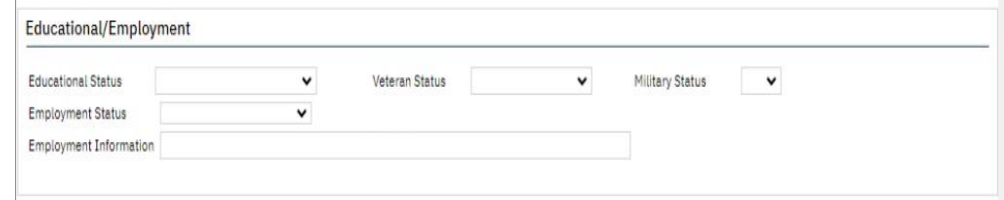

- Educational Status: **Required.** Identify the highest grade level completed by the client.
- Veteran Status: **Required.**
- Military Status: **Required.**
- Employment Status: **Required.**
- Employment Information: **Optional**

Refer to the appendix for additional information.

#### **Language Section: Required.**

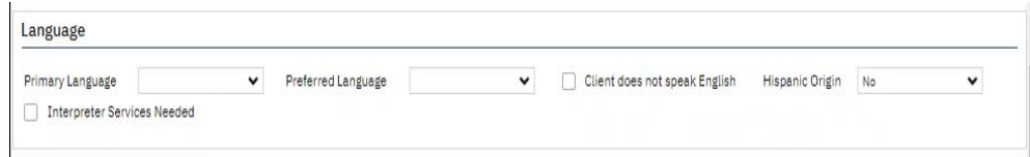

- Primary Language: **Required.** Select the client's primary language in which to receive services.
- Preferred Language: **Required.** Select the client's preferred language in which to receive services.
- Client does not speak English check box: **Not Required.**
- Hispanic Origin: **Required.** Select details about client's Hispanic origin.
- Interpreter Services Needed: **Not Required.** Select this check box if applicable.

**Transportation Information Section, Preferences Section, and Picture Sections**: These three sections are Not Required at this time. There is no need to complete this section.

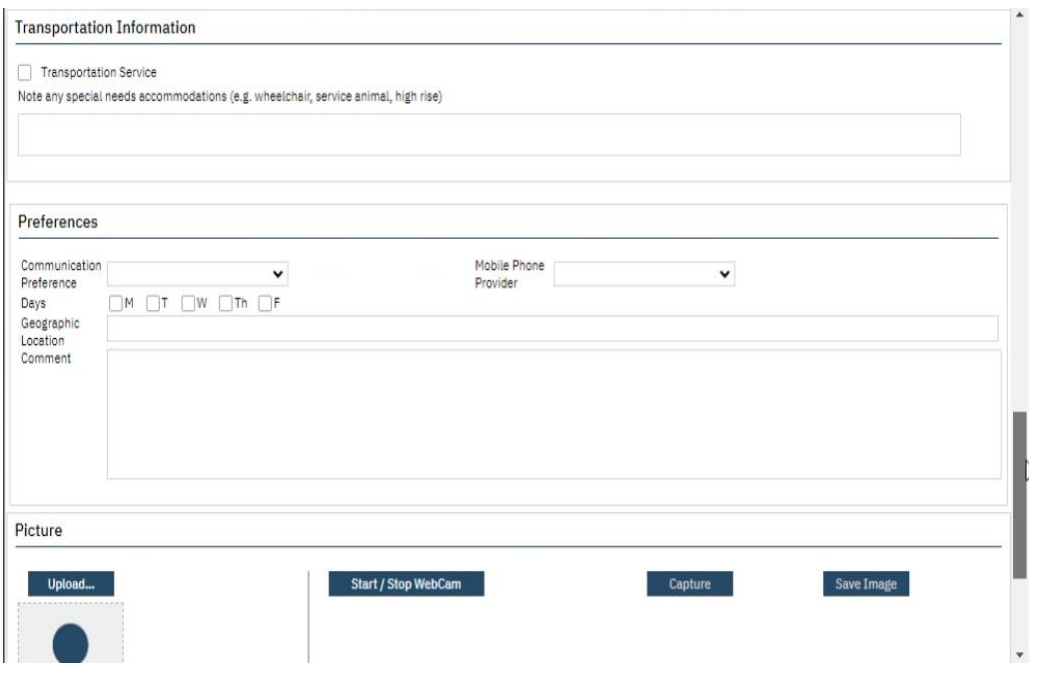

## **#5: Insurance Tab: Not Required.**

This tab should be grayed out and inaccessible, as it is not required.

## **#6: Forms & Agreement Tab: Not Required.**

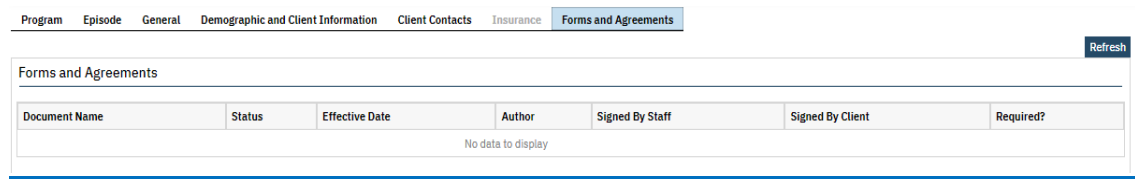

**MH Registration Document:** The final step is to Save and Sign this registration. Once registration is complete, a pdf. document will be created.,

Attached is an example of the MHS Registration pdf:

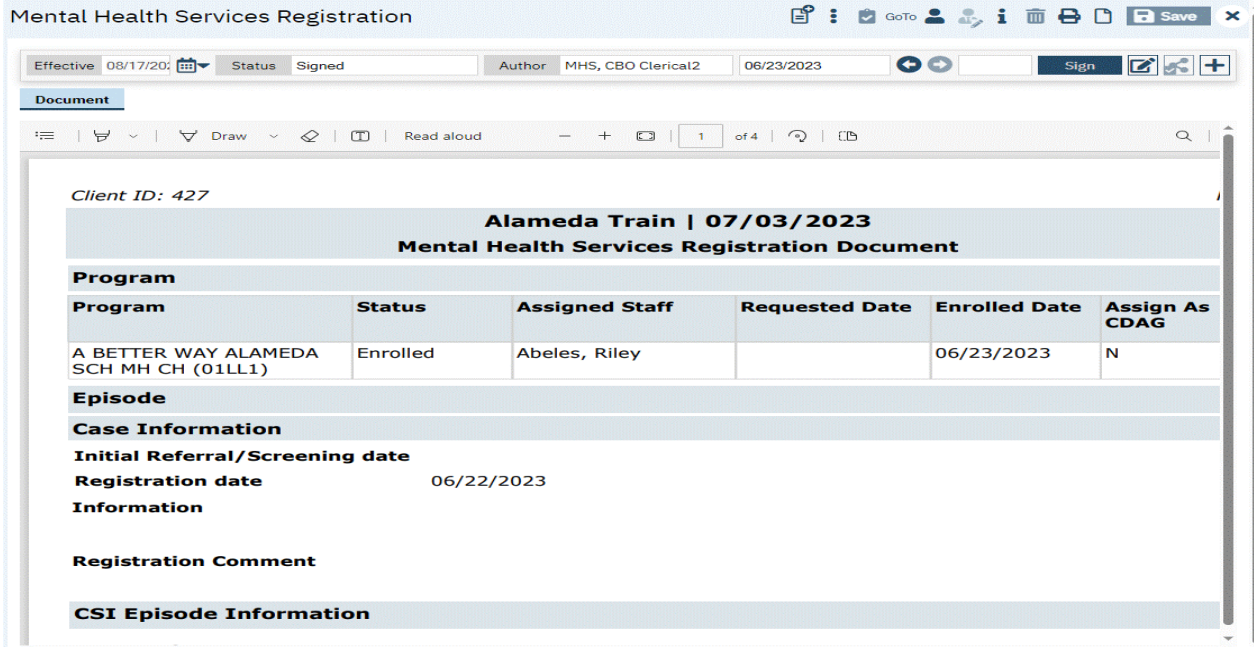

# **Following the creation of the PDF, navigate to the quick link for Clients, then select Programs, and verify that the status is "enrolled" for the program you just entered.**

**\*\*\*\*\*\*\*\*\*\*\*\*\***

#### **Edit Mental Health Services Registration Document**

Select edit from the Mental Services Registration screen.

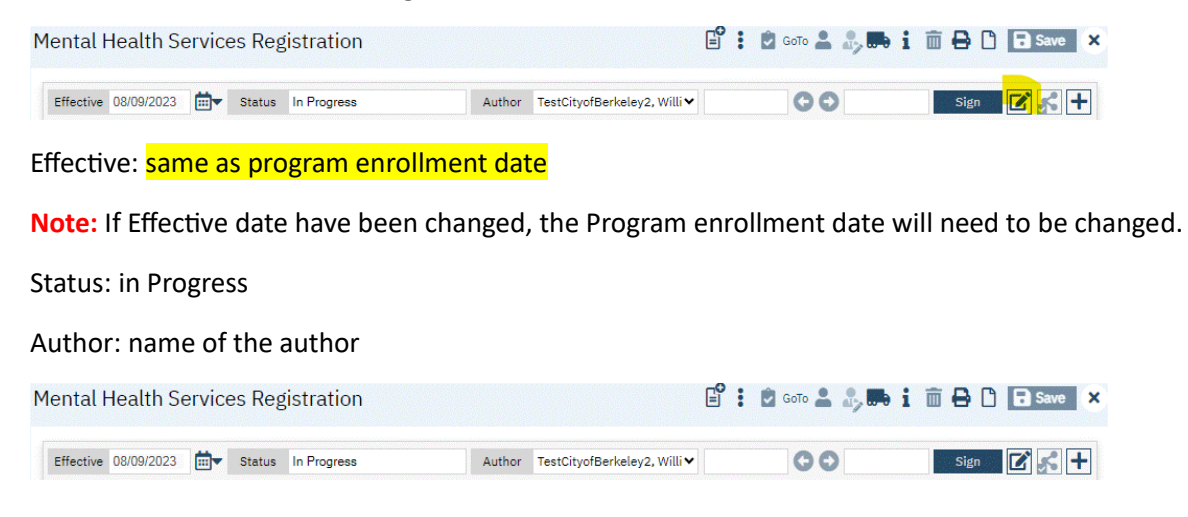

#### Edit Program

- 1. Select Program Tab
- 2. Select radio button of the Program you want to update.

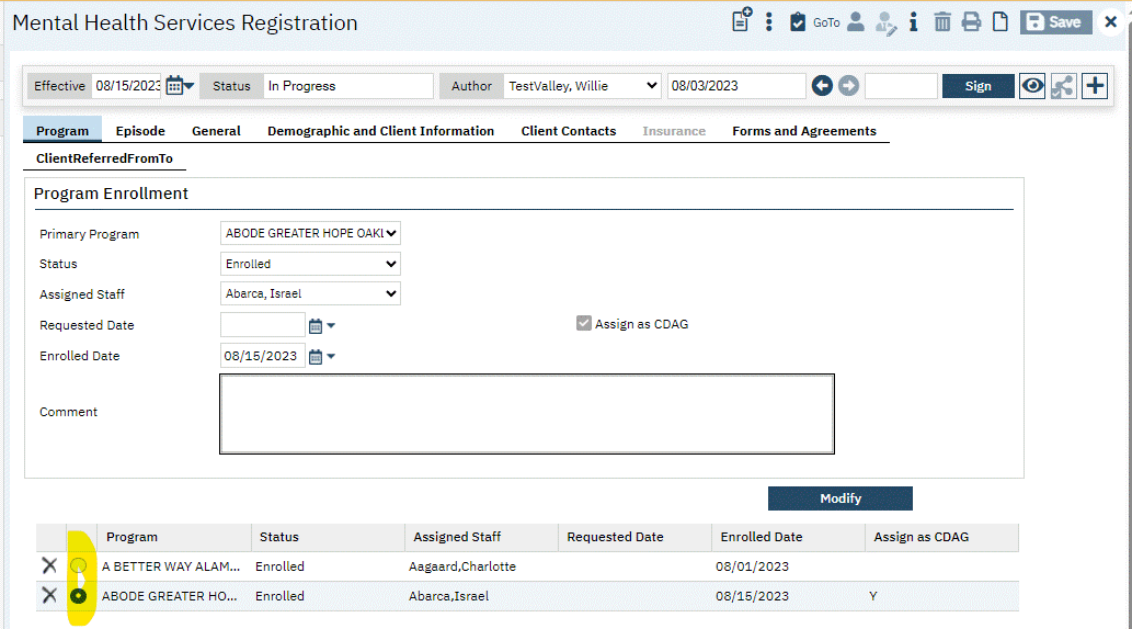

- 3. Make the changes.
- 4. **Note:** Program Enrollment Date must be the same as the Effective Date.
- 5. Select Modify to save changes to the Program.

6. Sign the Mental Health Services Registration document.

#### **Edit Mental Health Services Registration document signed by the same author**

- 1. Make the updates.
- 2. Sign Mental Health Services Registration document.

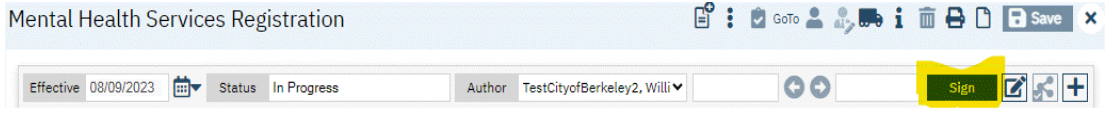

**Edit Mental Health Services Registration document signed by a different author**

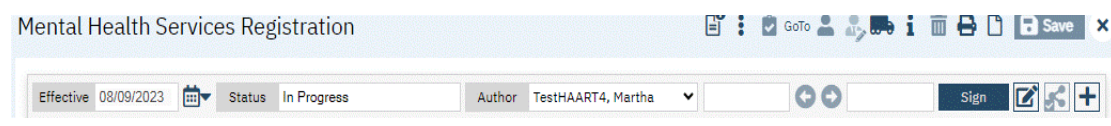

1. Change name of the author: Select **your** name from drop down.

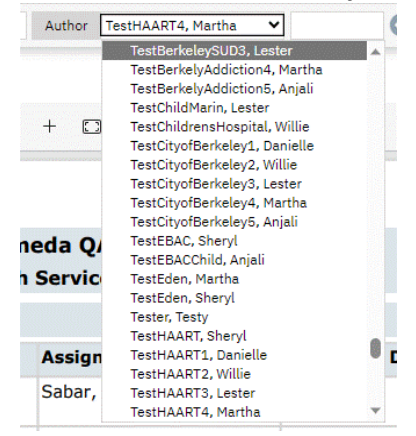

2. Make update.

a.

3. Sign the Mental Health Services document.

NOTE: Check version of the signed Mental Health Services Registration document by selecting "+".

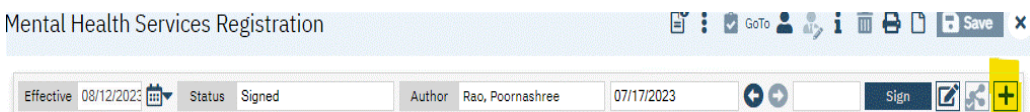

The version information is displayed along with the signed PDF of the latest version is displayed.

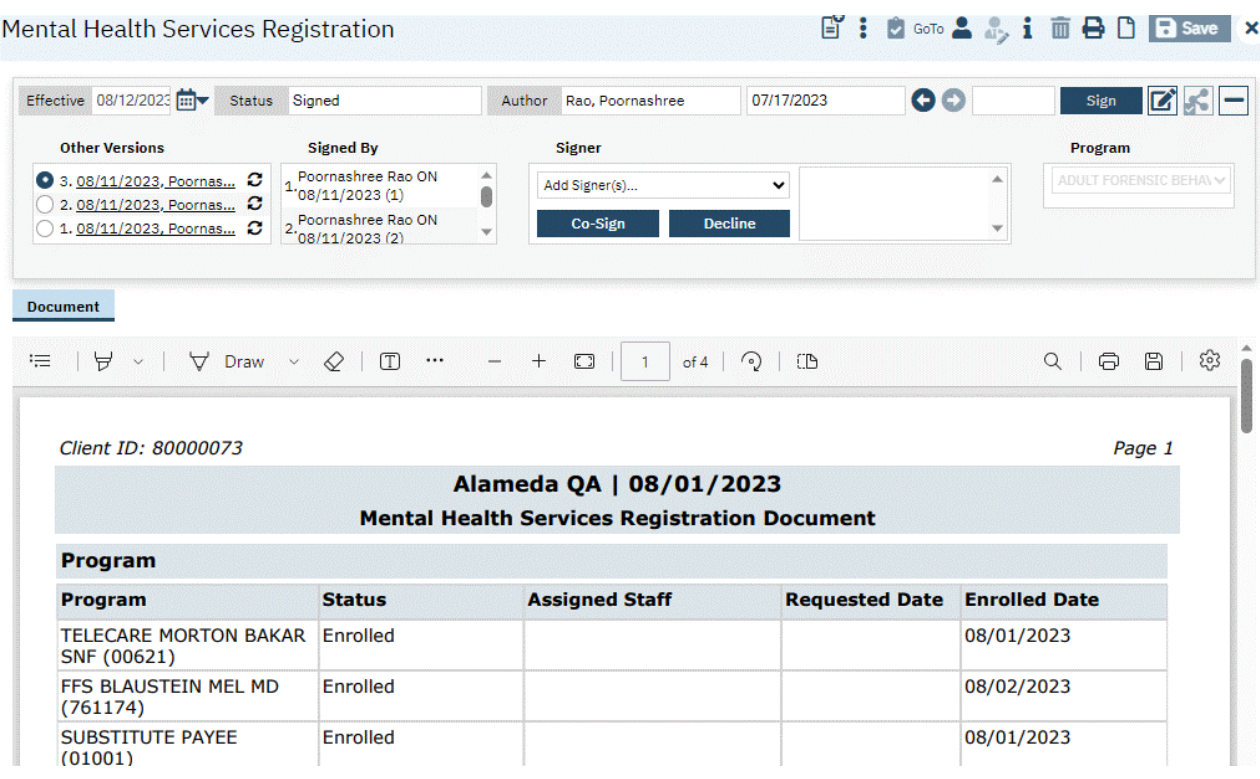

## **NOTE: New program enrollment – Mental Health Services Registration document signed**

Select new button on the Mental Health Registration screen.

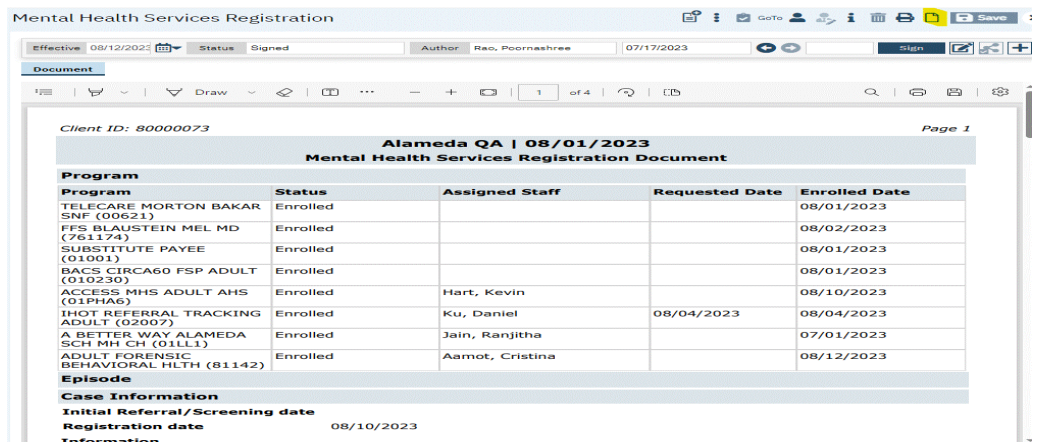

The Mental Health Services Registration screen is displayed, and Status is New.

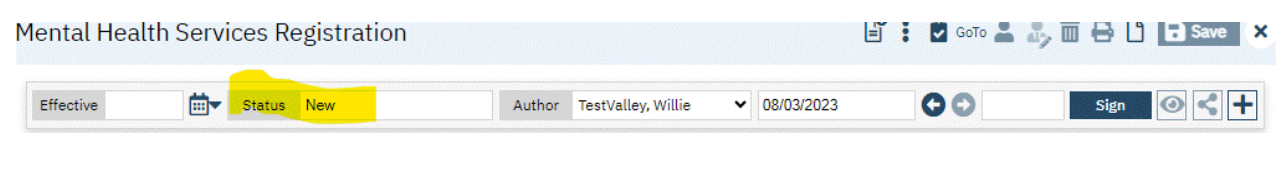

# Chapter 7: Diagnosis Document

The Diagnosis tab contains the client's diagnosis. If there is already a signed diagnosis document for the client, that diagnosis will initiate when you open the Diagnosis section in the Registration Document. The Diagnosis document can be used to add, update or remove diagnosis information.

Program enrollment must be completed and the Program Status must be **Enrolled** before you can sign the Diagnosis document, and the diagnosis document and CSI Annual update must be completed before any client is discharged or you will not be able to return to complete that information.

1. To access the diagnosis document begin typing Diagnosis in the search bar and the Diagnosis Document will appear on the list.

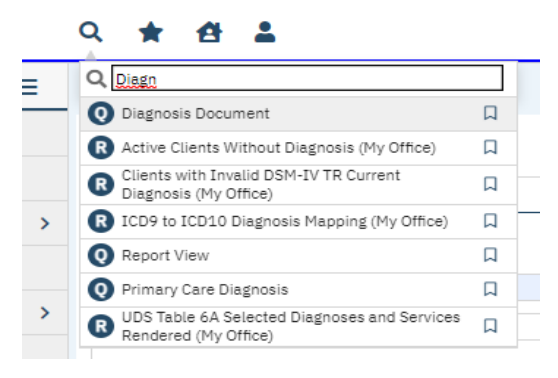

- 2. Select the Diagnosis Document:
- 3. Select Program in the CDAG Program Enrollment popup.

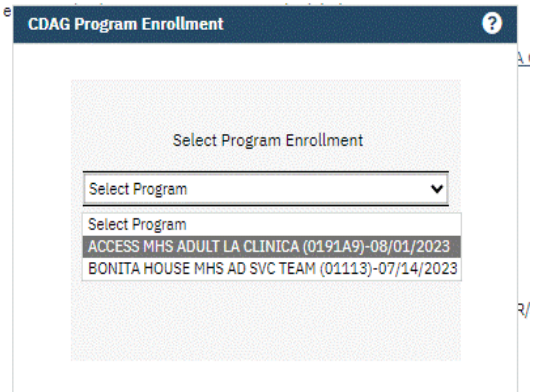

4. Diagnosis Document displayed.

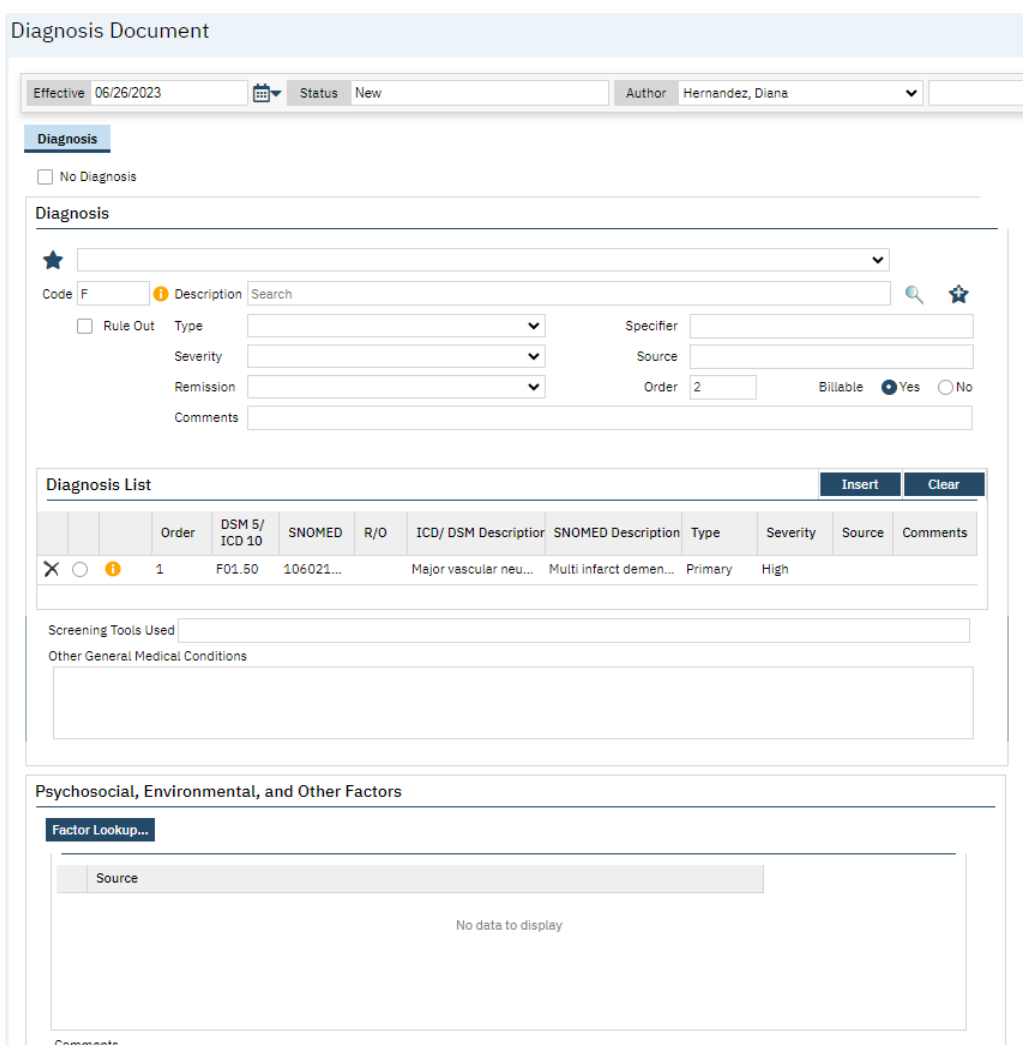

To complete the Diagnosis Document:

1. Change the Effective date to the match the Program enrollment date.

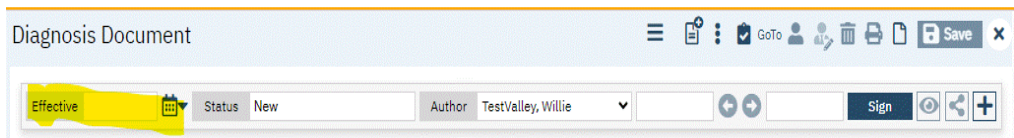

- 2. In the "Code" field, begin typing the first letter of the code, e.g. "F" (the list contains ICD10/DSM 5 codes). Code F
- 3. Click on the Magnifying Glass ( $\mathbb Q$ ) and enter the search term "Diagnosis".
- 4. Select a diagnosis from the dropdown list, below is an example of the drop down with ICD-10 codes:

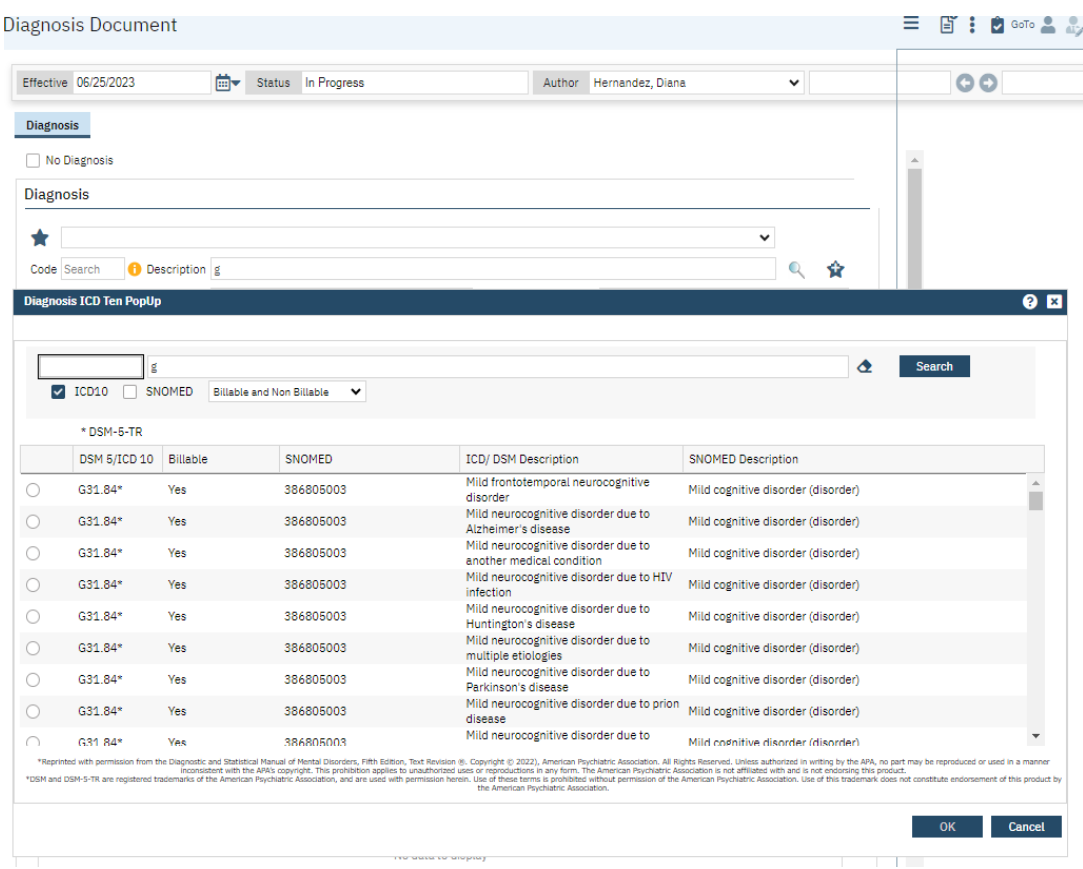

**NOTE**: Use code without an \* (\* indicate DSM 5 description) for ICD-10 description

- 3. The Diagnosis Code and description fields will populate with the diagnosis information. (2)
- 4. Select the code and press the "Insert" button.

**TIP:** Click on the favorite button if this is a diagnosis code that you use often. That way there is no need to go through all the codes.

## **Diagnosis Entry Section:**

- 1. Type: **Required.** This is required for Primary diagnosis. It indicates the type of diagnosis; Primary, Additional, or Provisional.
- 2. Severity: **Not Required.** Low, medium or High.
- 3. Remission: **Not Required.** Partial, Full, Early Full, Early Partial, Sustained Full, Sustained Partial.
- 4. Comments: **Not Required.**
- 5. Specifier: **Not Required.**
- 6. Source: **Not Required.**
- 7. Billable: **Required.** Select the appropriate radio button to show if this procedure is billable.

**NOTE:** In the "Order" column you can change the diagnosis order if they need to be updated.

Primary diagnosis needs to have **Order** set to 1.

You will need to reorder the diagnoses list if you need to add a new primary diagnosis.

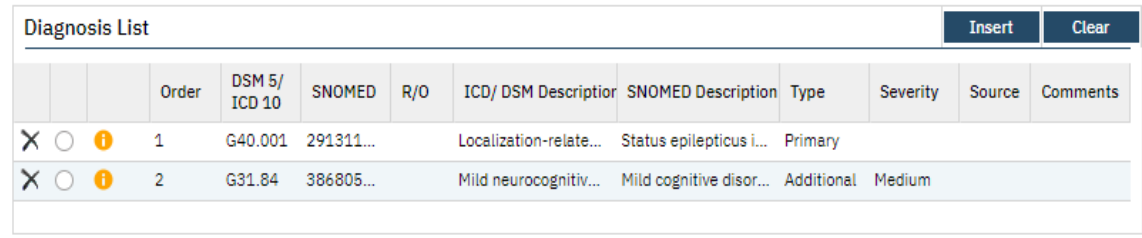

- 1. Select the radio button to select the current primary in the Diagnosis list.
- 2. Change the order to the next number after the last Order number in the Diagnosis list.
- 3. Change the Type to Additional or Provisional
- 4. Select the **Modify** button to save the change.

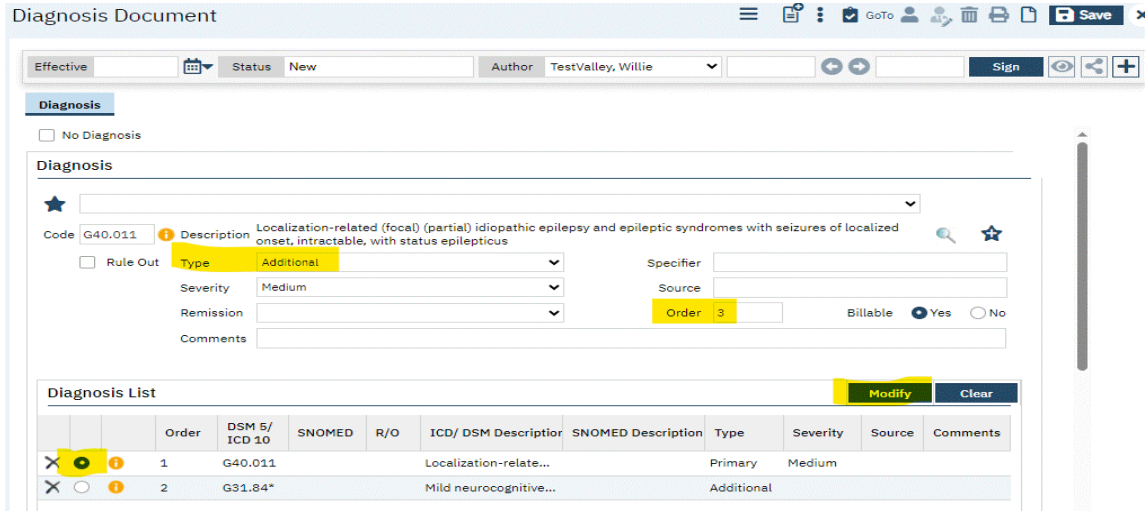

- 5. Create new Primary diagnosis.
- 6. Set the Order to 1.
- **7.** Select **Insert.**

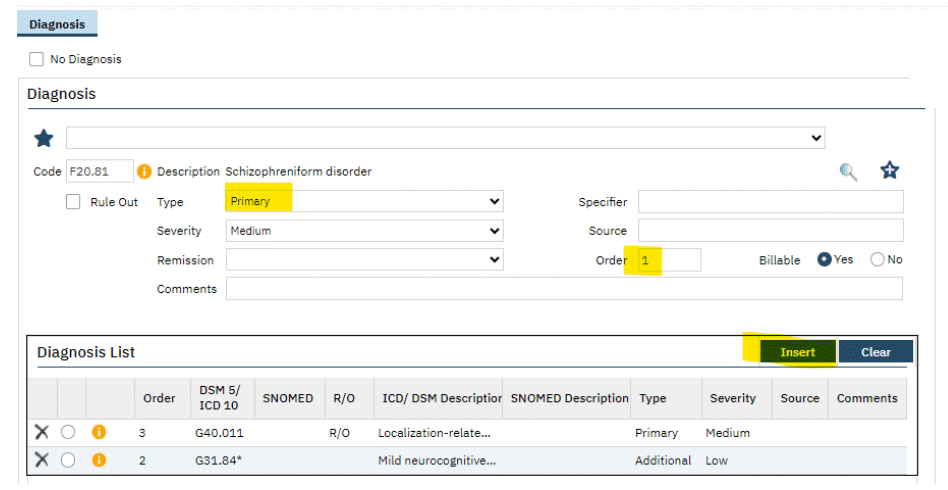

8. Repeat Steps 1 – 4 to change the order of the Additional diagnosis.

#### **Deleting diagnosis from the Diagnosis list**

Check on the delete icon next to the diagnosis to be deleted.

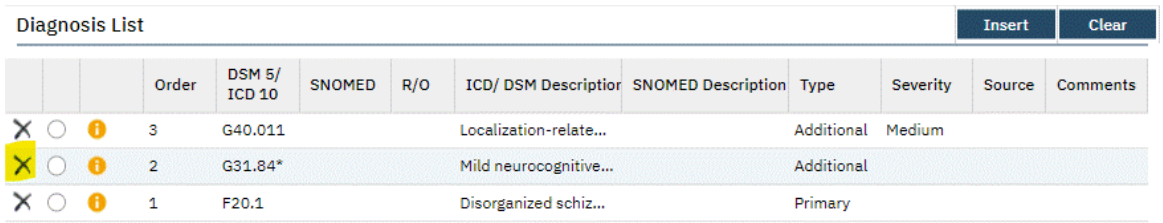

## Confirm deletion

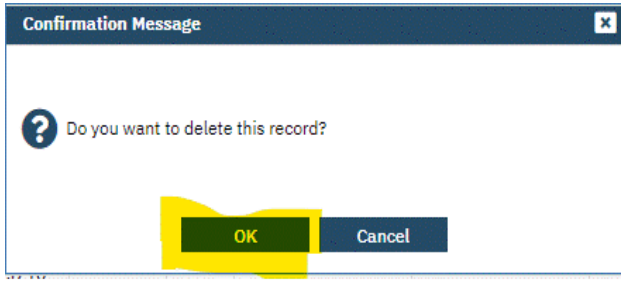

**NOTE:** The Diagnosis list will contain diagnoses from previous program enrollments. Delete all diagnoses that do not apply to the current program enrollment.

#### **Diagnosis List Section**

If multiple diagnoses are listed in the Diagnosis List section, use the radio button (2) to select one if you wish to add notes in the "Screening Tools" or "Other General Medical Conditions" fields of the Diagnosis list section.

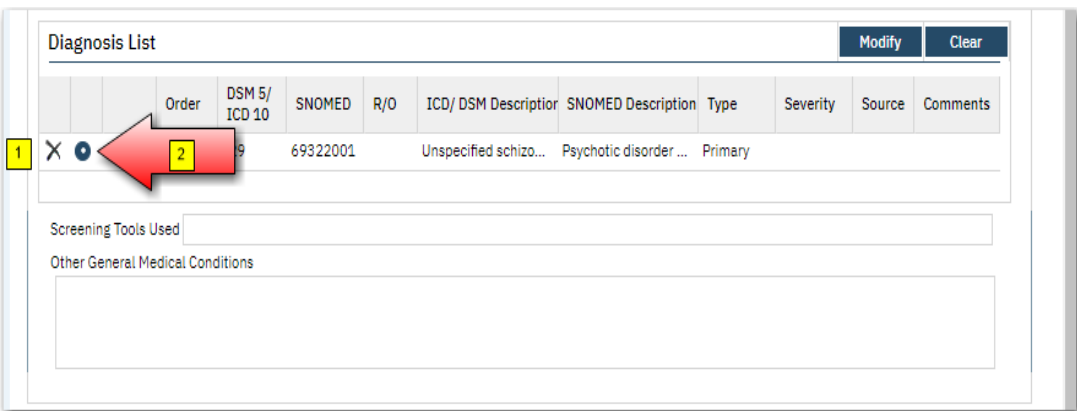

- 1. Select the Modify Button:
- 2. Screening Tools Used: **Not Required.** Enter screening tools utilized for data collection.
- 3. Other General Medical Conditions: **Not Required.** Enter other medical conditions here.
- 4. Click the insert button to create the entry on the diagnosis list. (1)

#### **Edit Diagnosis document**

Select edit icon.

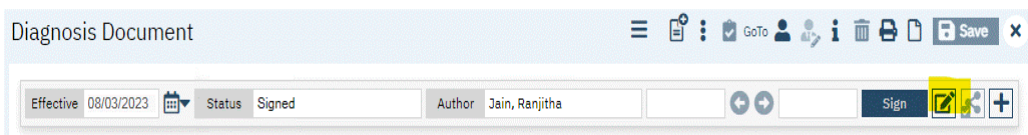

Confirm edit.

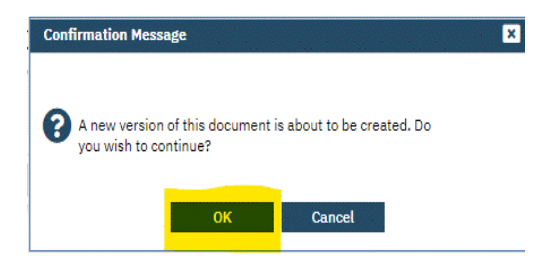

## **Edit Diagnosis document signed by the same author**

1. **Effective date must be the same as the program enrollment date**.

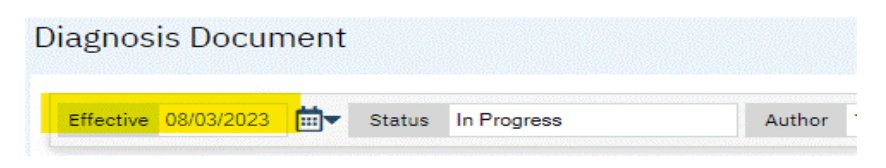

#### 2. Make the updates.

3. Sign Diagnosis document.

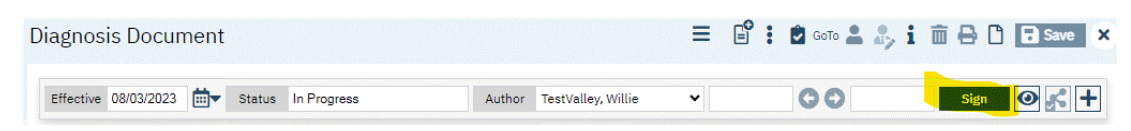

## **Edit Diagnosis document signed by a different author**

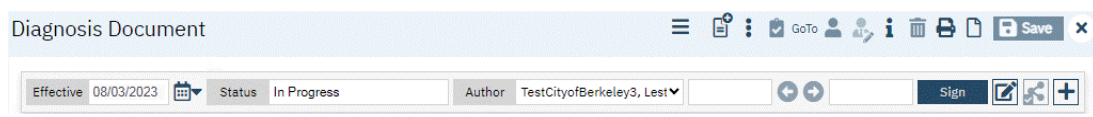

1. **Effective date must be the same as the program enrollment date**.

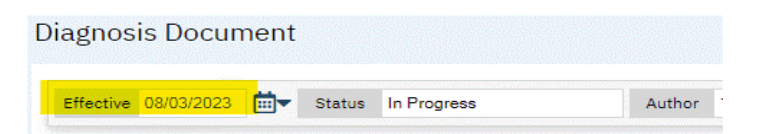

2. Change name of the author: Select **your** name from drop down.

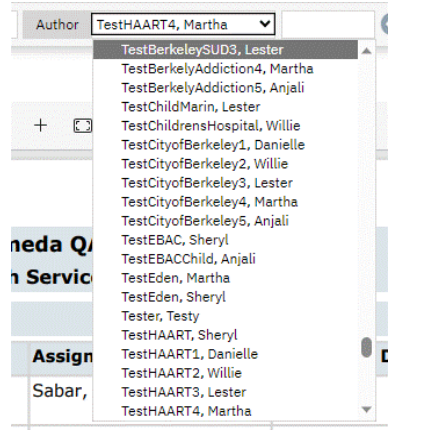

- 3. Make update.
- 4. Sign the Mental Health Services document.

# Chapter 8: Timeliness Overview

Timely Access Data is required for new clients and clients that have not received an Outpatient Mental Health service in the past 12 months.

**NOTE:** It is not necessary to create Timely Access Data Record for beneficiaries who are already receiving Outpatient Mental Health services.

Timely Access standards for outpatient Mental Health services refers to the number of business days, or hours in which a Behavioral Health Plan provider must make an appointment available to a beneficiary from the date the beneficiary or a provider acting on behalf of the beneficiary, requests a medically necessary service.

Using the Search functionality, look for the MH Timeliness Data Reporting (Client) document.

The Timeliness document be completed if either of these two scenarios occur:

- 1. The Timeliness form is required if this is a new client
- 2. If they are considered a new returning client, someone that has not been treated in the past year.

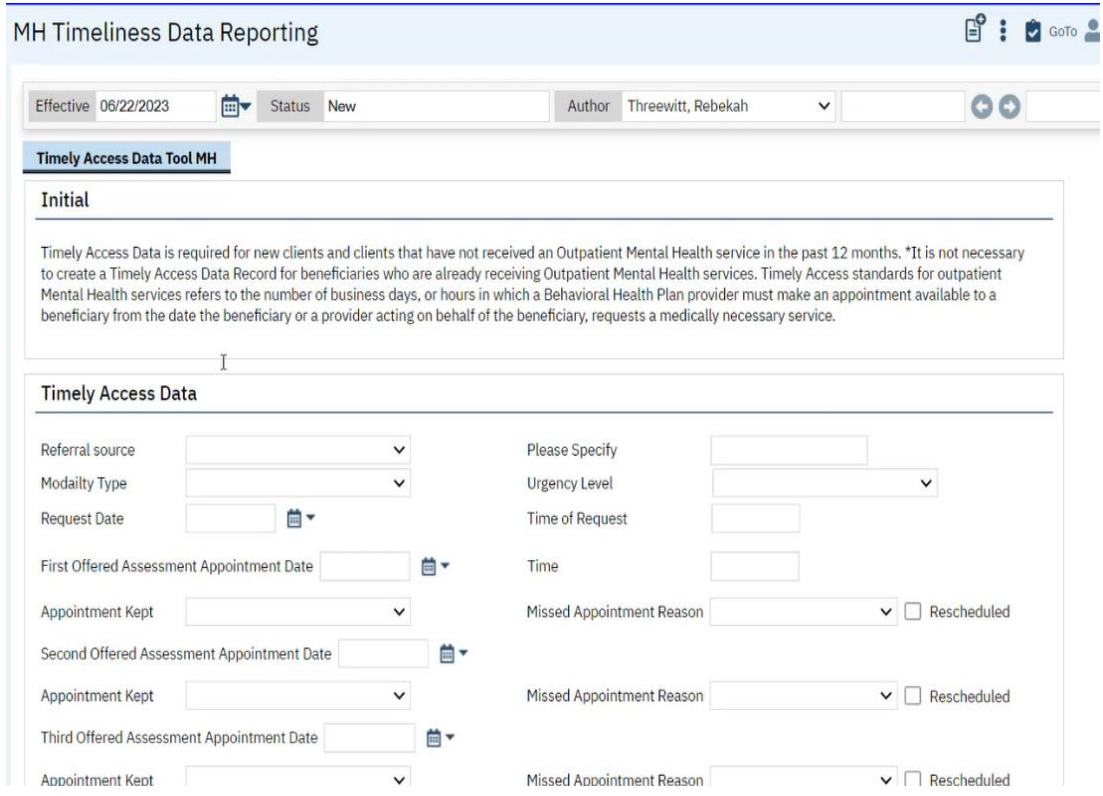

## **Timely Access Data Section**

1. Referral Source**: Required.** Select the source of the clients referral to the organization from the dropdown values.

**NOTE:** If not referred by anyone, please select "self" as the referral source.

- 2. Modality Type: **Required.**
- 3. Urgency Level: **Required.**
- 4. Request Date: **Required.**
- 5. Time of Request: **Required.** Required if Urgency Level = Urgent
- 6. First Offered Assessment Appointment Date: **Required.** If First Offered Assessment appointment date is null, then Closure Reason must be selected and Closed out date must be greater than or equal to Request Date.
- 7. Time: **Required.** Required if Urgency Level = Urgent
- 8. Appointment Kept: **Not Required.**
- 9. Missed Appointment Reason: **Not Required.**
- 10. Reschedule: **Not Required.**
- 11. Second Offered Assessment Appointment Date: **Required.** A Second Offered Assessment Appointment Date is required if Client did not accept.
- 12. Appointment Kept: **Not Required.**
- 13. Missed Appointment Reason: **Not Required.**
- 14. Reschedule: **Not Required.**
- 15. Third Offered Assessment Appointment Date: **Not Required.**
- 16. Appointment Kept: **Not Required.**
- 17. Missed Appointment Reason: **Not Required.**
- 18. Reschedule: **Not Required.**
- 19. Accepted Assessment Appointment Date: **Not Required.**
- 20. Assessment Start Date: **Not Required.**
- 21. Assessment End Date: **Not Required.**
- 22. First Offered Treatment Appointment Date: **Not Required.**
- 23. Appointment Kept: **Not Required.**
- 24. Missed Appointment Reason: **Not Required.**
- 25. Reschedule: **Not Required.**
- 26. Missed Appointment Reason: **Not Required.**
- 27. Reschedule: **Not Required.**
- 28. Second Offered Treatment Appointment Date: **Not Required.**
- 29. Appointment Kept: **Not Required.**
- 30. Missed Appointment Reason: **Not Required.**
- 31. Reschedule: **Not Required.**
- 32. Third Offered Treatment Appointment Date: **Not Required.**
- 33. Appointment Kept **Not Required.**
- 34. Reschedule: **Not Required.**
- 35. Accepted Treatment Appointment Date: **Not Required.**
- 36. Treatment Start Date: **Not Required.**
- 37. Closure Reason: **Required.** Required if the user enters a Closed-Out Date.
- 38. Closed out Date: **Required.** Required when user enters a Closure Reason.
- 39. Referred To: **Not Required.**
- 40. Other: **Not Required.**

**NOTE:** Sometimes you may not have all the data when completing this tab. If you do not, hit save and come back when you are ready to provide the rest of the data.

\*\*Please refer to the CSI Timeliness Data Manual for additional information.\*\*

Once all requirements have been completed, click the sign button again. You will then be presented with the signature screen. By typing in your password and clicking 'Sign' the document will be signed and applicable information initialized to the client record.

When the document is signed, in some cases you will need to sign it first. Once it is signed and saved, the system will generate a PDF of the document on the screen Below is an example:

**NOTE:** You have the ability to export these into a printable form, in a pdf.

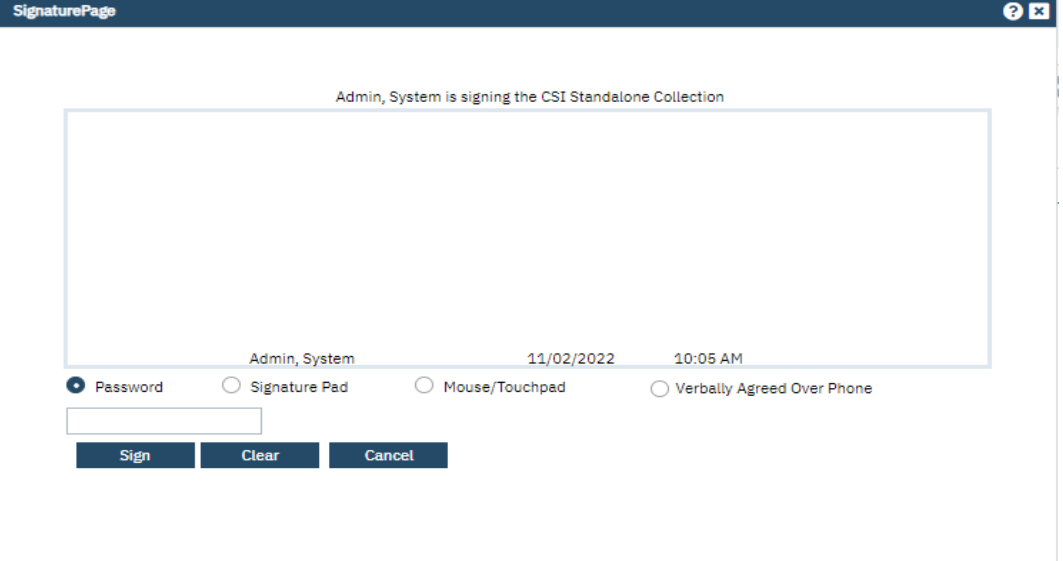

# Chapter 9: Update/Discharge Document

## **CSI Periodic Data**

The CSI Periodic data is no longer captured on a separate screen.

A Periodic record describes the current education, employment, conservatorship/court status, living arrangement and caregiver status for a person. The information in the Periodic record is used to measure the effectiveness of services.

The data is reported at time of Admission, Annually and at formal Discharge. Completing the Mental Health Services Registration document, captures the Periodic data at time of Program Enrollment/Admissions. The Annual and Discharge data will be captured on the MHS Update/Discharge Document.

## **Discharge Client – Inpatient** (Outpatient discharge is described after Input discharge)

Select the Clients Document Quick Links and choose the MHS Update/Discharge screen to begin your discharge process.

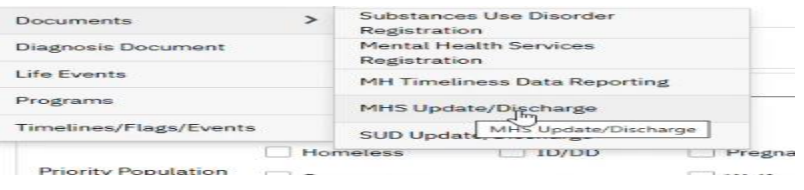

## MHS Update/Discharge Screen

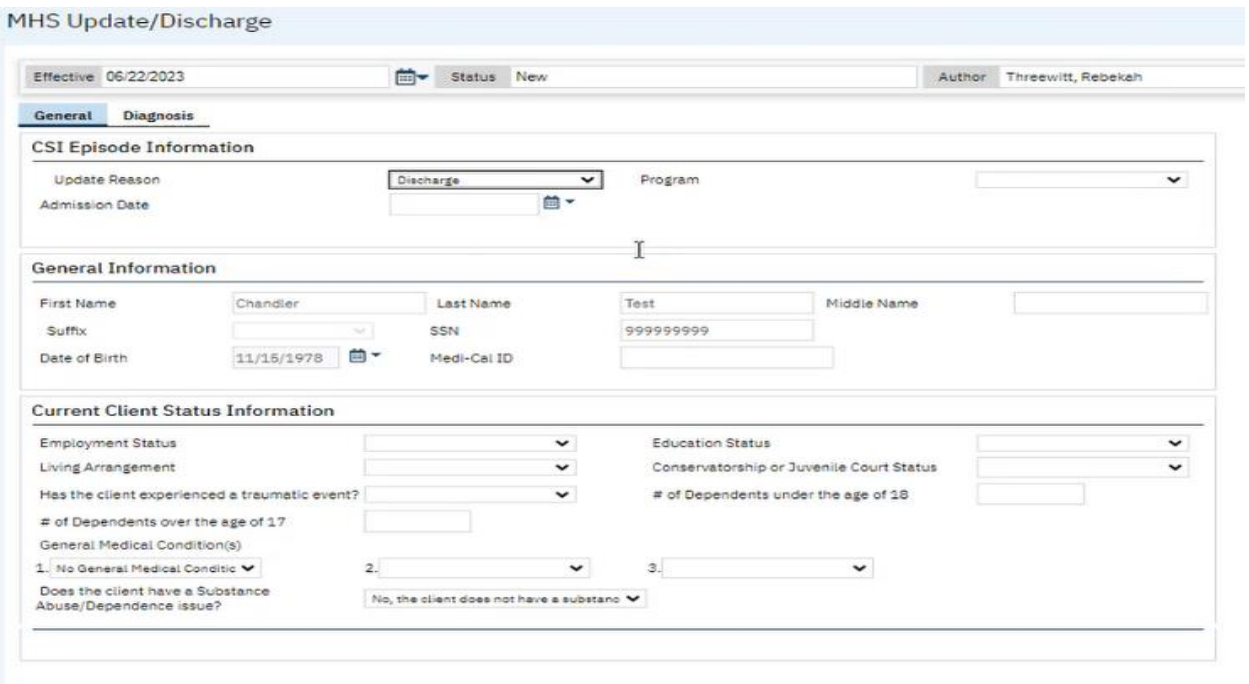

## **CSI Episode Information Section : Required**

You need complete these fields and in order to discharge a client.

- 1. Update Reason: **Required**. Select **Discharge**
- 2. Program: **Required**. Select the Program associated with your client.
- 3. Admission Date: **Required.**
- 4. Discharge Date: **Required.**
- 5. Patient Status: **Required.** Select one of the Discharge options.
- 6. Last Date of Service: **Not Required.**
- 7. Legal Class at Discharge: **Required.**

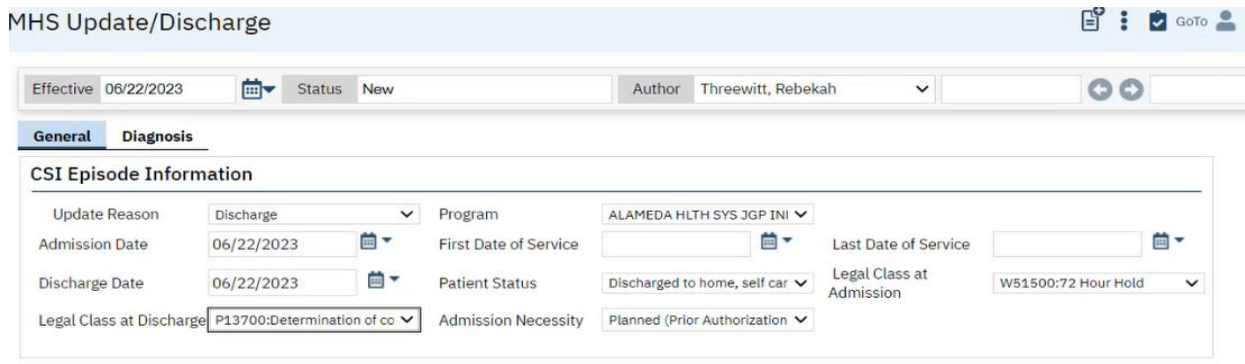

# **Current Client Status Information Section: Required**

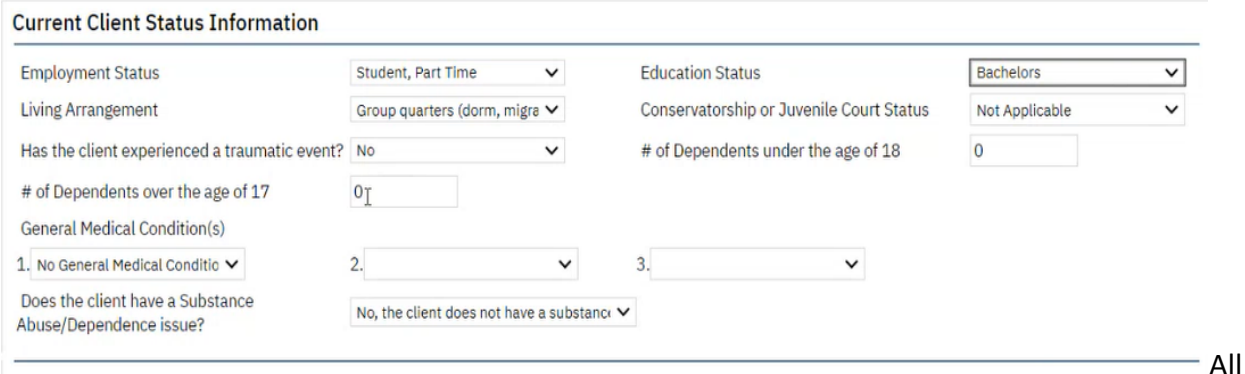

All the fields in this section are Required.

- **1.** Employment Status: **Required.**
- **2.** Registration Status: **Required.**
- **3.** Living Arrangement: **Required.**
- **4.** Conservatorship or Juvenile Court Status: **Required.** Identifies whether or not the client has a conservatorship or juvenile court status.
- **5.** Has the client experienced a traumatic event?: **Required.** Purpose: Identifies clients that have experienced traumatic events including experiences such as having witnessed violence, having been a victim of crime or violence, having lived through a natural disaster, having been a combatant or civilian in a war zone, having witnessed or having been a victim of a severe accident, or having been the victim of physical, emotional, or sexual abuse.
- **6.** # of Dependents under the age of 18: **Required.**
- **7.** # of Dependents over the age of 17: **Required.**
- **8.** General Medical Conditions Fields: **Required.**
- **9.** If you select "No General Medical Condition" in number 1, then #2 and #3 are not applicable.

#### **Required.**

- $\circ$  If a Medical Condition is indicated in #1, such as Asthma, the General Medical Condition in #2 is required.
- $\circ$  If no additional Medication Condition is identified, indicate "No General Medical Condition" in #2.
- o Duplicates are not allowed.

Does the client have a Substance Abuse/Dependence Issue: Required. Select "yes" or "no". If yes, is collected then you will need to complete the next field which is the diagnosis.

- **10.** Substance Abuse/Dependence Diagnosis: Conditional. Required. Select a diagnosis. Type in F10.x and it will provide a drop down list to choose from.
- **11.** What type of disability/disabilities does the client have, if any?: Required. This is a multi-select drop down, select the clients disabilities if applicable.

#### Now the discharge is ready to be signed.

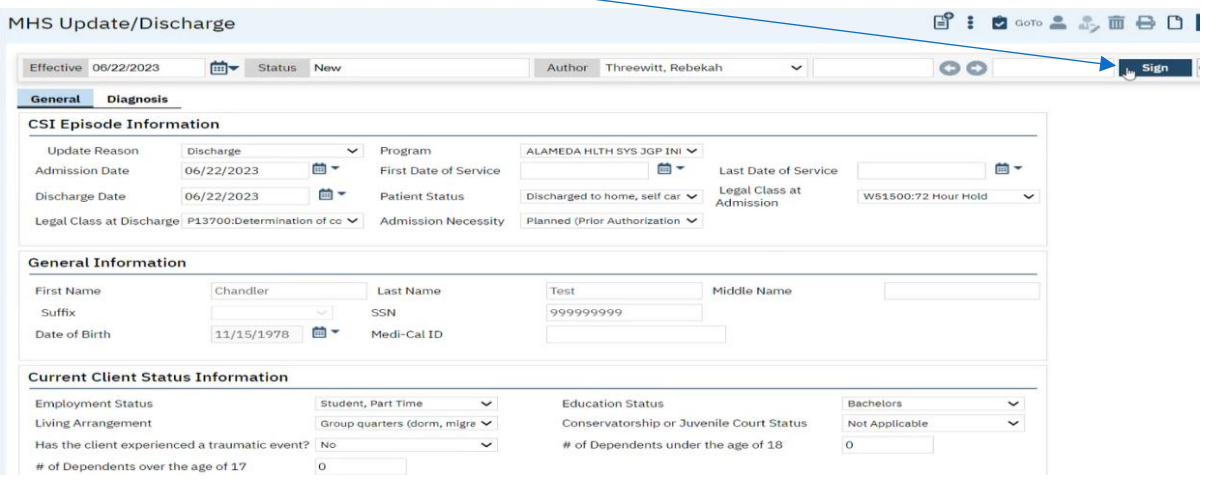

Below is an example of the Discharge document in a pdf format.

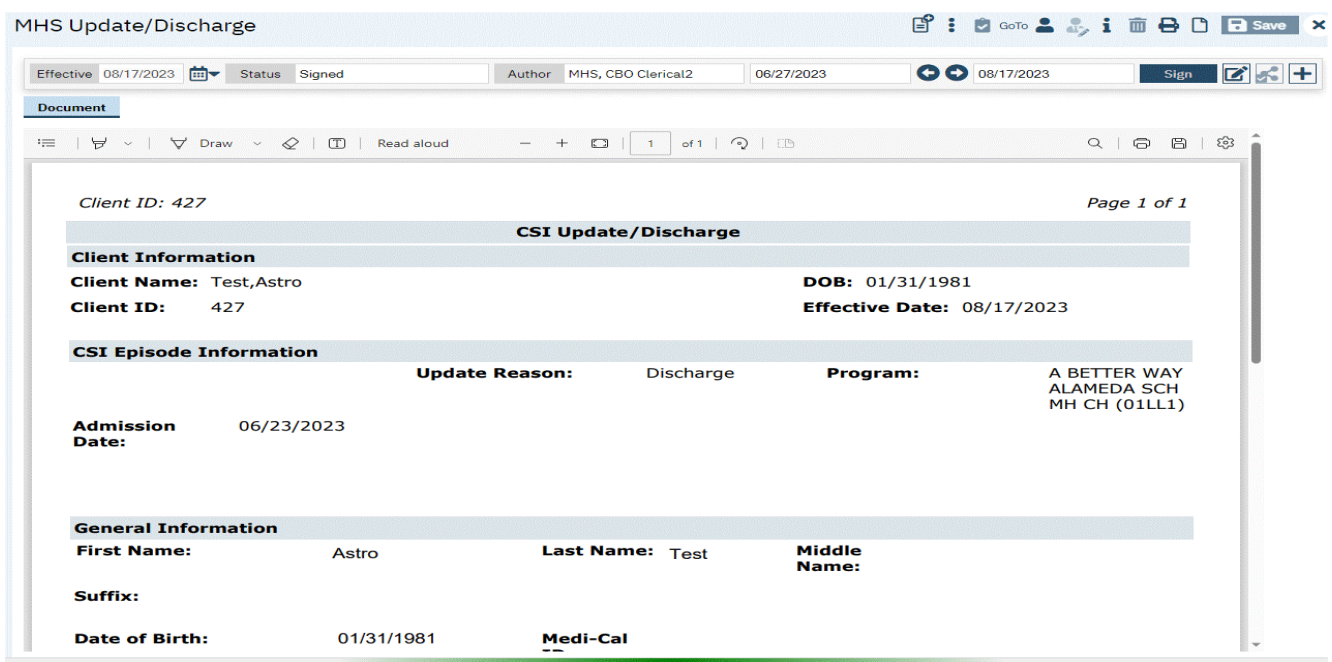

Once completed you can go to the Programs Client and you can see that they have a program enrollment, that is now discharged.

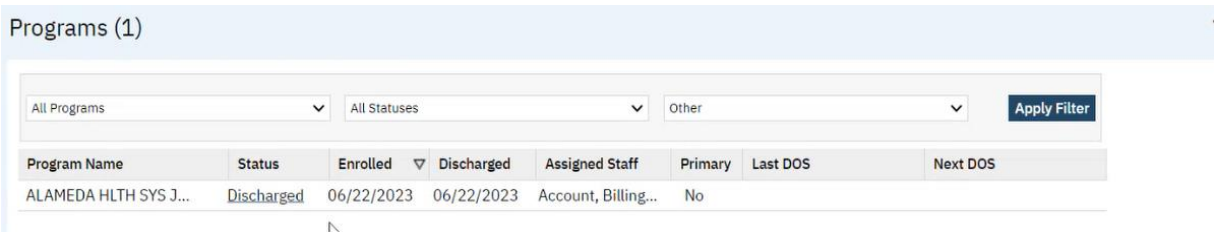

# **Discharge Client – Outpatient**

The outpatient discharge is process from Programs. This is a workaround until the outpatient discharge using the Update/Discharge document has been resolved.

To access Programs begin typing programs in the search bar and Programs will appear on the list.

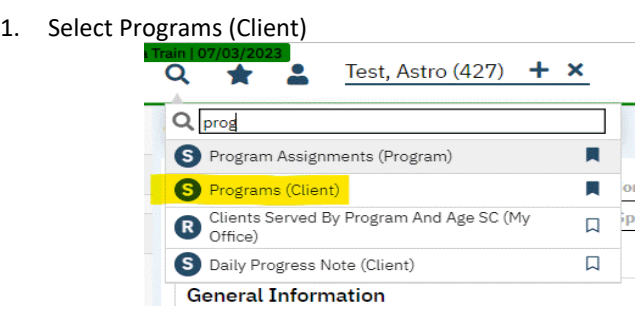
2. Click on the Status (Enrolled) of the program to be discharged.

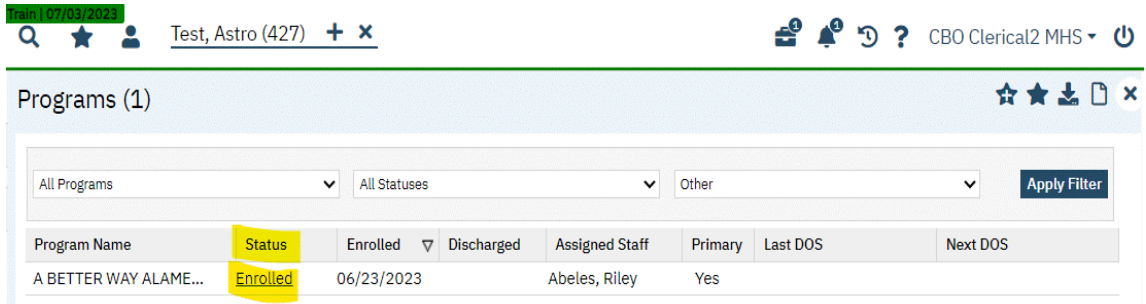

- 3. You need complete these fields in order to discharge the client.
	- a. Current Status: **Required**. Select **Discharge**
	- b. Discharge Reason: **Required**. Select the Discharge Reason.
	- c. Discharge Date: **Require.**
- 4. Click the Save button.

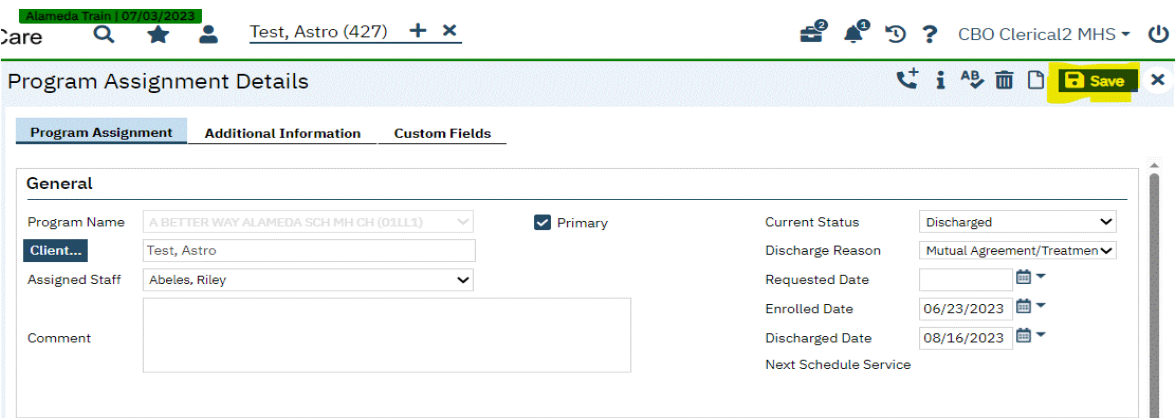

5. Click on the close icon.

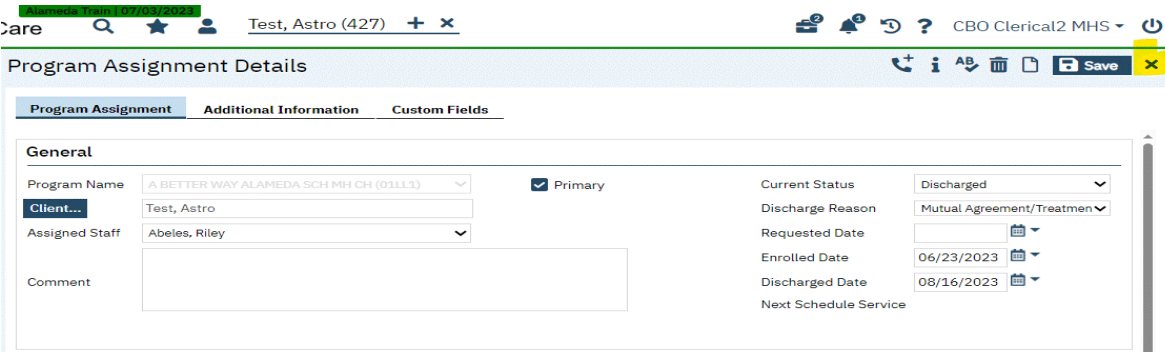

#### 6. Client discharged from program.

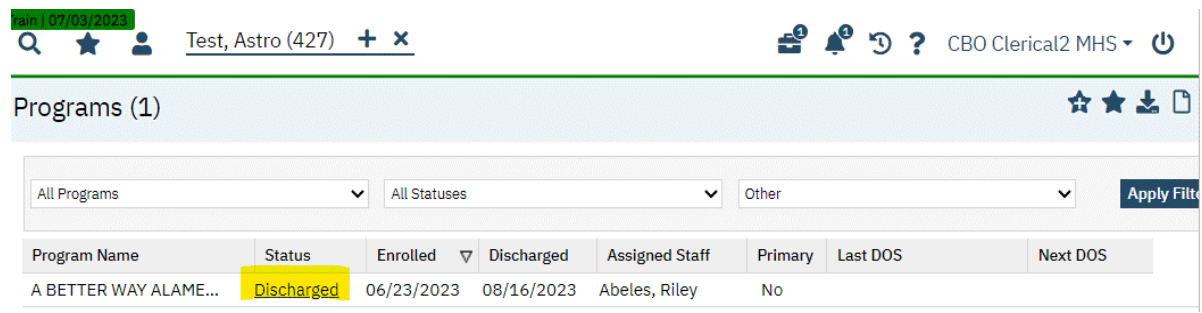

#### **Annual Updates:**

#### Required

This is required once a year. You are seeing the same screens, but you need to go through and update/verify that all the information is current.

You will use the MH Update/Discharge Document and will follow the same process as outlined in Discharge Document (Chapter 9), with the following changes:

1. CSI Episode Information: Select Annual as the option.

#### **General Information Section**

This should have initialize the client information. This section does not have to be completed. **Not Required.**

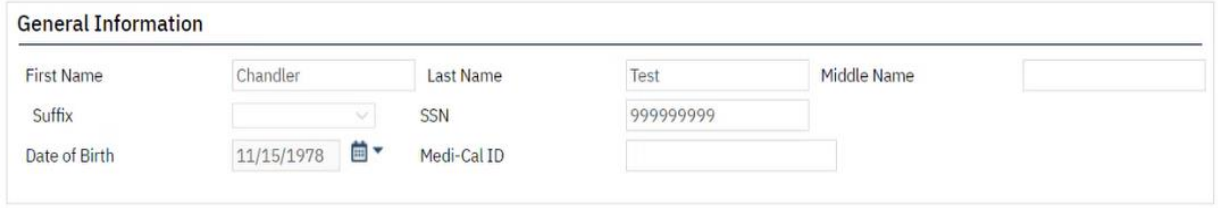

You will be required to complete the below fields. These are known as the CSI Periodic Data Fields:

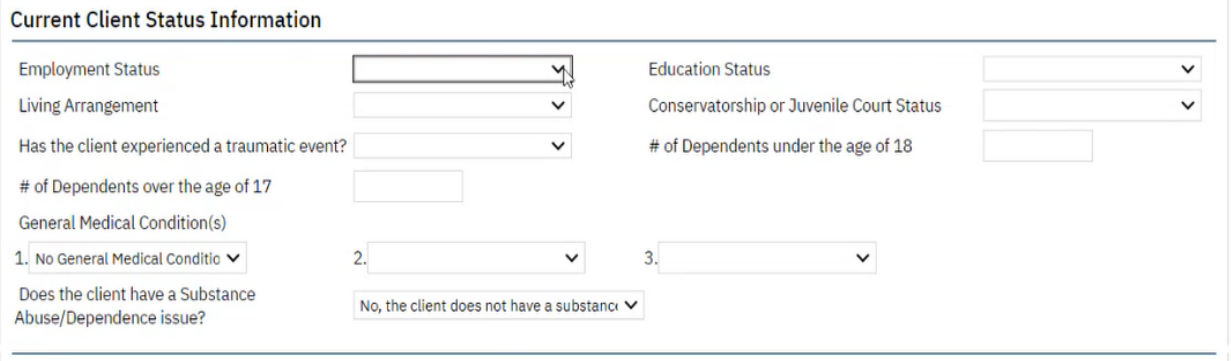

The Diagnosis tab contains the client's diagnosis. If there is already a signed diagnosis document for the client, that diagnosis will initiate when you open the Diagnosis section in the Registration Document.

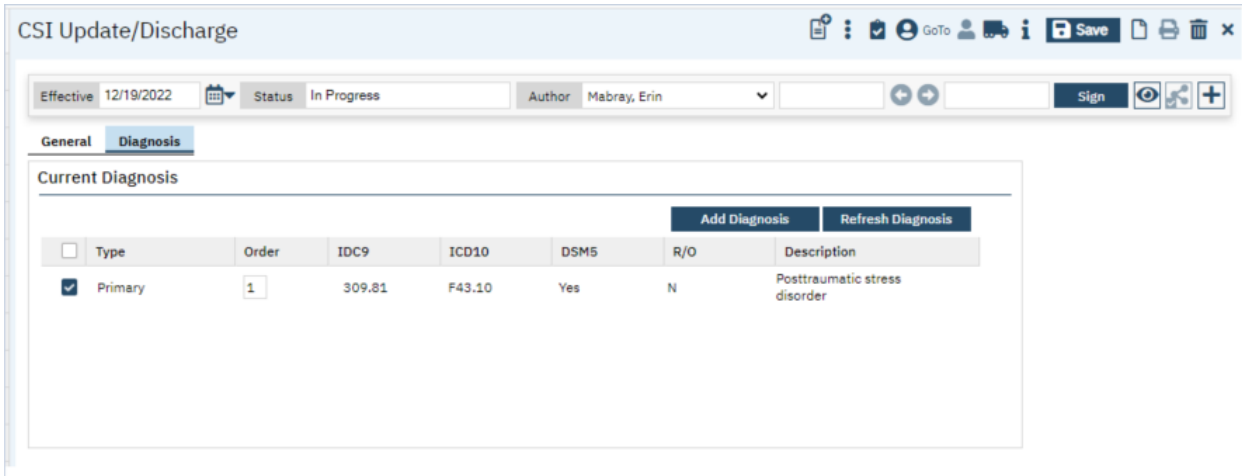

The Add Diagnosis button will redirect the user to the DSM 5 Document Screen. The user may add or update diagnosis information. Click on the "Add Diagnosis" button. A pop-up will display that will allow you to search for a ICD-10 CM code or the description of the diagnosis (i.e.: depression). Once the list of diagnoses displays, select the appropriate one and "Insert" into the grid and sign the DSM 5 document. Only the new Registration Document will have the signed DSM 5 document listed in the below grid.

### Chapter 10: Reports

SmartCare comes equipped with a suite of standard reports, which cover a wide variety of organizational needs. Each user can find the reports that they are permissioned to see by looking at "My Reports Screen".

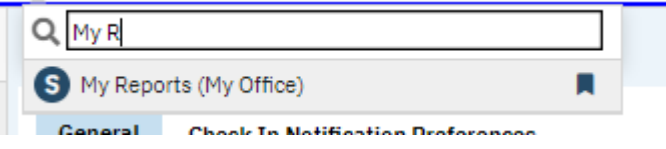

In addition, reports are easily permissioned, and administrators can ensure that the right staff can access the reports they need without cluttering their accounts with unnecessary options. You can search by folder or by entering text into the search box to find your report.

#### These are some example of standard out of the box reports from SmartCare:

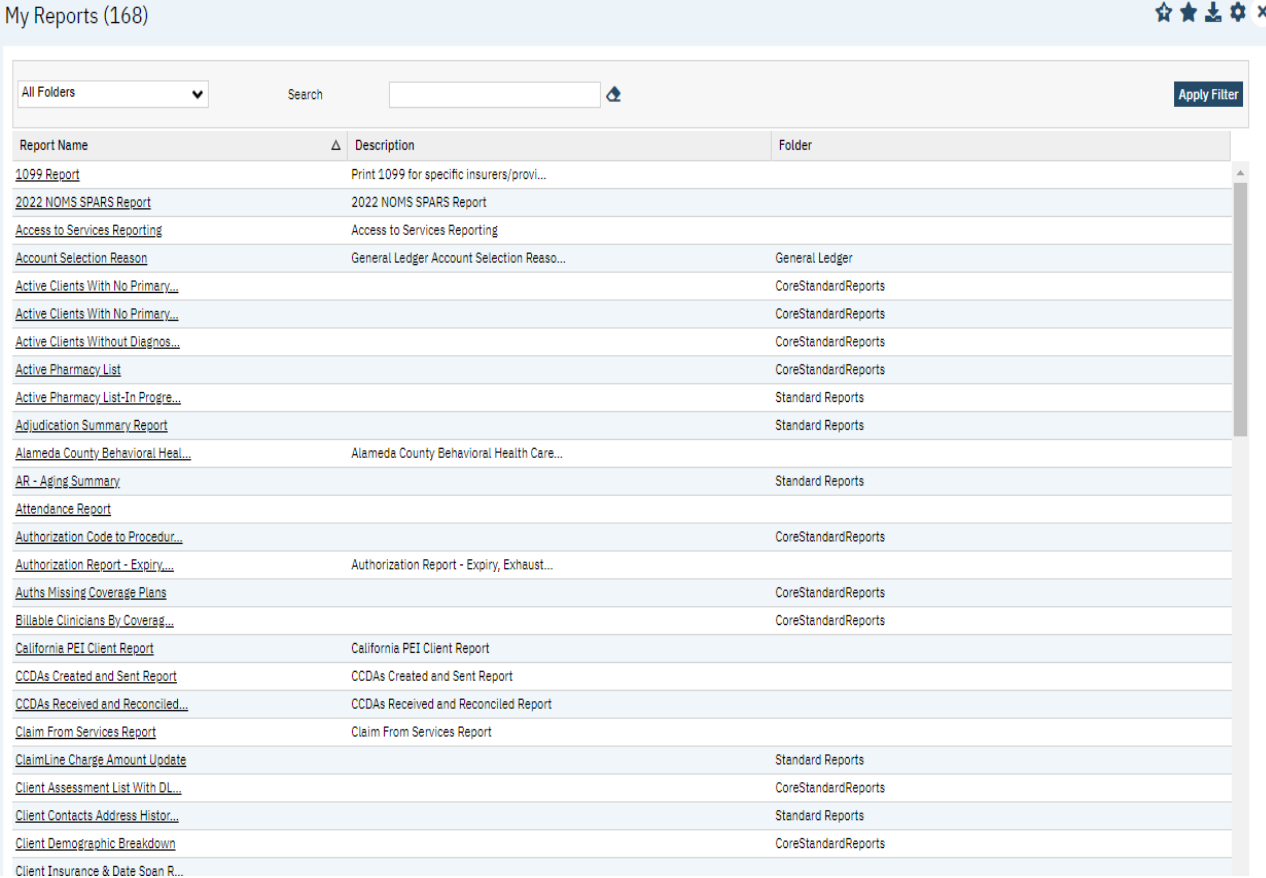

Administrators can even permission selected reports into Quick Links. Nearly every report has filtering and export into excel capabilities.

# **My Reports**

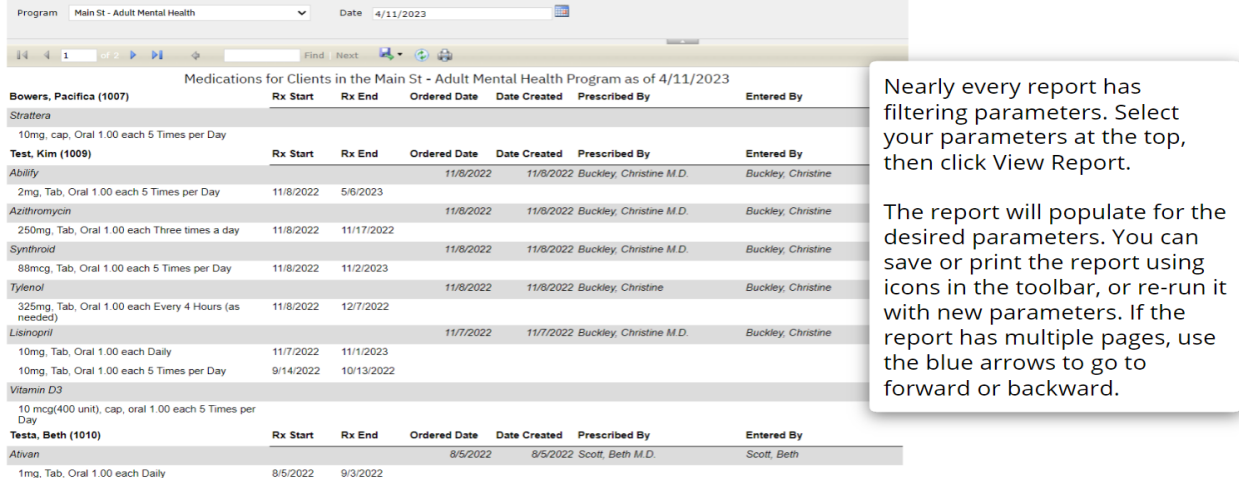

ACBH Standard Reports will be forthcoming in the coming weeks.

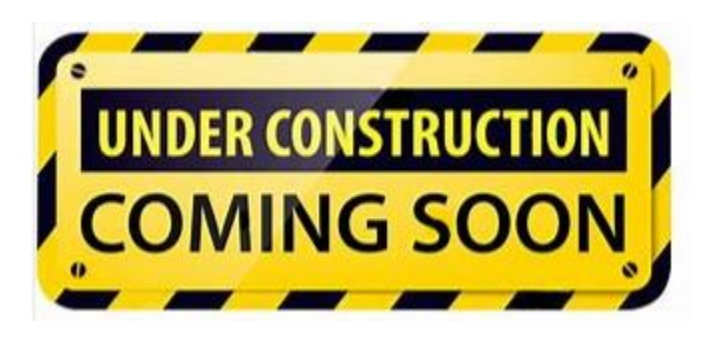

## Chapter 11: Services

In September 2023, we will be providing **SmartCare Training on Services** and the different ways to record services provided by programs directly to clients. Additional Information will be coming soon.

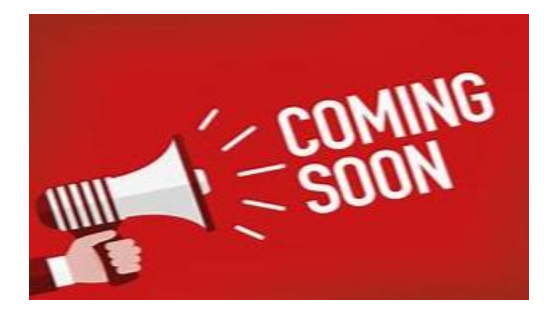

# **Appendix A:**

# **SmartCare Global Codes**

This document lists SmartCare Global codes for: Mental Health Services Registration, which includes Client General/Demographic Information, Program Enrollment, Service Entry, and MHS Update/Discharge.

Homeless: Enter the Zip Code for the City Hall of the city where the client indicates they most often sleep (in a shelter or on the street).

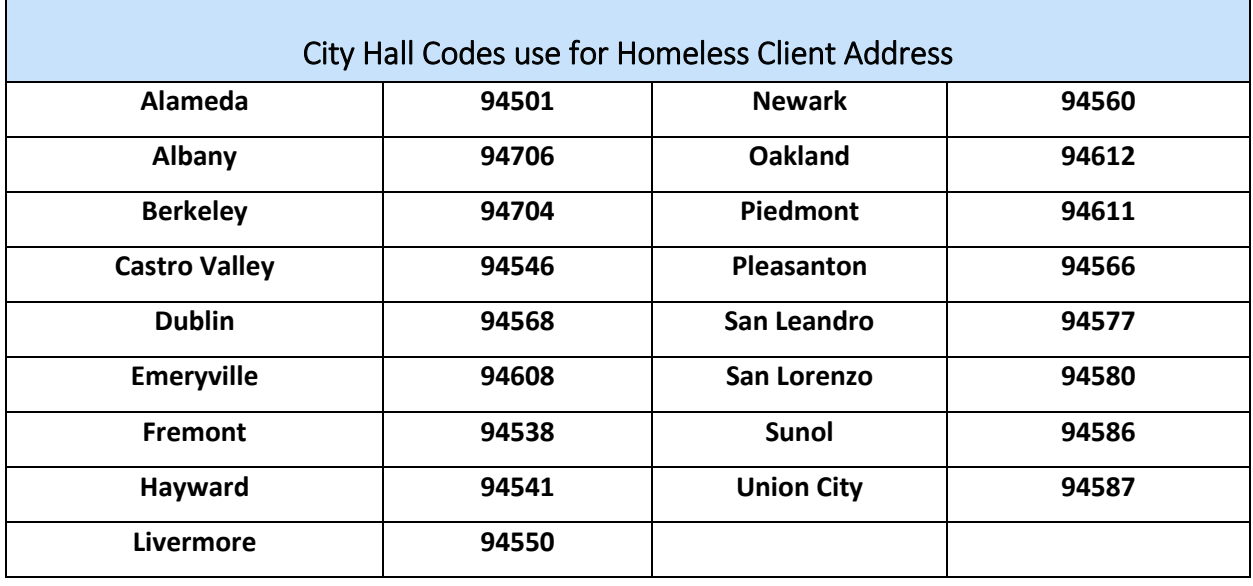

# **COUNTY CODES**

- Alameda
	- Amador
	-
	- **Calaveras** 
		-
		- Contra Costa

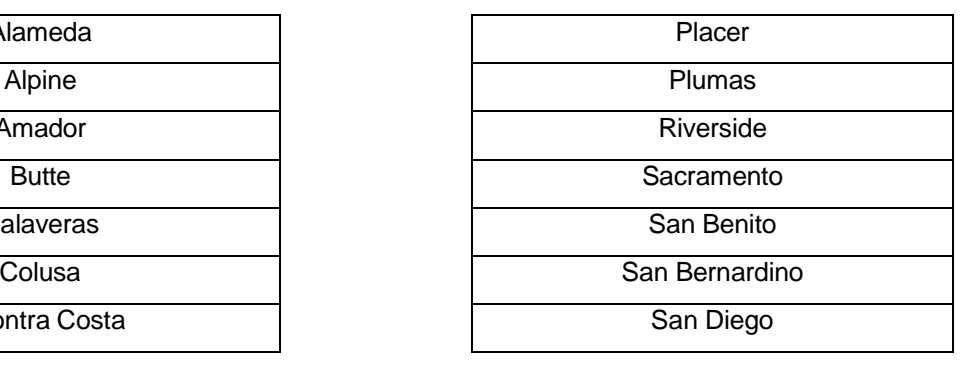

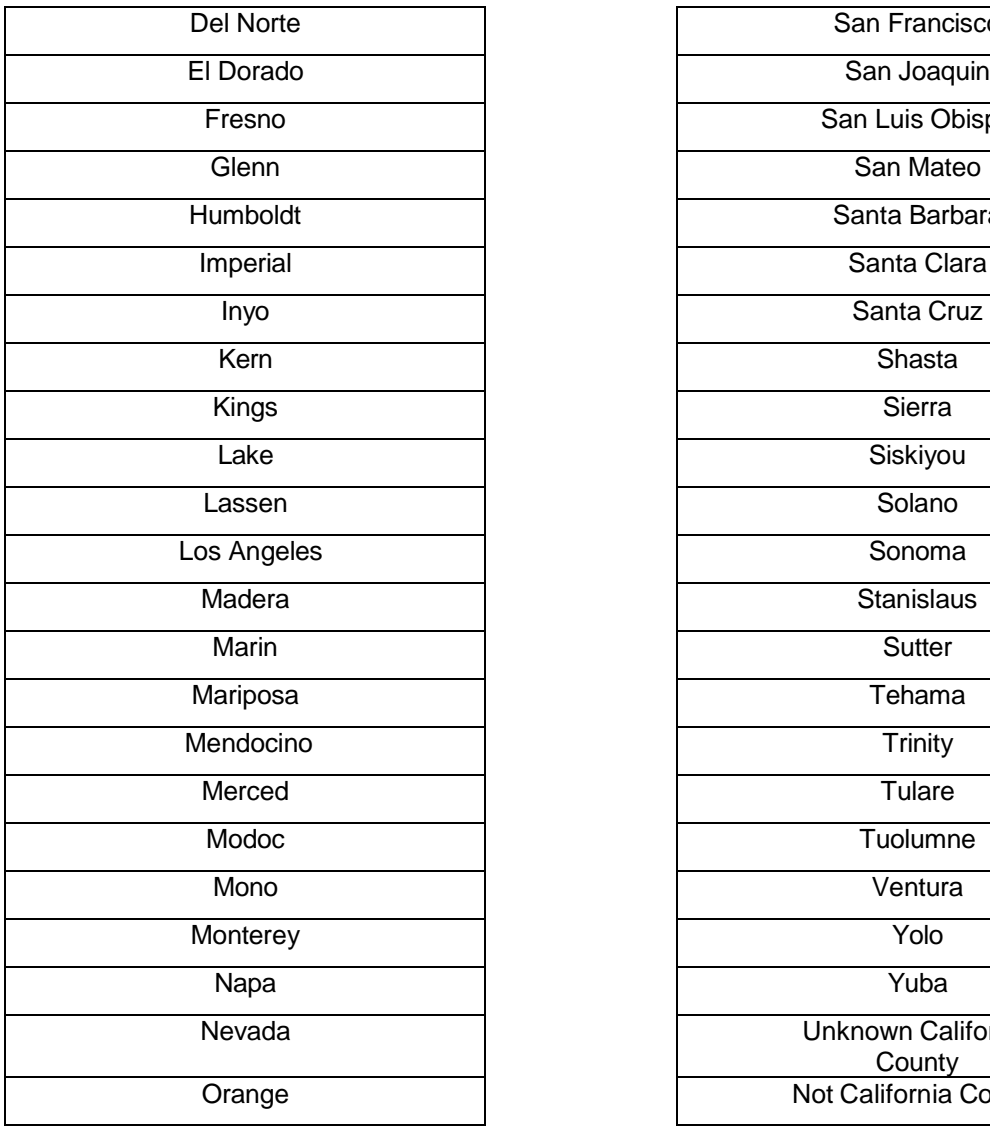

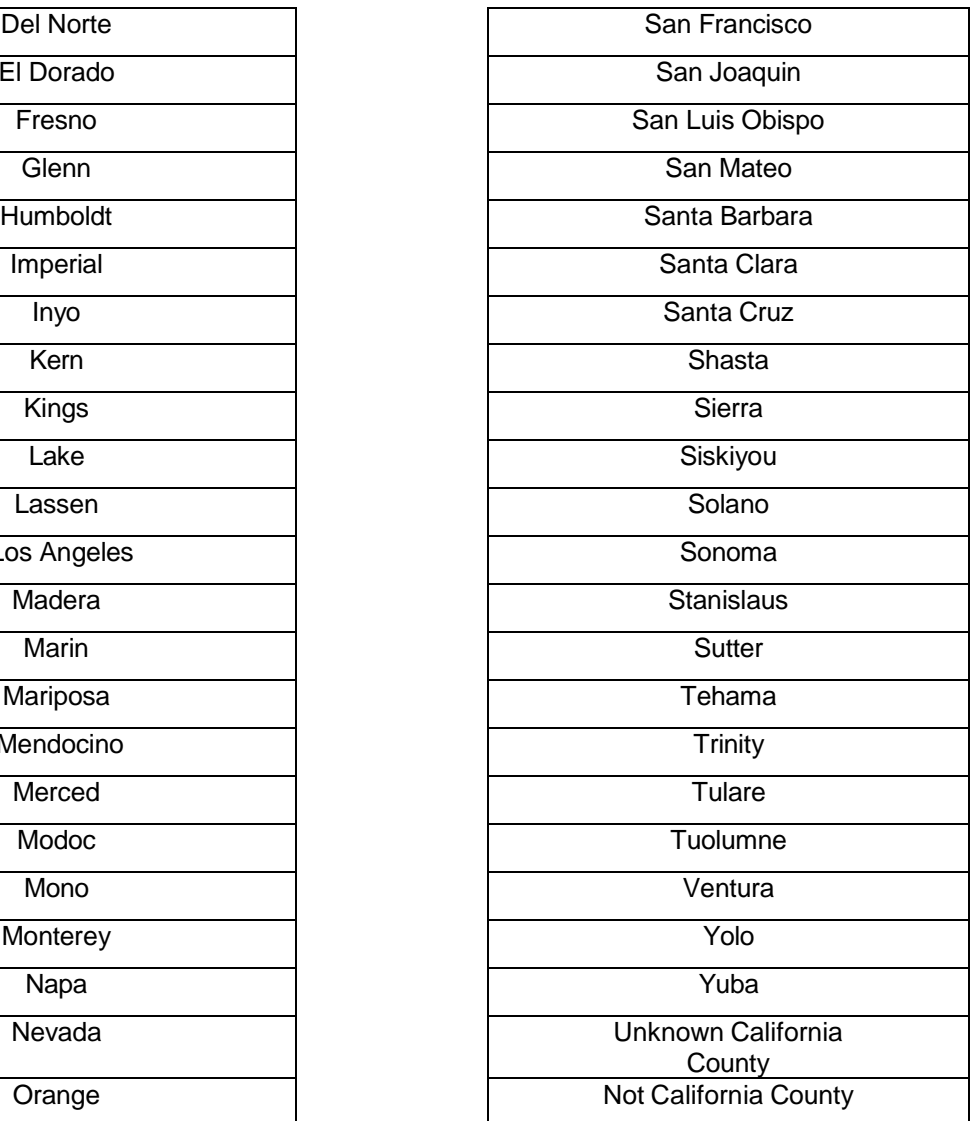

# **STATE CODES**

- Alaska Nevada Arizona **New Hampshire** New Hampshire
- 
- 
- 
- 
- Alabama Nebraska
	-
	-
- Arkansas New Jersey
- California **New Mexico** New Mexico
- Colorado New York
- Connecticut North Carolina

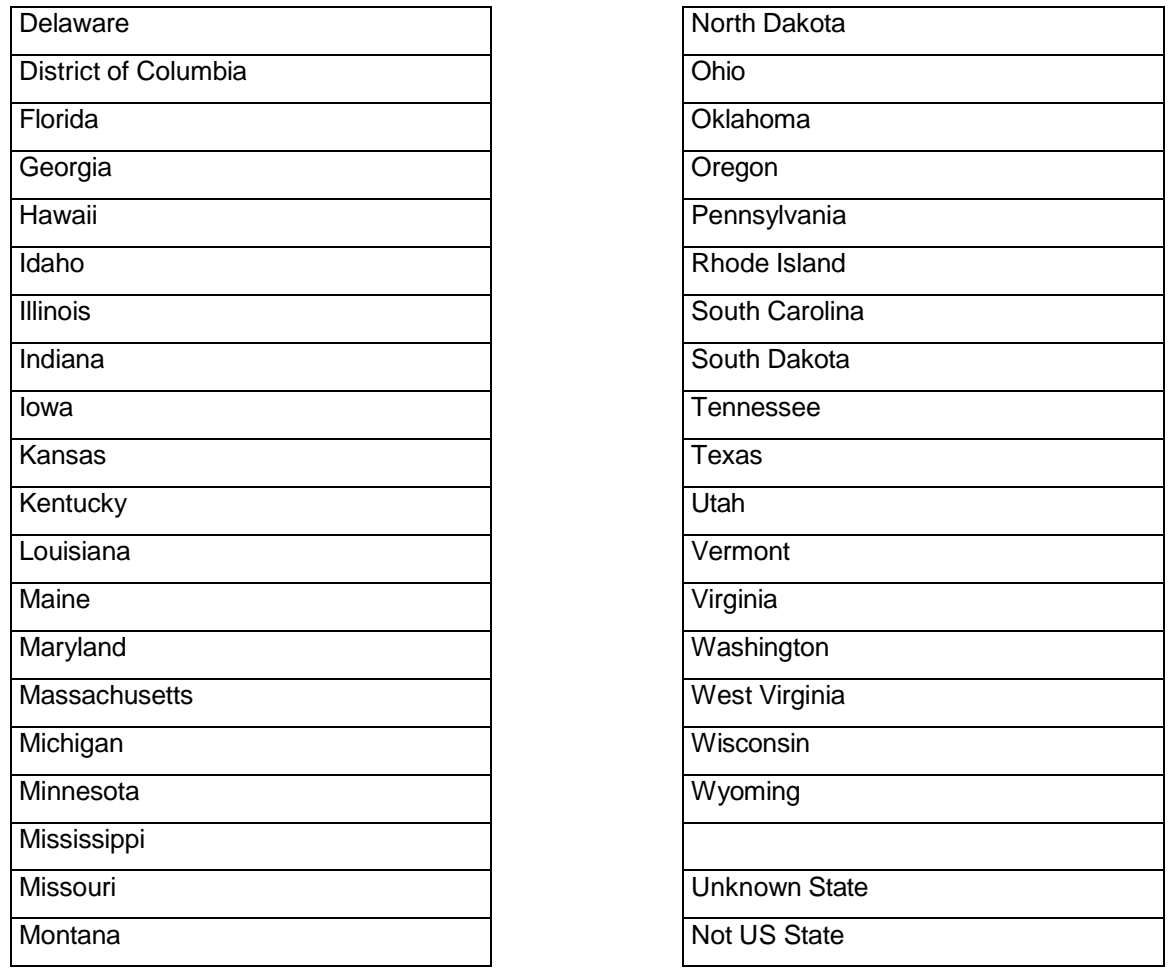

# **COUNTRY CODES**

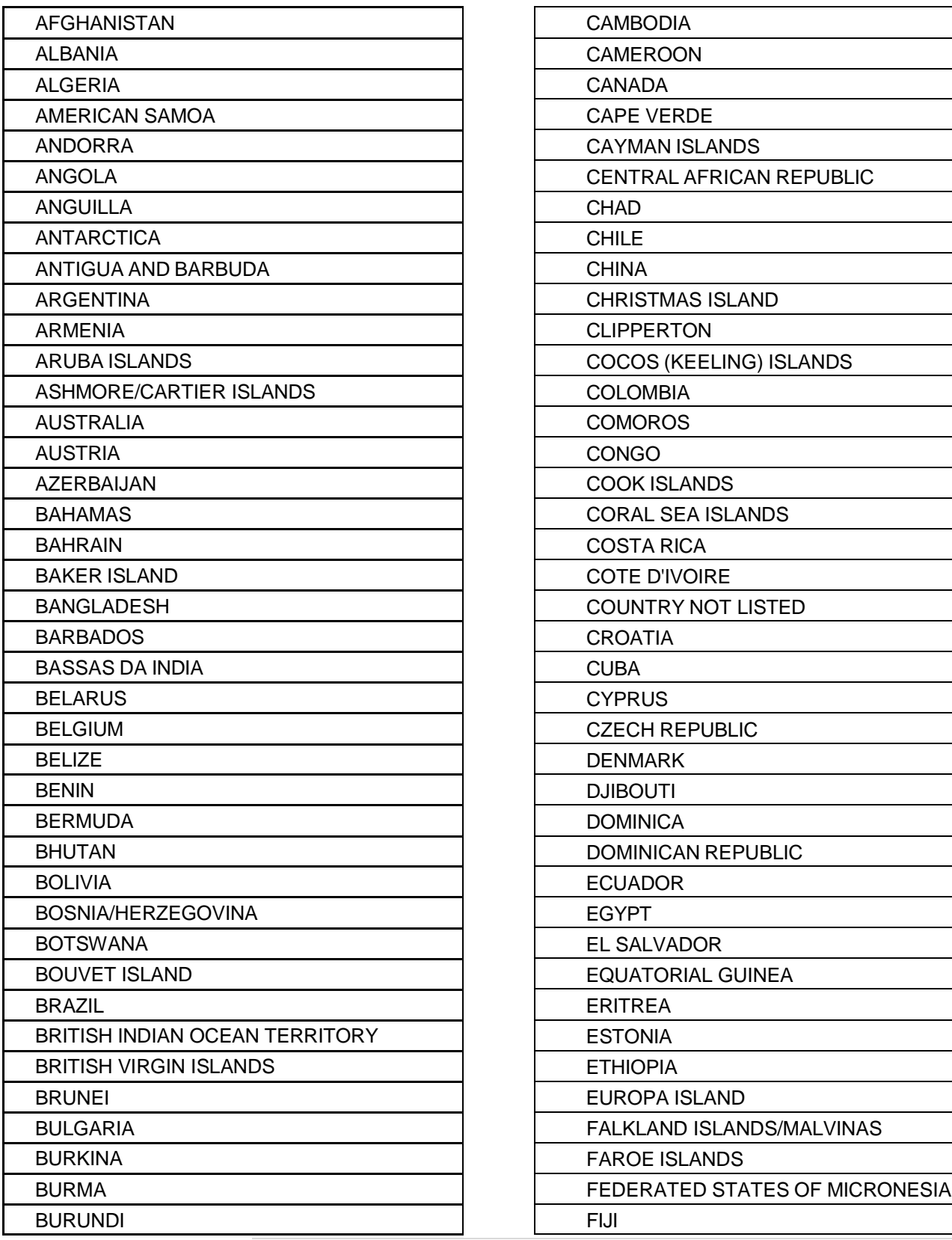

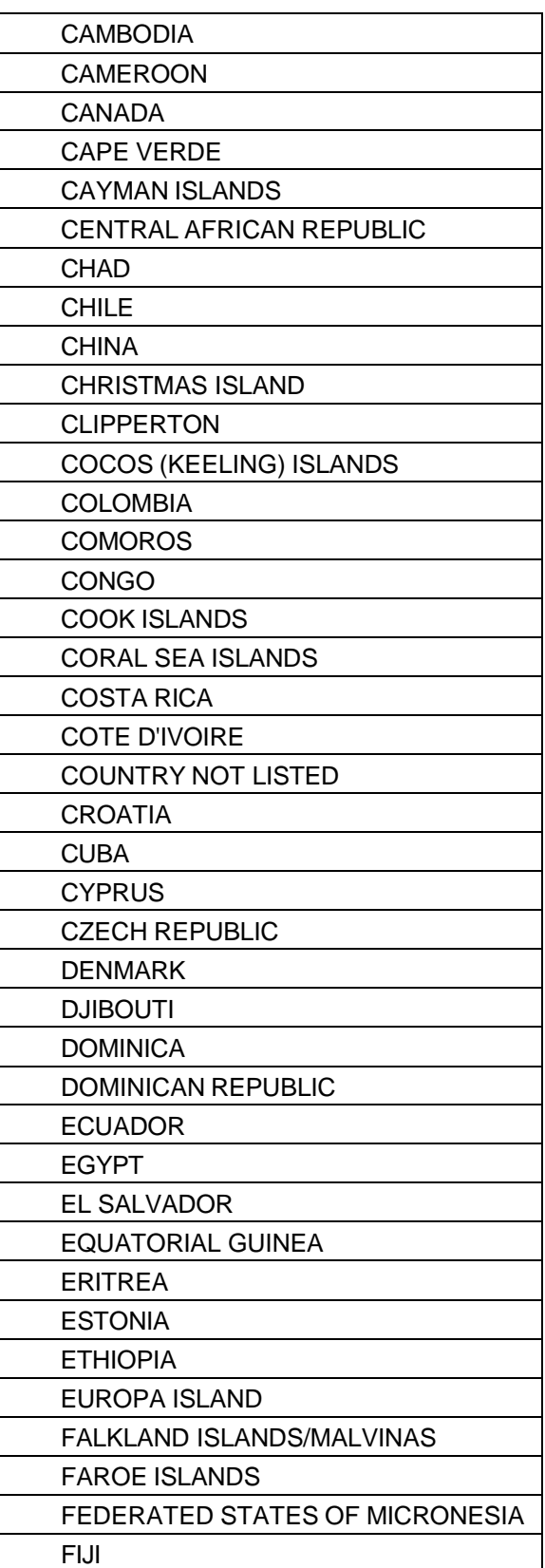

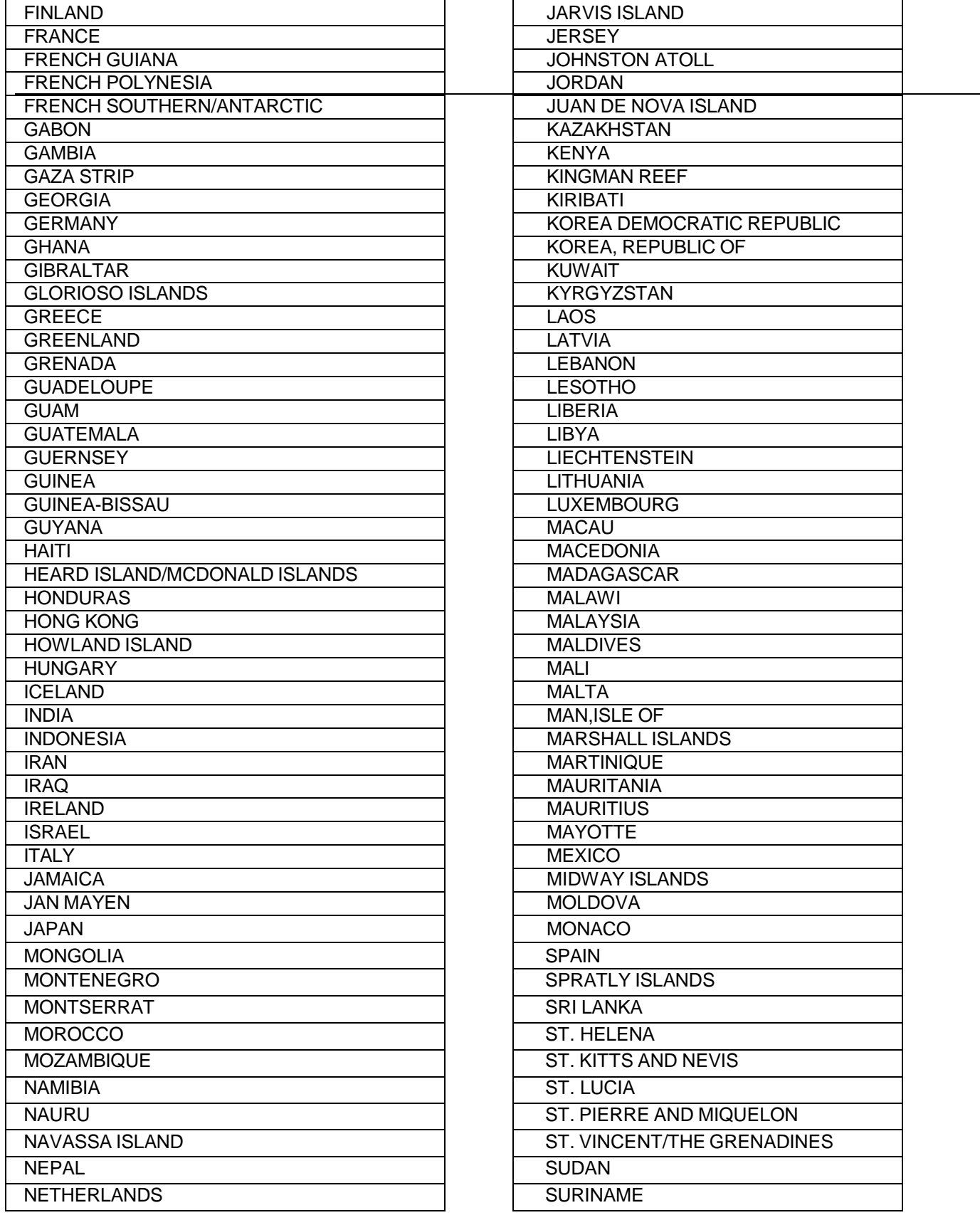

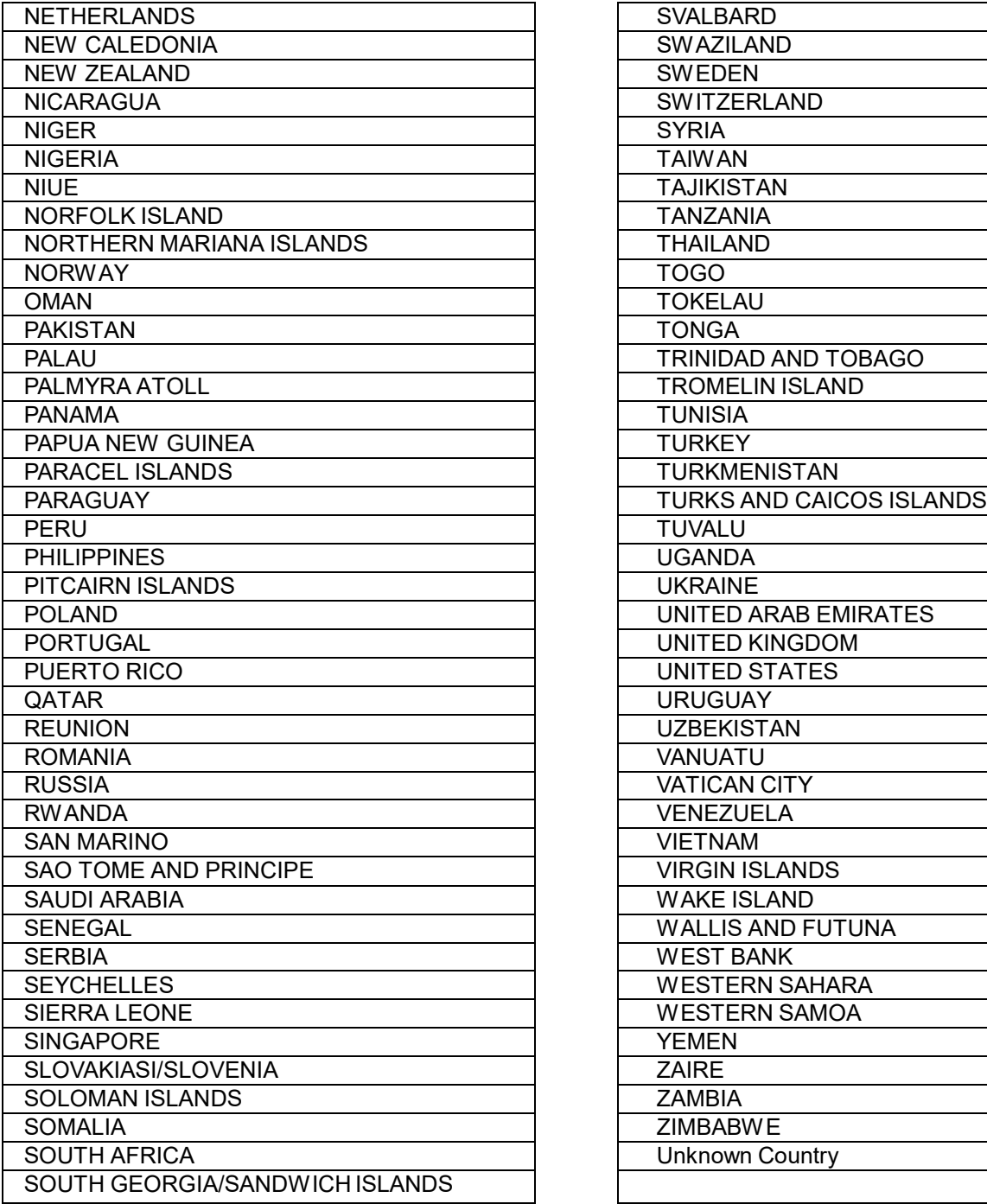

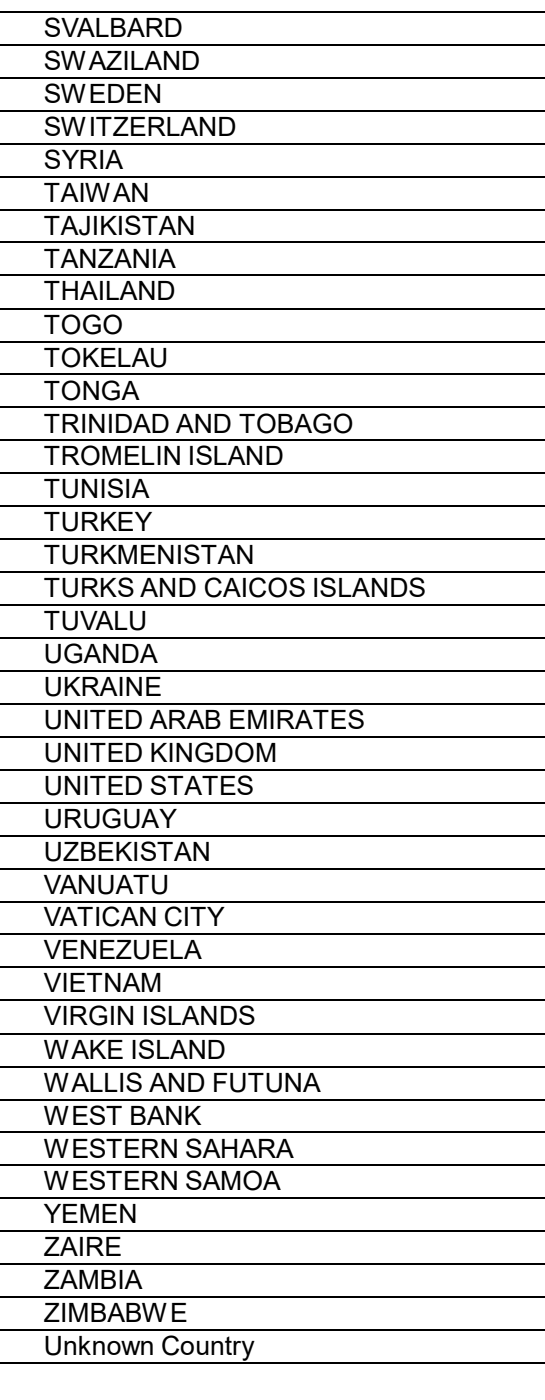

# **Client General/Demographic Information**

## *Sex/Sex Assigned at Birth – (\*) CSI*

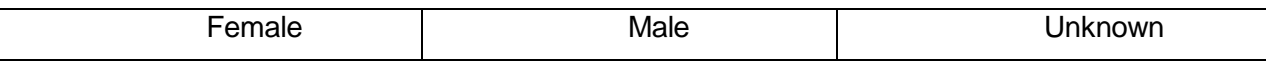

#### *Marital Status*

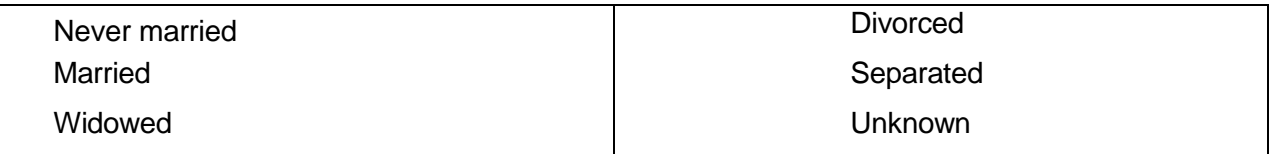

### *Gender Identity (current)*

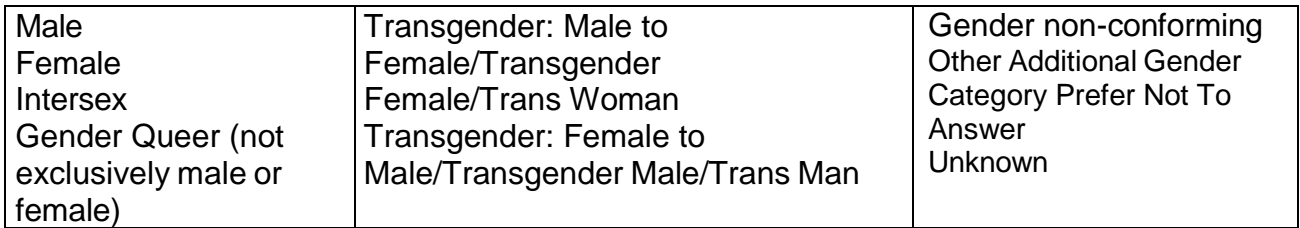

### *Sexual Orientation*

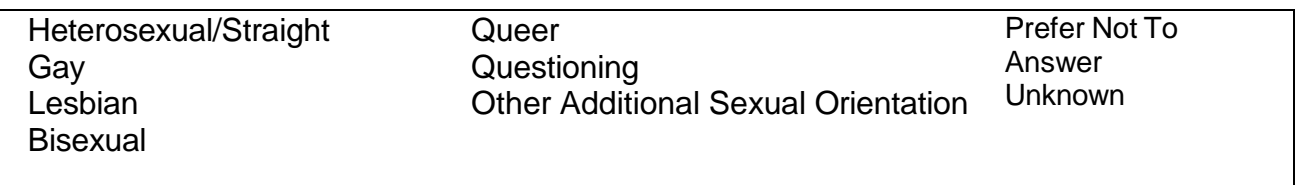

#### *What is your Pronoun (Personal (or preferred) Pronoun)*

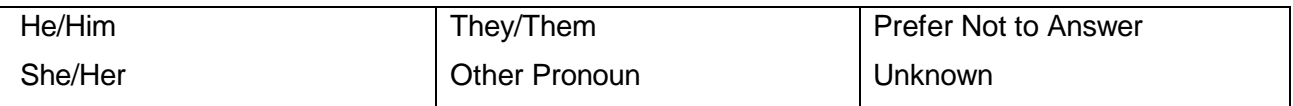

# *Ethnicity – (\*) CSI*

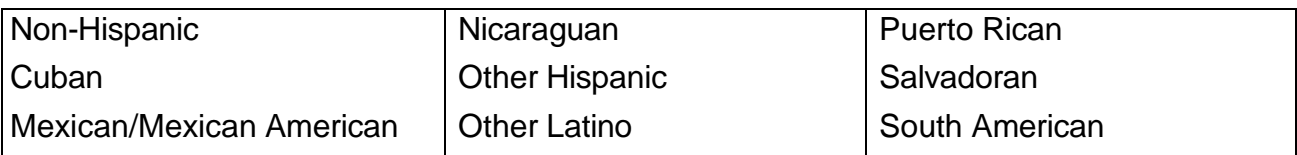

### *Race – (\*) CSI*

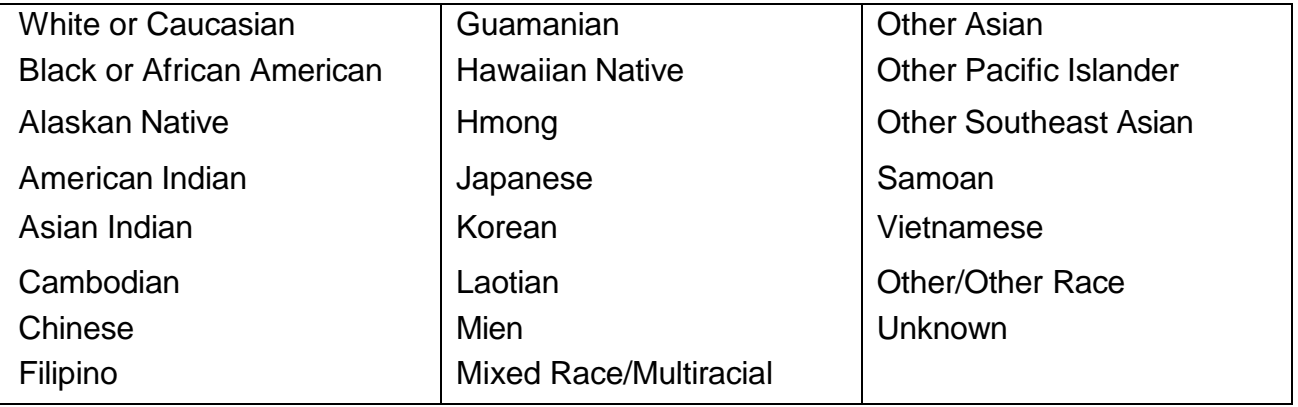

### *Legal Consent (Conservatorship) – (\*) CSI (\*\*) Periodic data*

This field is normally used to indicate the type of authorization given to treat a minor.

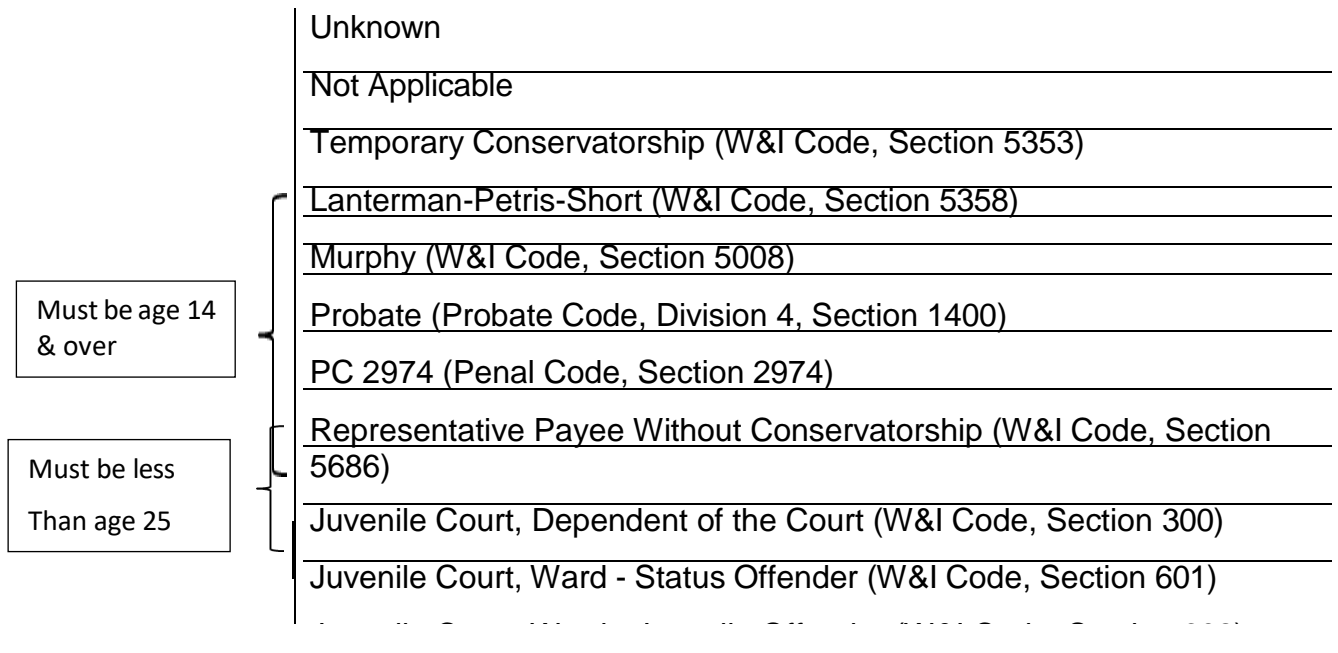

### *Trauma – (\*) CSI*

Identifies clients that have experienced traumatic events including experiences such as having witnessed violence, having been a victim of crime or violence, having lived through a natural disaster, having been a combatant or civilian in a war zone, having witnessed or having been a victim of a severe accident, or having been a victim of physical, emotional, or sexual abuse.

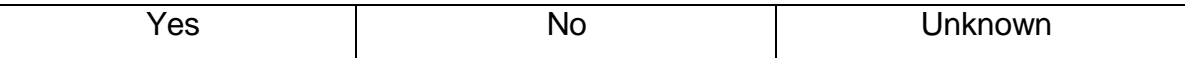

### *GMC (\*) CSI*

 $\mathsf{l}$ 

Identifies up to three General Medical Condition Summary Codes from the list below that most closely identify the client's general medical condition(s), if any. No Duplicates allowed:

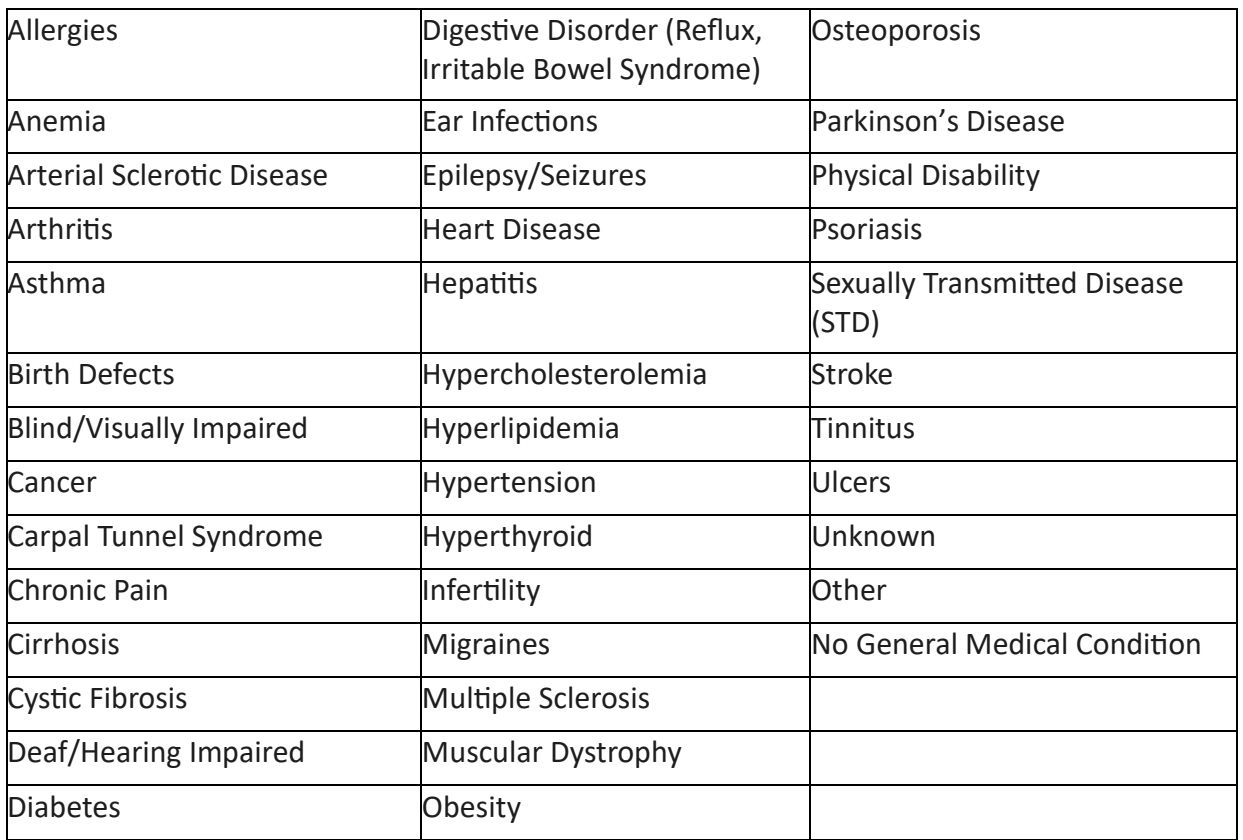

### *Substance Abuse / Dependence Issue – (\*) CSI*

Identifies whether or not the client has a substance abuse / dependence issue. If Yes , must enter a valid ICD10 Substance Abuse diagnosis code

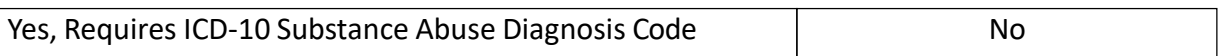

#### *Physical Disability/Disabilities – select all that apply*

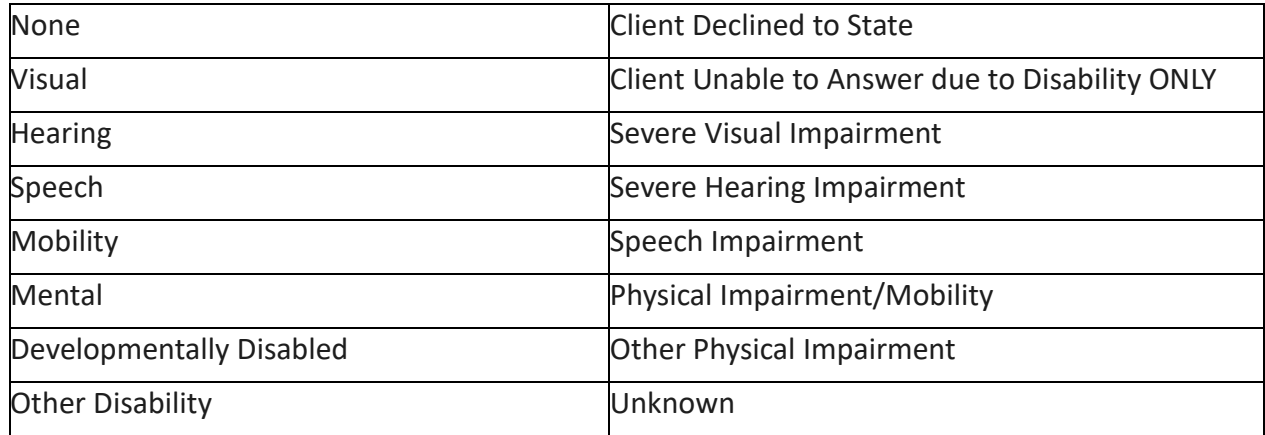

#### *Care Giver - (\*) CSI # of Dependents over the age 17*

Enter the number of persons the client cares for, or is responsible for, at least 50% of the time, for the age categories of under the age of 18 and over the age of 18.

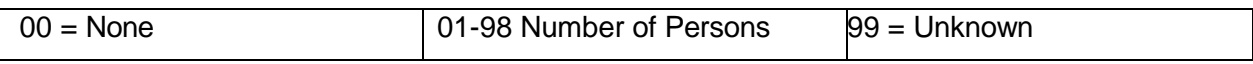

## **Living Situation (\*)CSI(\*\*)Periodic Data**

#### NOTE: Please see ACBH Housing Definitions

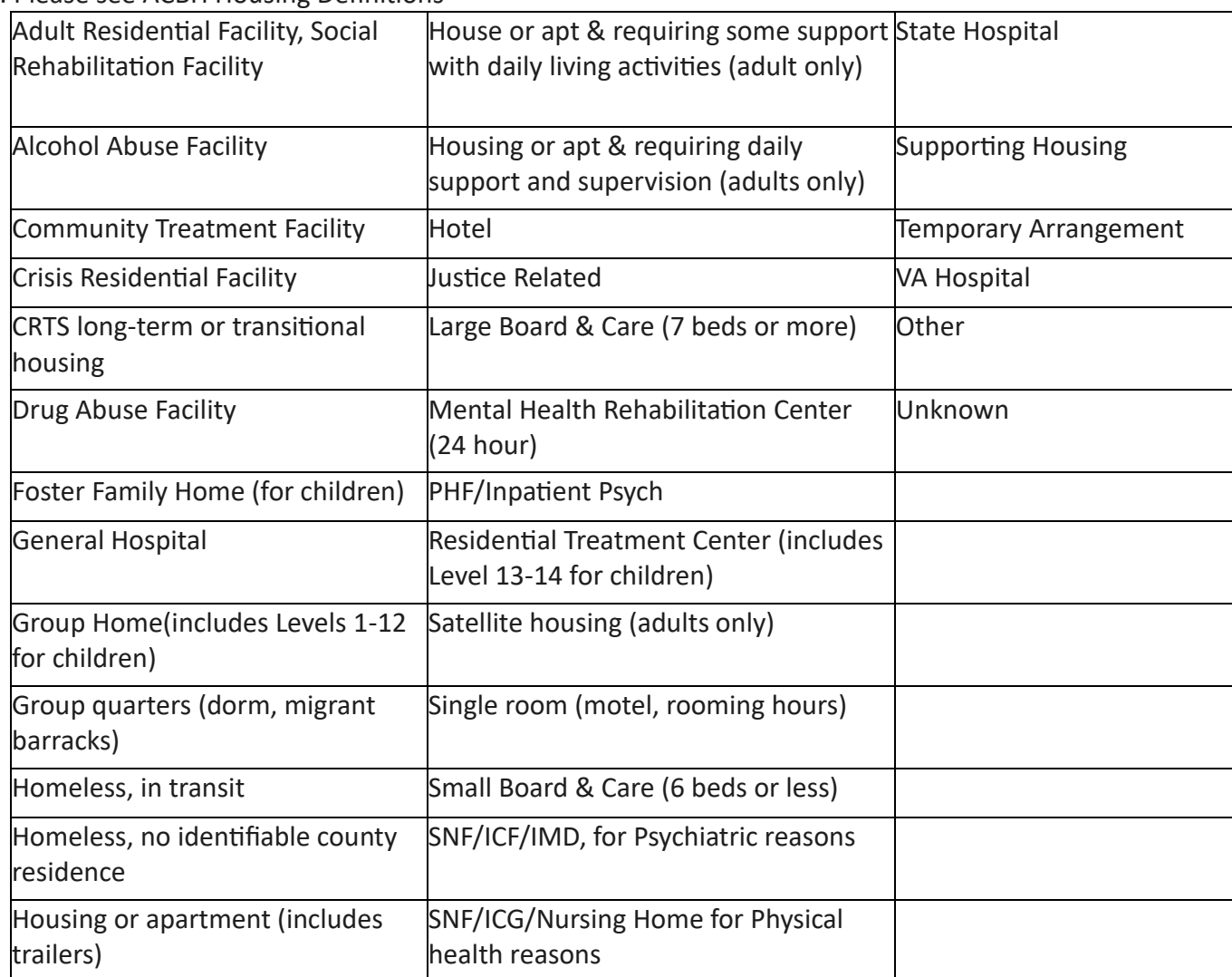

## **Education – (\*) CSI (\*\*) CSI Periodic**

#### **NOTE:** Identifies the highest grade level completed by the client.

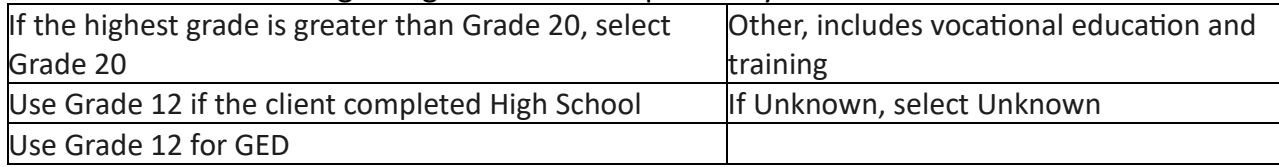

## **Veteran Status**

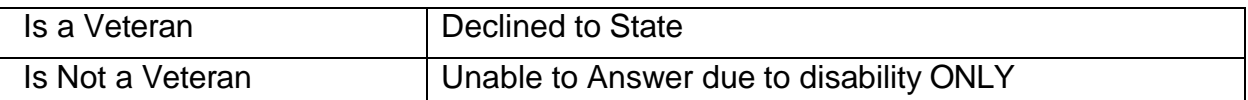

### **Military Status**

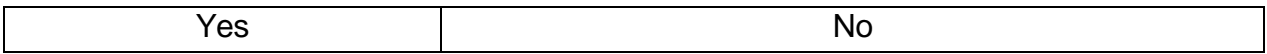

## **Employment Status (\*)CSI (\*\*) Periodic data**

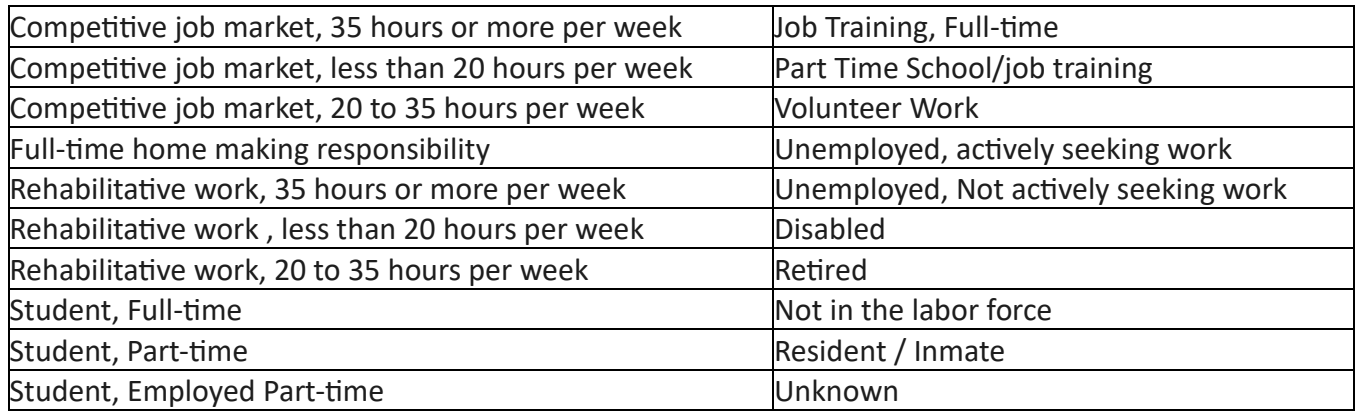

## **Primary Language/ Preferred Language – (\*) CSI**

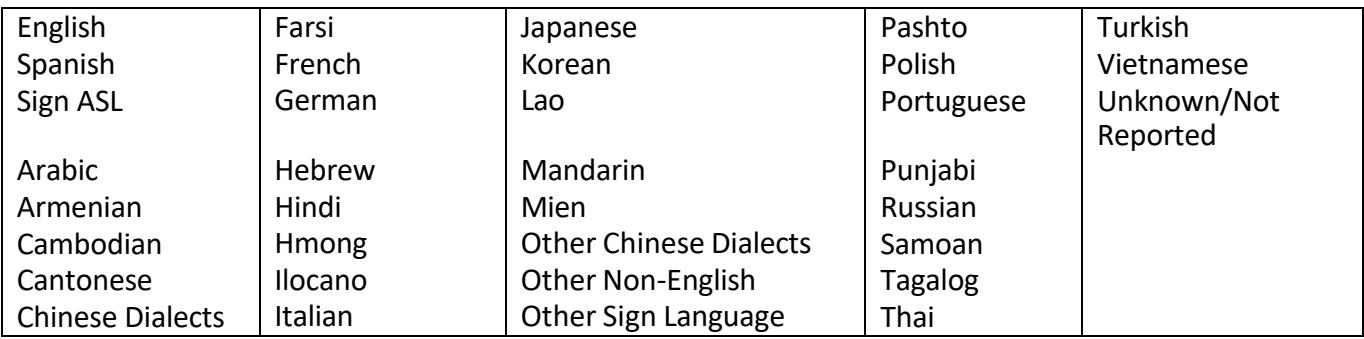

# **Housing Definitions**

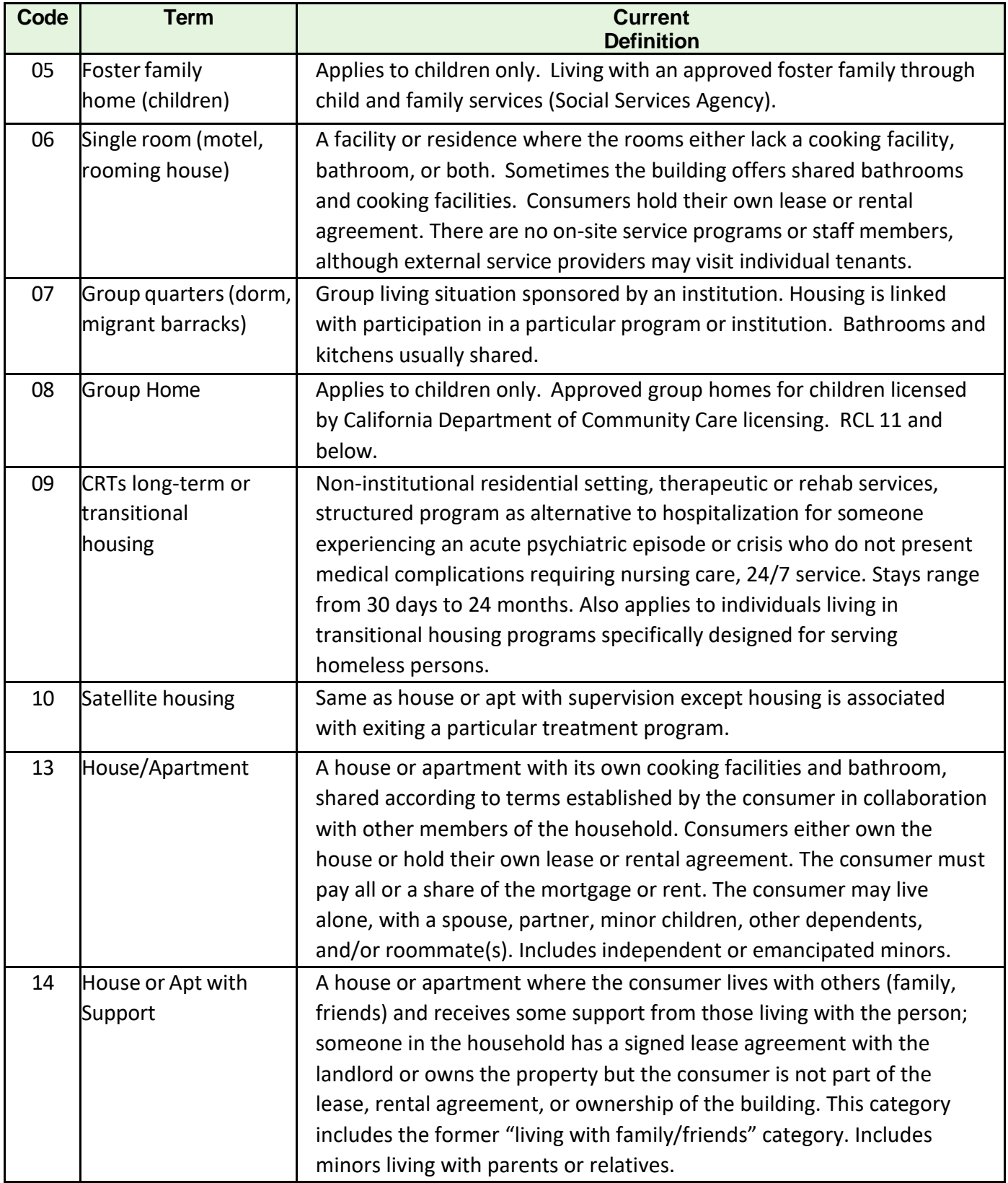

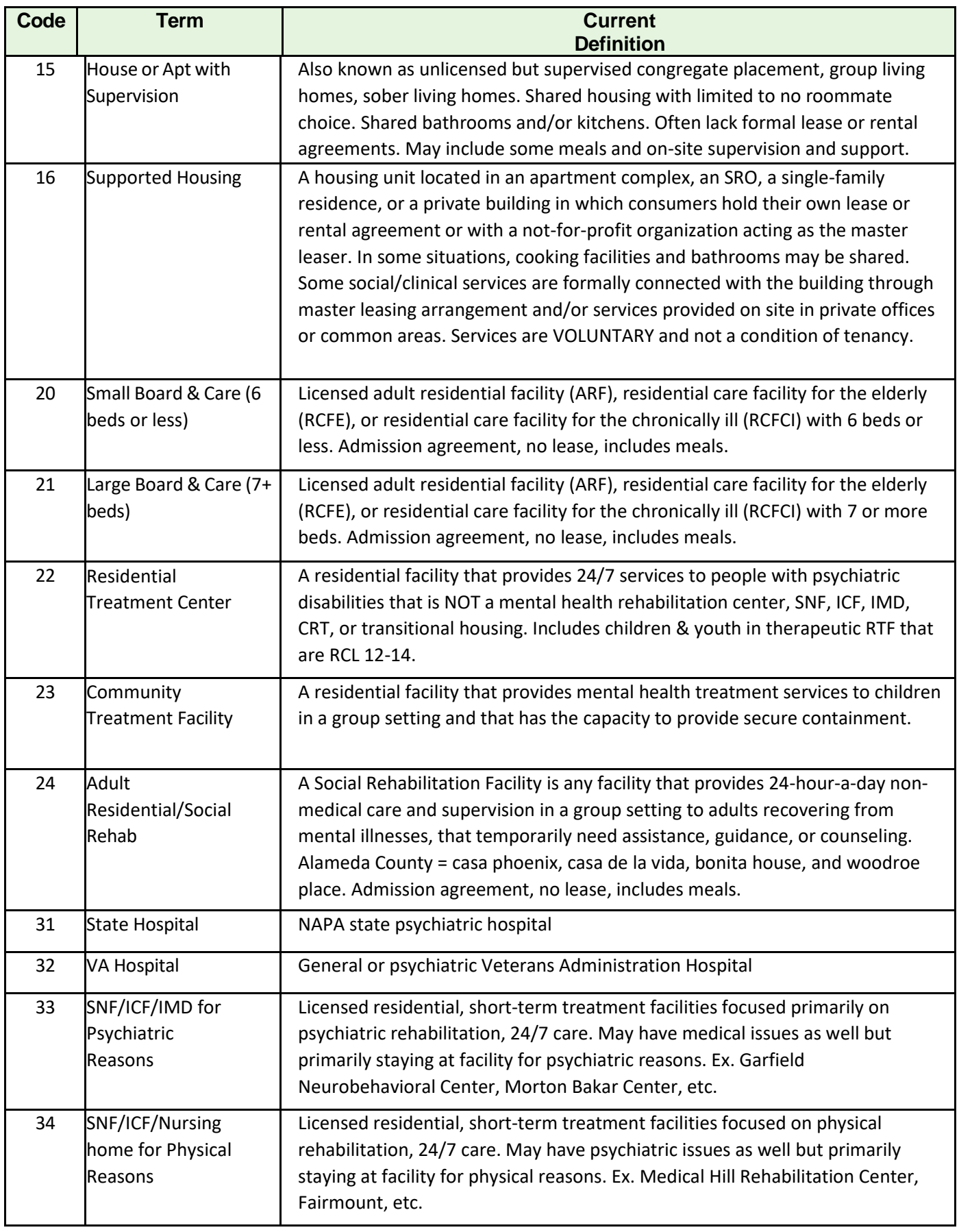

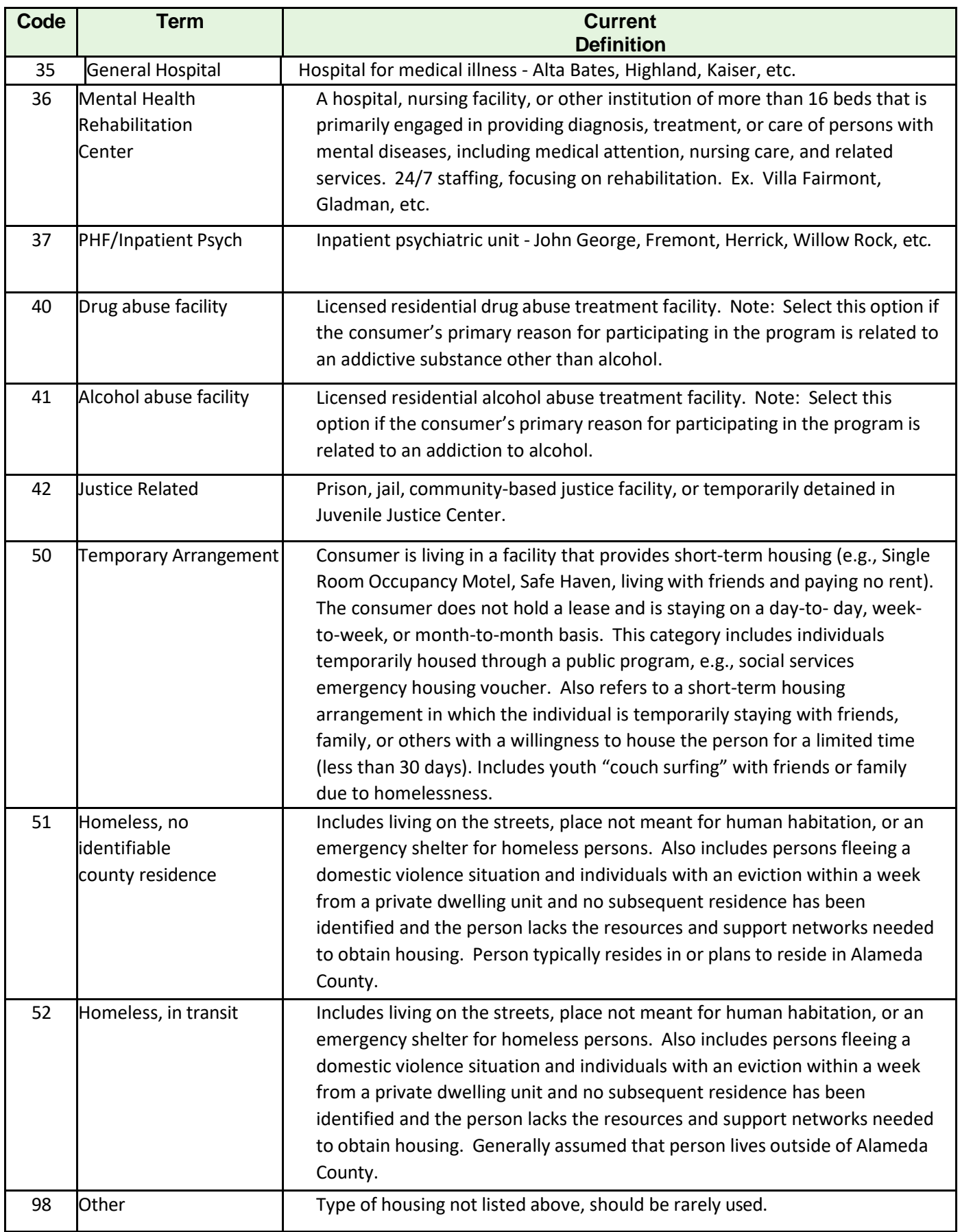

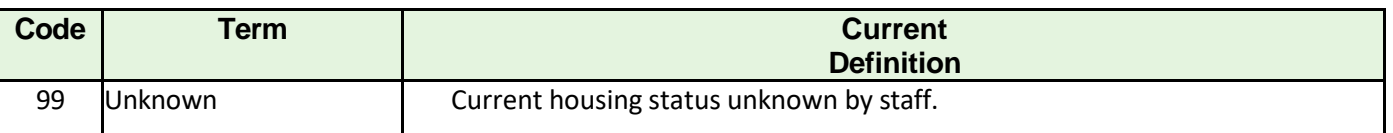

# **Referral Codes (data field TBD)**

Referral Codes—Source and Destination—can be any program Reporting Unit number in your system. In addition there are number of generic codes. These codes are to be used only when there is no specific mental health reporting unit, or when there is no specific local agency code.

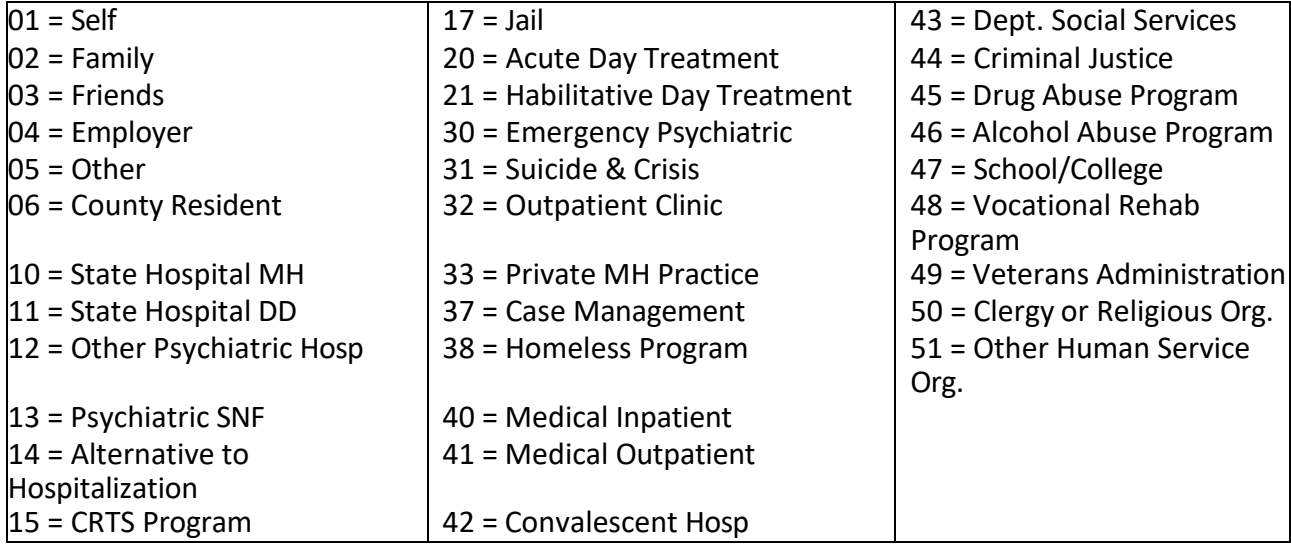

# **Discharge Fields:**

#### **Reason for Discharge (data field TBD)**

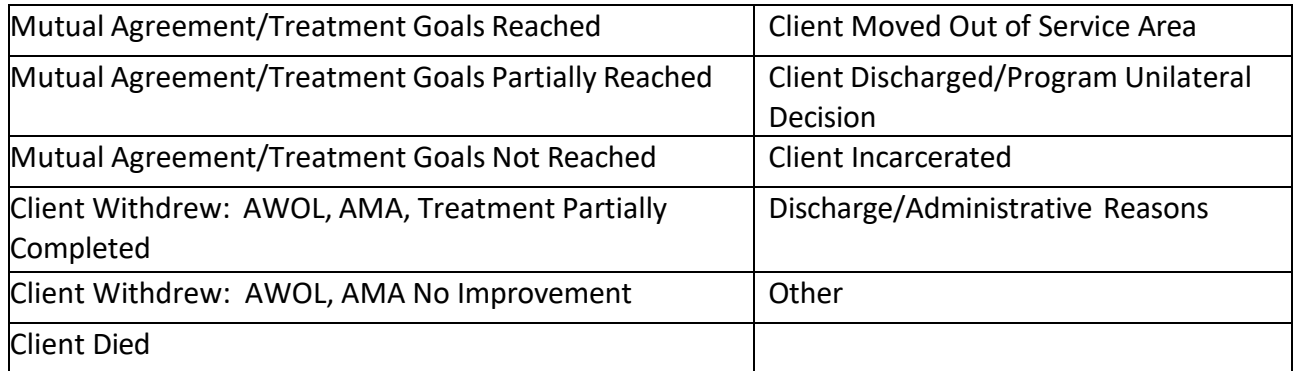

#### **Service Entry**

# *Service Location Entry Codes*

This document lists Standard codes for the Direct and Indirect Service Screens

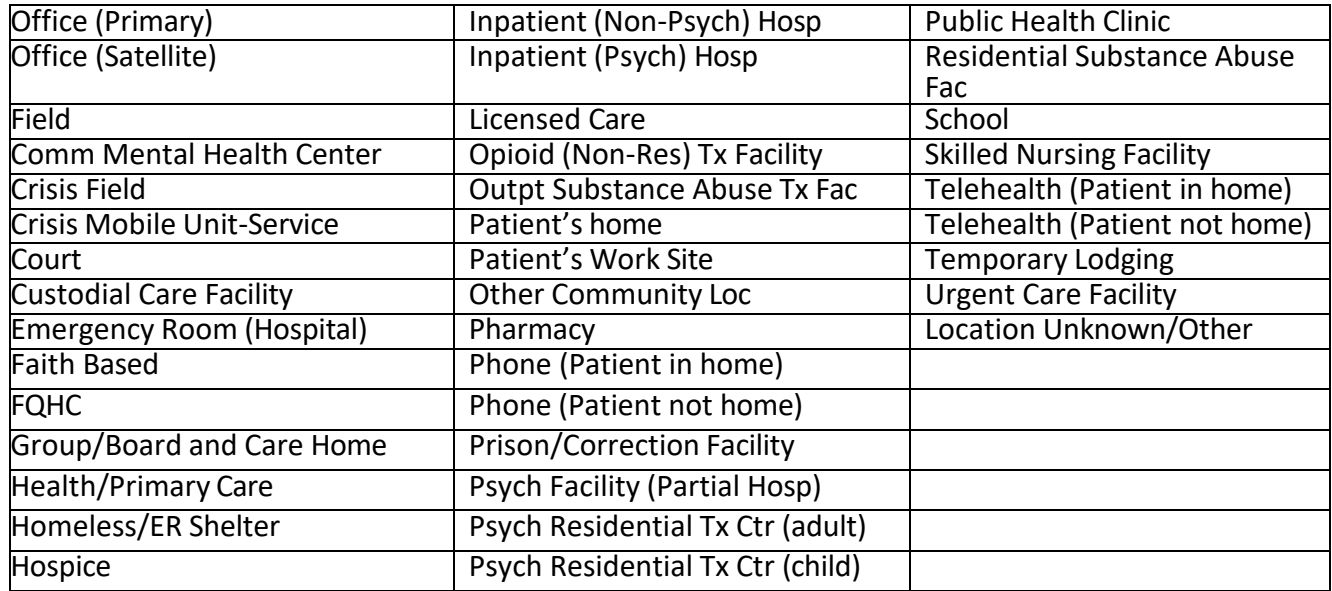

### **The following data fields are for 24 Hour Facility Only:**

The SmartCare Global Codes are only collected from 24 Hour Facility Programs. **Legal Status – (\*) CSI** 

> W60000 = Voluntary W51500 = 72 Hour Hold W55850 = 72 Hour Hold for Minor W52500 = First 14 Day Hold W52600 = Second 14 Day Hold W52700 = Thirty Day Extension for Grave Disability W53000 = 180 Day Post Certification W53520 = Temporary Conservatorship W53521 = Temporary Conservatorship Extension W53550 = Permanent Conservatorship W53551 = Permanent Conservatorship Extension P10260 = Not Guilty by Reason of Insanity P13680 = Incompetent To Stand Trial